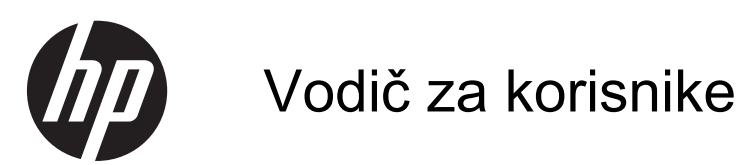

© Copyright 2013 Hewlett-Packard Development Company, L.P.

Bluetooth je zaštitni znak svog vlasnika, a Hewlett-Packard ga koristi pod licencom. Intel je zaštitni znak korporacije Intel registrovan u SAD i u drugim zemljama/ regionima. Windows je registrovani žig korporacije Microsoft u SAD. SD logotip predstavlja zaštitni znak svog vlasnika.

Ovde sadržane informacije podložne su promenama bez prethodne najave. Jedine garancije za proizvode i usluge kompanije HP istaknute su u izričitim garancijama koje se dobijaju uz takve proizvode i usluge. Ništa što je ovde navedeno ne bi trebalo protumačiti kao dodatnu garanciju. Kompanija HP neće odgovarati za ovde sadržane tehničke ili izdavačke greške.

Prvo izdanje: novembar 2013.

Broj dela dokumenta: 741488-E31

#### **Obaveštenje o proizvodu**

U ovom vodiču opisane su funkcije koje su zajedničke većini modela. Neke funkcije možda nisu dostupne na vašem računaru.

Nisu sve funkcije dostupne u svim izdanjima operativnog sistema Windows. Ovo računaru je možda potreban nadograđeni i/ili posebno kupljeni hardver, upravljačke programe i/ili softver da biste u potpunosti iskoristili funkcionalnost operativnog sistema Windows. Za detalje pogledajte [http://www.microsoft.com.](http://www.microsoft.com)

Da biste pribavili najnovije informacije u ovom vodiču, obratite se podršci. Podrška za korisnike u SAD dostupna je na adresi <http://www.hp.com/go/contactHP>.

Podrška za korisnike širom sveta dostupna je na adresi [http://welcome.hp.com/country/](http://welcome.hp.com/country/us/en/ wwcontact_us.html) us/en/ wwcontact\_us.html

#### **Softverski uslovi**

Instaliranjem, kopiranjem, preuzimanjem ili drugačijim korišćenjem bilo kog softverskog proizvoda unapred instaliranog na ovom računaru saglasni ste da prihvatite odredbe ugovora kompanije HP o licenciranju sa krajnjim korisnikom (EULA). Ukoliko ne prihvatite ove uslove licenciranja, vaš jedini pravni lek je da se vrati čitav, nekorišćen proizvod (hardver i softver) u roku od 14 dana radi refundiranja u skladu sa smernicama refundiranja na mestu kupovine.

Za sve ostale informacije ili za zahtev za refundiranje celokupne vrednosti računara, obratite se lokalnom prodajnom mestu (prodavcu).

### **Bezbednosno upozorenje**

**UPOZORENJE!** Da biste smanjili mogućnost nastanka opekotina ili pregrevanja računara, nemojte ga držati direktno u krilu ili zaklanjati otvore za vazduh na računaru. Računar koristite samo na čvrstoj, ravnoj površini. Nemojte dozvoliti da neki drugi čvrsti predmet, kao što je opcionalni štampač koji se nalazi pored, ili neki meki predmet, kao što su jastuci ili tepih ili odeća, blokiraju protok vazduha. Nemojte dozvoliti ni da adapter naizmenične struje tokom rada računara dođe u dodir sa kožom ili nekim mekim predmetom, kao što su jastuci, tepih ili odeća. Računar i adapter naizmenične struje usklađeni su sa ograničenjima temperature površine kojoj korisnik može da pristupi, a koja su određena međunarodnim standardom za bezbednost opreme informacione tehnologije (IEC 60950).

# Sadržaj

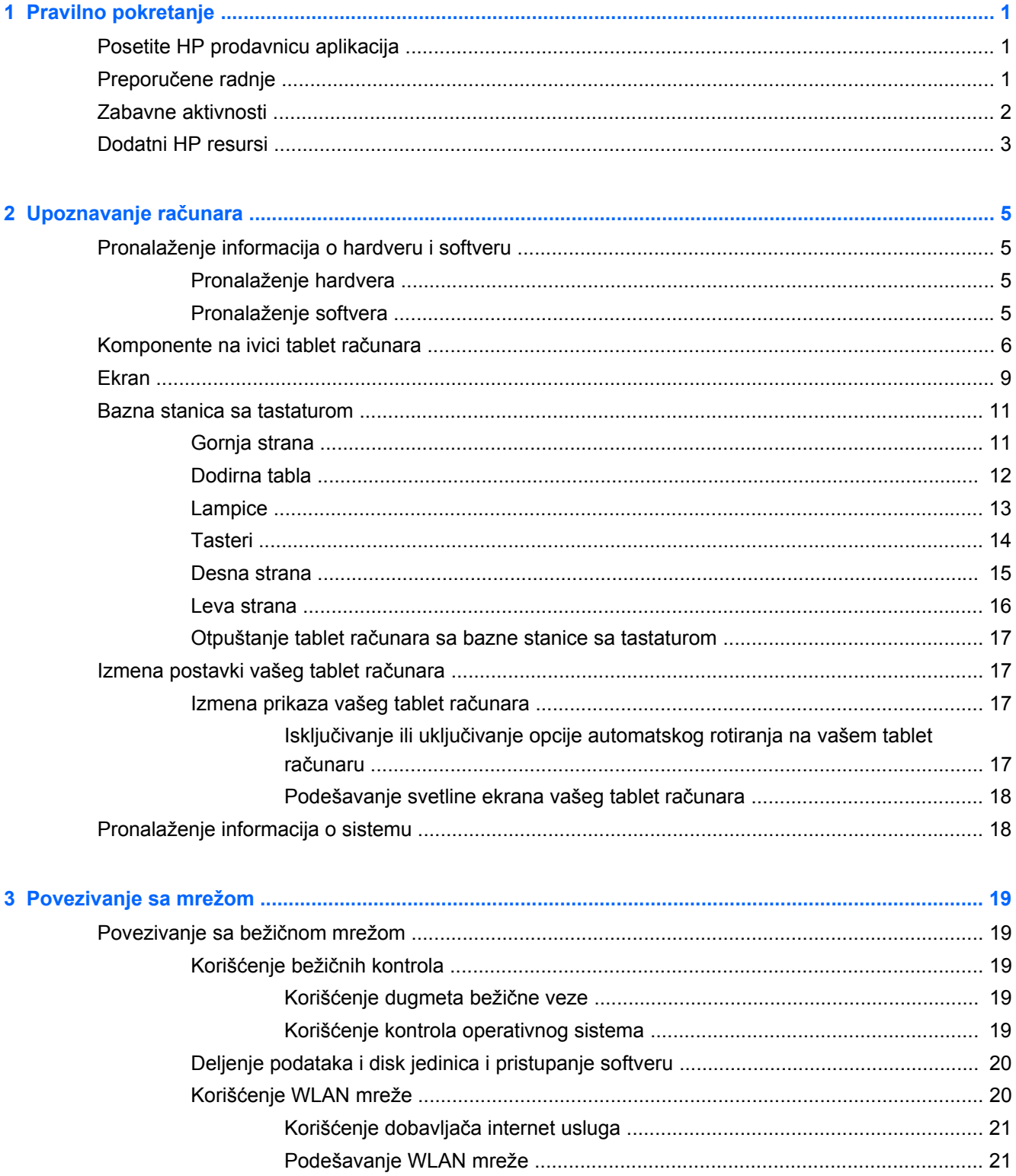

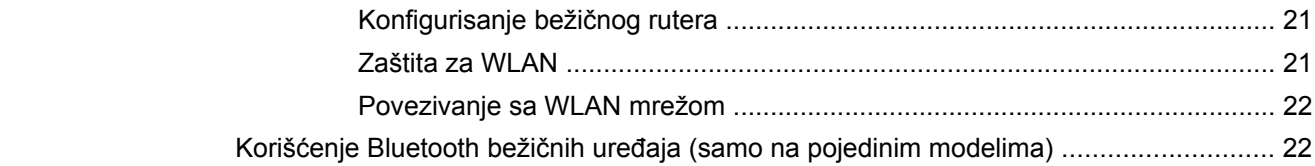

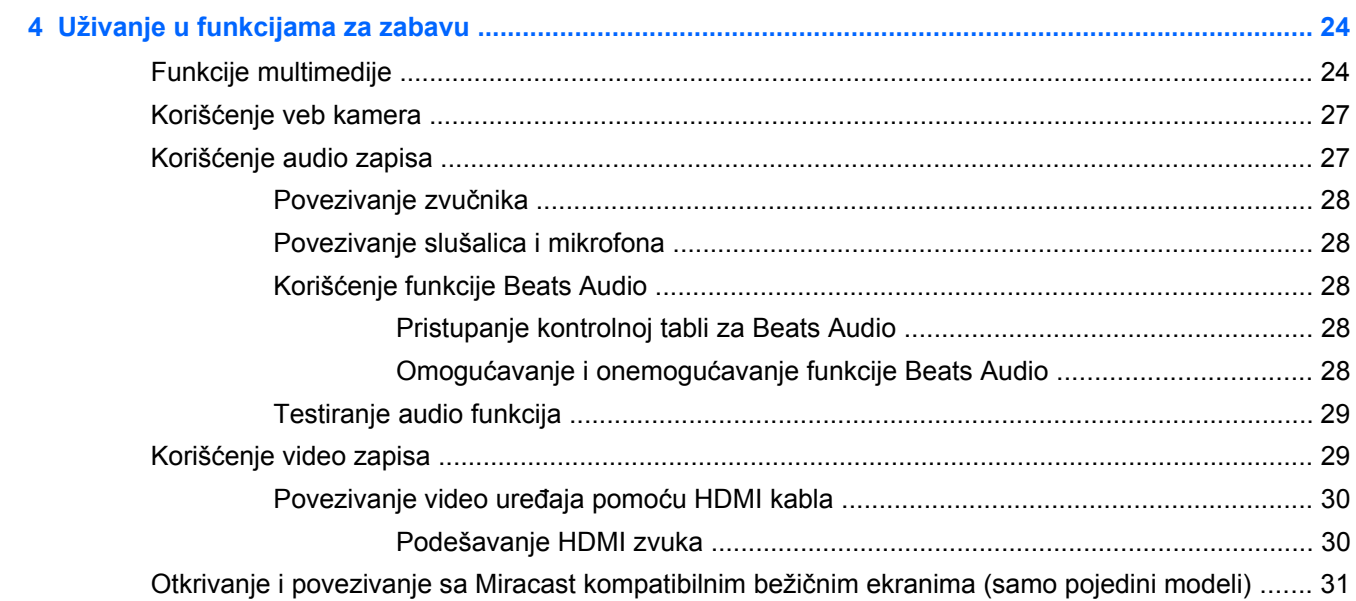

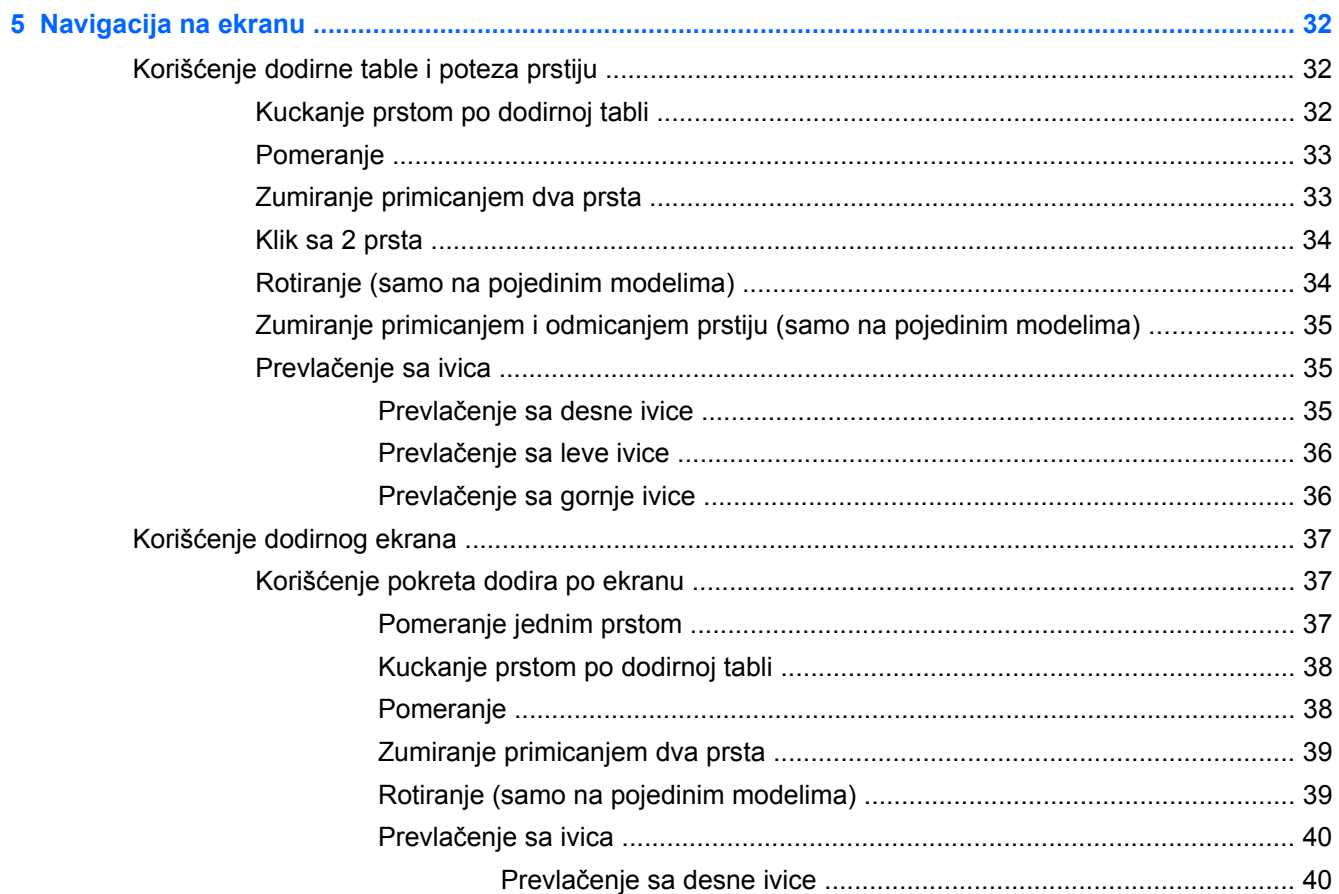

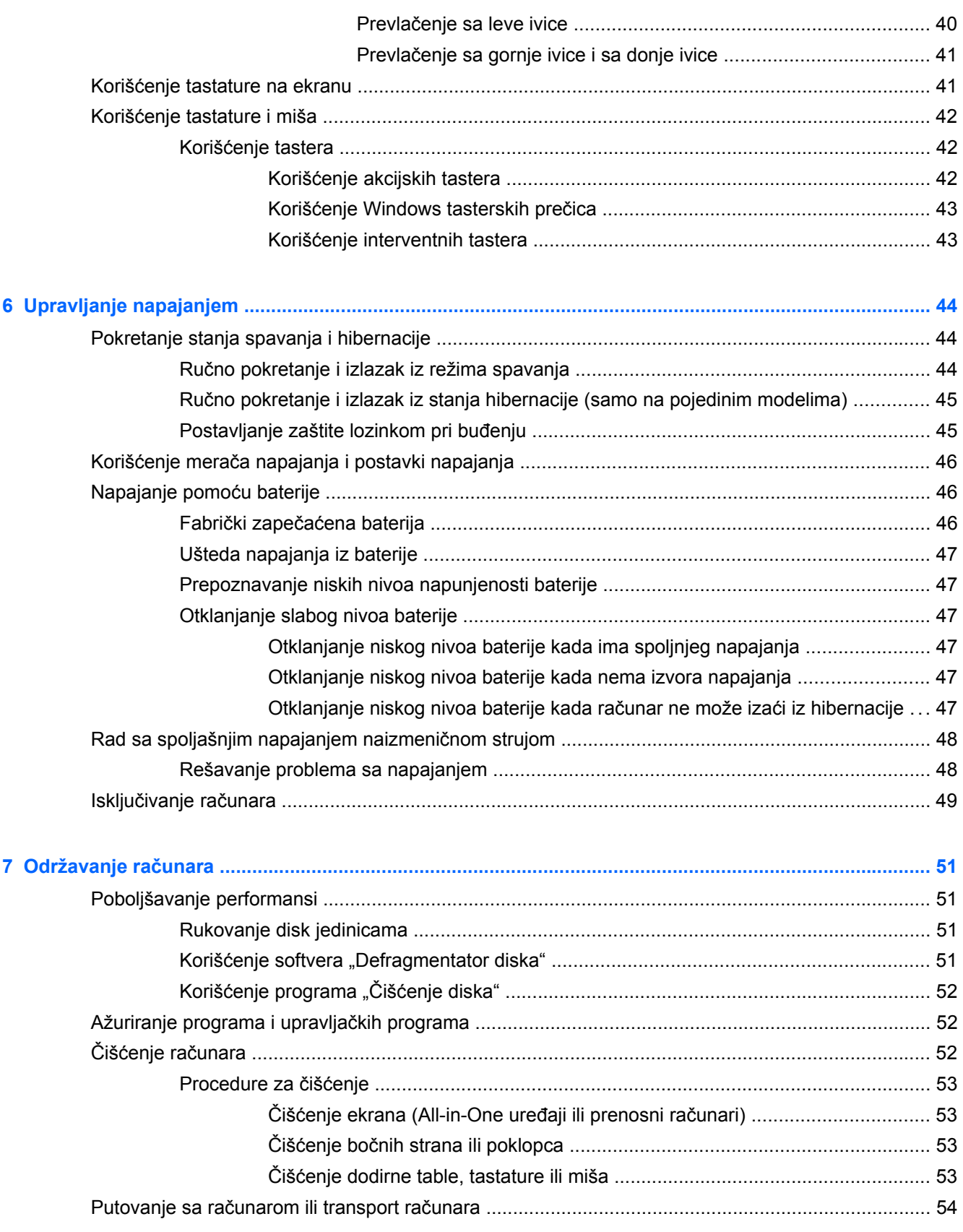

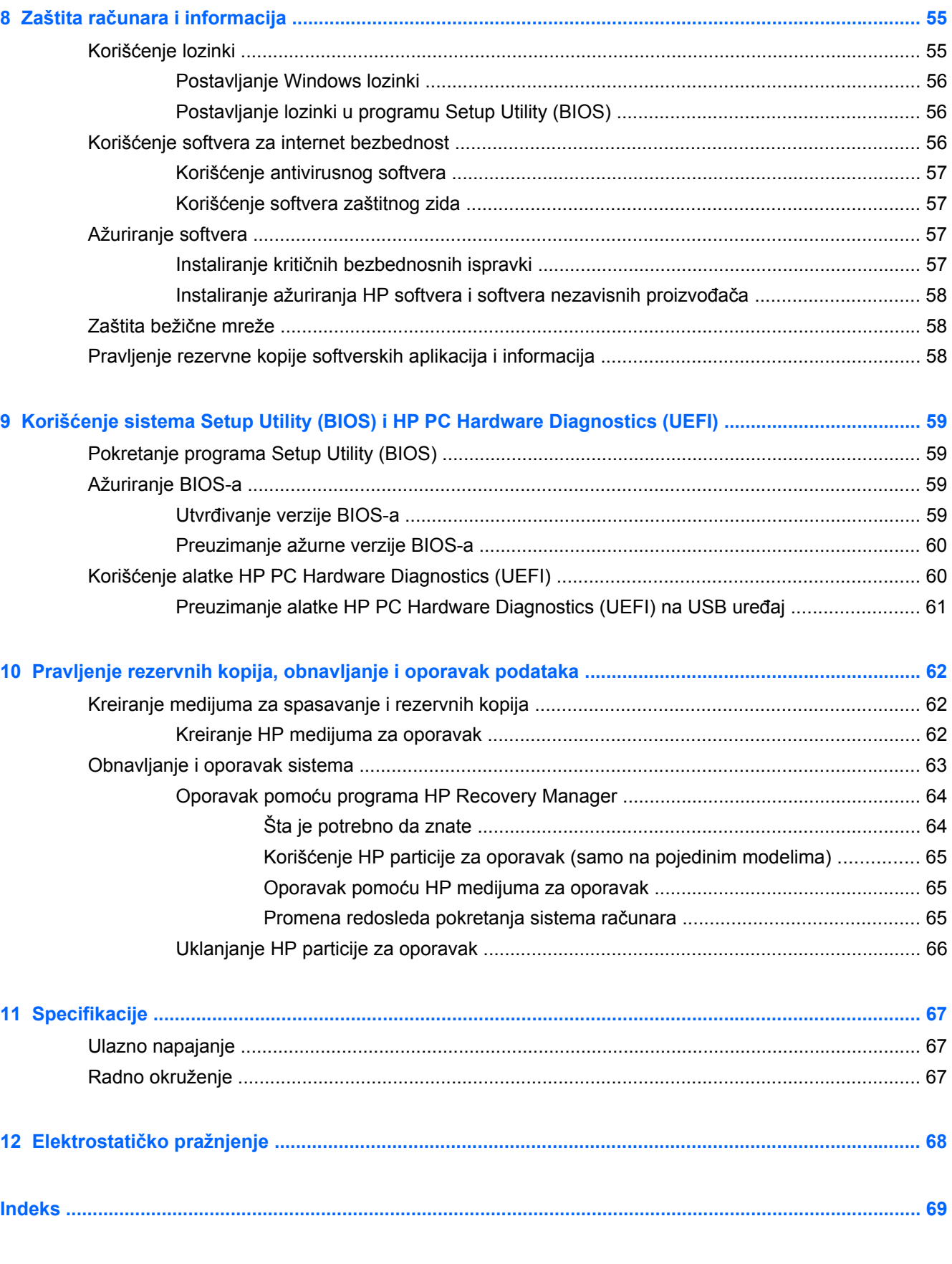

# <span id="page-8-0"></span>**1 Pravilno pokretanje**

Ovaj računar predstavlja moćnu alatku za posao i zabavu, koja je osmišljena tako da ih unapredi. Pročitajte ovo poglavlje da biste saznali koje radnje se preporučuju nakon konfiguracije računara, koje zabavne stvari možete da radite na računaru i gde možete da pronađete dodatne HP resurse.

# **Posetite HP prodavnicu aplikacija**

Da biste preuzeli aplikacije na početni ekran, posetite HP Apps Store. HP Apps Store nudi širok izbor popularnih igara, zabavnih i muzičkih aplikacija, aplikacija za povećanje produktivnosti, kao i aplikacije specifične za kompaniju HP. Izbor se redovno ažurira i uključuje regionalni sadržaj i ponude specifične za zemlju. Obavezno često posećujte HP prodavnicu sa aplikacijama da biste pronašli nove i ažurirane funkcije.

**fi<sup>\*\*</sup>/\* VAŽNO:** Morate biti povezani sa internetom da biste pristupili HP prodavnici sa aplikacijama.

Da biste prikazali i preuzeli aplikaciju:

- **1.** Na početnom ekranu izaberite aplikaciju **Prodavnica**.
- **2.** Izaberite stavku **HP izbori** da biste prikazali sve dostupne aplikacije.
- **3.** Izaberite aplikaciju koju želite da preuzmete, a zatim pratite uputstva na ekranu. Kad se preuzimanje dovrši, aplikacija se pojavljuje na ekranu "Sve aplikacije".

# **Preporučene radnje**

Kada podesite i registrujete računar, preporučujemo vam da preduzmete sledeće korake kako biste na najbolji način iskoristili svoju investiciju:

- Ukoliko to još niste uradili, povežite računar sa žičnom ili bežičnom mrežom. Detaljnije o tome u odeljku [Povezivanje sa mrežom na stranici 19.](#page-26-0)
- Odvojite minut da pregledate odštampani vodič *Osnove operativnog sistema Windows* da biste istražili nove funkcije operativnog sistema Windows®.
- Upoznajte se sa hardverom i softverom računara. Dodatne informacije potražite u odeljcima Upoznavanje rač[unara na stranici 5](#page-12-0) i [Uživanje u funkcijama za zabavu na stranici 24](#page-31-0).
- Ažurirajte ili kupite antivirusni softver. Saznajte više u odeljku Korišć[enje antivirusnog softvera](#page-64-0) [na stranici 57.](#page-64-0)
- Napravite rezervnu kopiju čvrstog diska tako što ćete kreirati diskove ili fleš disk za oporavak. Pogledajte odeljak [Pravljenje rezervnih kopija, obnavljanje i oporavak podataka na stranici 62](#page-69-0).

# <span id="page-9-0"></span>**Zabavne aktivnosti**

- Već znate da možete da gledate YouTube video na računaru. Međutim, da li znate da možete i da povežete računar sa TV aparatom ili konzolom za igre? Više informacija potražite u odeljku Povezivanje video uređaja pomoć[u HDMI kabla na stranici 30](#page-37-0).
- Znate da možete da slušate muziku na računaru. A da li ste znali da preko računara možete i da uživo emitujete radio program i da slušate muzičke ili informativne radio stanice iz celog sveta? Pogledajte odeljak Korišć[enje audio zapisa na stranici 27](#page-34-0).
- Doživite muziku upravo onako kako je umetnik to predvideo, s dubokim, kontrolisanim basom i čistim, punim zvukom. Pogledajte odeljak Korišć[enje funkcije Beats Audio na stranici 28](#page-35-0).
- Koristite dodirnu tablu i nove pokrete za dodir u operativnom sistemu Windows za laku kontrolu slika i stranica teksta. Pogledajte odeljke Korišć[enje dodirne table i poteza prstiju na stranici 32](#page-39-0) i Korišć[enje dodirnog ekrana na stranici 37.](#page-44-0)

# <span id="page-10-0"></span>**Dodatni HP resursi**

Već ste koristili *Poster za podešavanje* da biste uključili računar i pronašli ovaj vodič. Da biste pronašli resurse koji sadrže detalje o proizvodu, informacije o tome kako da uradite nešto i još toga, koristite ovu tabelu.

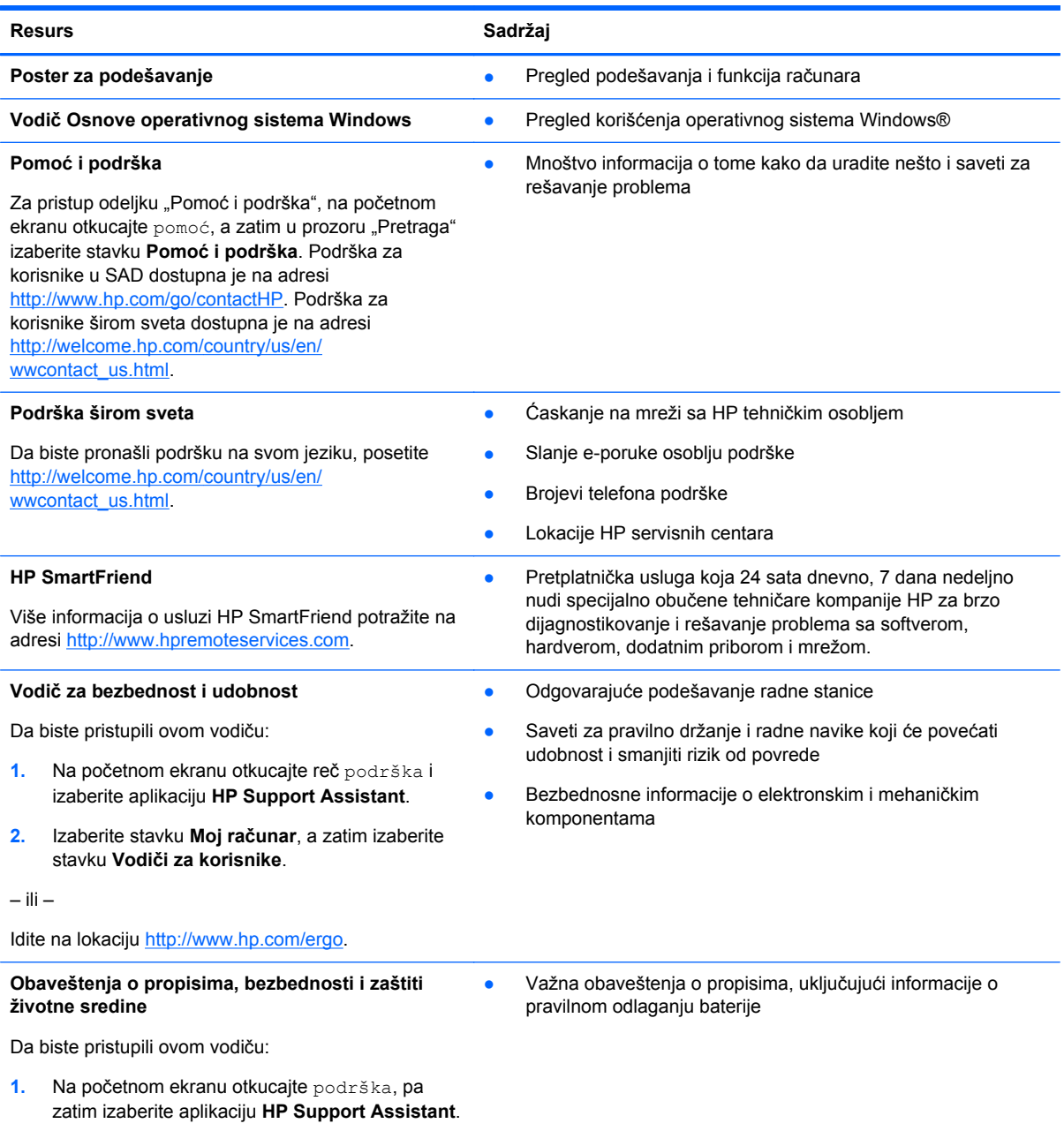

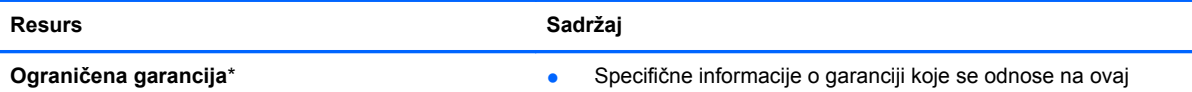

računar

Da biste pristupili ovom vodiču:

- **1.** Na početnom ekranu otkucajte reč podrška, pa zatim izaberite aplikaciju **HP Support Assistant**.
- **2.** Izaberite stavku **Moj računar**, a zatim izaberite stavku **Garancija i usluge**.

– ili –

Idite na lokaciju [http://www.hp.com/go/](http://www.hp.com/go/orderdocuments) [orderdocuments.](http://www.hp.com/go/orderdocuments)

\*Izričito obezbeđenu HP ograničenu garanciju koja je primenljiva na proizvod možete pronaći u vodičima za korisnike na računaru i/ili na CD ili DVD disku dostavljenom u kutiji. U nekim zemljama ili regionima, kompanija HP može obezbediti odštampanu kopiju ograničene garancije kompanije HP u kutiji. Za neke zemlje/regione u kojima se garancija ne dobija u odštampanom obliku, odštampani primerak možete zatražiti na lokaciji <http://www.hp.com/go/orderdocuments>ili poslati pismo na adresu:

- **Severna Amerika**: Hewlett-Packard, MS POD, 11311 Chinden Blvd, Boise, ID 83714, USA
- **Evropa, Bliski istok, Afrika**: Hewlett-Packard, POD, Via G. Di Vittorio, 9, 20063, Cernusco s/Naviglio (MI), Italy
- **Azija Pacifik**: Hewlett-Packard, POD, P.O. Box 200, Alexandra Post Office, Singapore 911507

Kada tražite štampani primerak svoje garancije, navedite broj proizvoda, period garancije (nalazi se na nalepnici sa serijskim brojem), ime i poštansku adresu.

**VAŽNO:** NE vraćajte svoj HP proizvod na gorenavedene adrese. Podrška za korisnike u SAD dostupna je na adresi <http://www.hp.com/go/contactHP>. Podrška za korisnike širom sveta dostupna je na adresi [http://welcome.hp.com/country/us/](http://welcome.hp.com/country/us/en/wwcontact_us.html) [en/wwcontact\\_us.html.](http://welcome.hp.com/country/us/en/wwcontact_us.html)

# <span id="page-12-0"></span>**2 Upoznavanje računara**

# **Pronalaženje informacija o hardveru i softveru**

### **Pronalaženje hardvera**

Da biste saznali koji je hardver instaliran na računaru:

- **1.** Na početnom ekranu otkucajte kontrolna tabla, a zatim izaberite stavku **Kontrolna tabla**.
- **2.** Izaberite stavku **Sistem i bezbednost**, izaberite **Sistem**, a zatim u levoj koloni izaberite **Upravljač uređajima**.

Prikazuje se lista svih uređaja instaliranih na računaru.

Da biste našli informacije o sistemskim komponentama hardvera i broj verzije BIOS-a sistema, pritisnite kombinaciju tastera fn+esc.

### **Pronalaženje softvera**

Da biste saznali koji je softver instaliran na računaru:

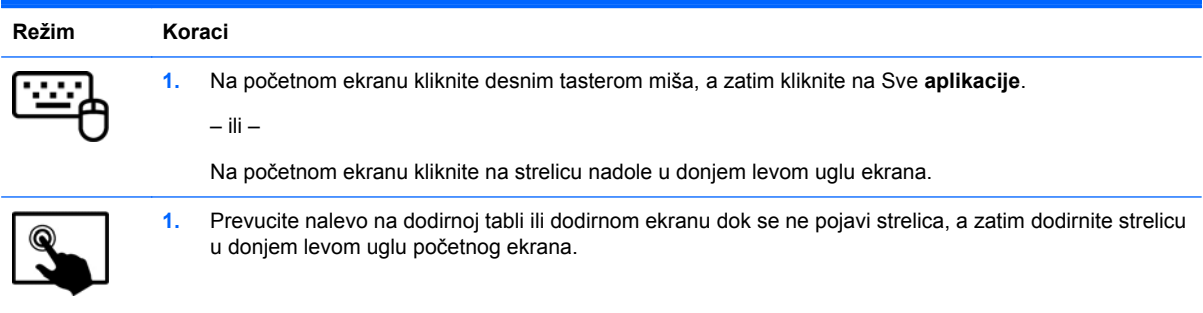

# <span id="page-13-0"></span>**Komponente na ivici tablet računara**

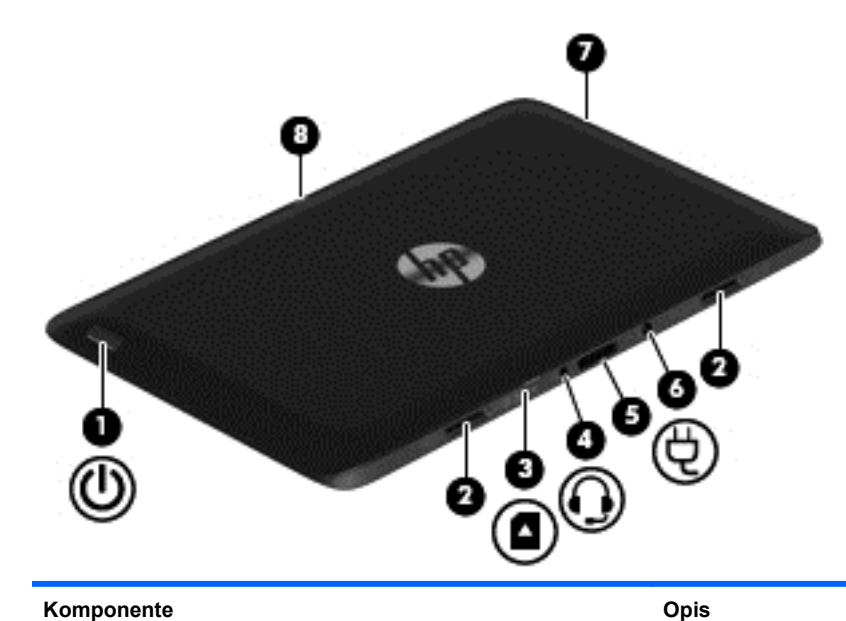

- (1) Dugme za napajanje **bugme za napajanje buga je kada je tablet računar isključen, pritisnite ovo dugme** da biste ga uključili.
	- Kada je računar uključen, nakratko pritisnite ovo dugme da biste pokrenuli stanje spavanja.
	- Kada je računar u stanju spavanja, nakratko pritisnite ovo dugme da bi napustio to stanje.

**OPREZ:** Ako pritisnete i zadržite dugme za napajanje, izgubićete sve nesačuvane informacije.

Ako je računar prestao da reaguje, a isključivanje pomoću Windows® postupka isključivanja nema efekta, pritisnite dugme za napajanje i držite ga najmanje 5 sekundi da biste isključili tablet.

Da biste više saznali o postavkama napajanja, pogledajte opcije napajanja.

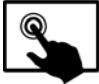

Brzo prevucite prstom od desne ivice dodirne

table ili dodirnog ekrana kako bi se prikazala dugmad, dodirnite stavku **Pretraži**, a zatim dodirnite polje za pretragu. U polju za pretragu otkucajte napajanje, izaberite **Postavke**, pa izaberite **Opcije napajanja**.

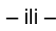

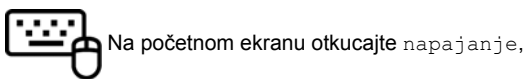

izaberite **Power and sleep settings** (Postavke za napajanje i stanje spavanja), a zatim sa liste aplikacija izaberite **Power and sleep** (Napajanje i stanje spavanja).

**(2)** Konektori mesta za ravnanje (2) Poravnajte i povežite tablet sa baznom stanicom sa tastaturom.

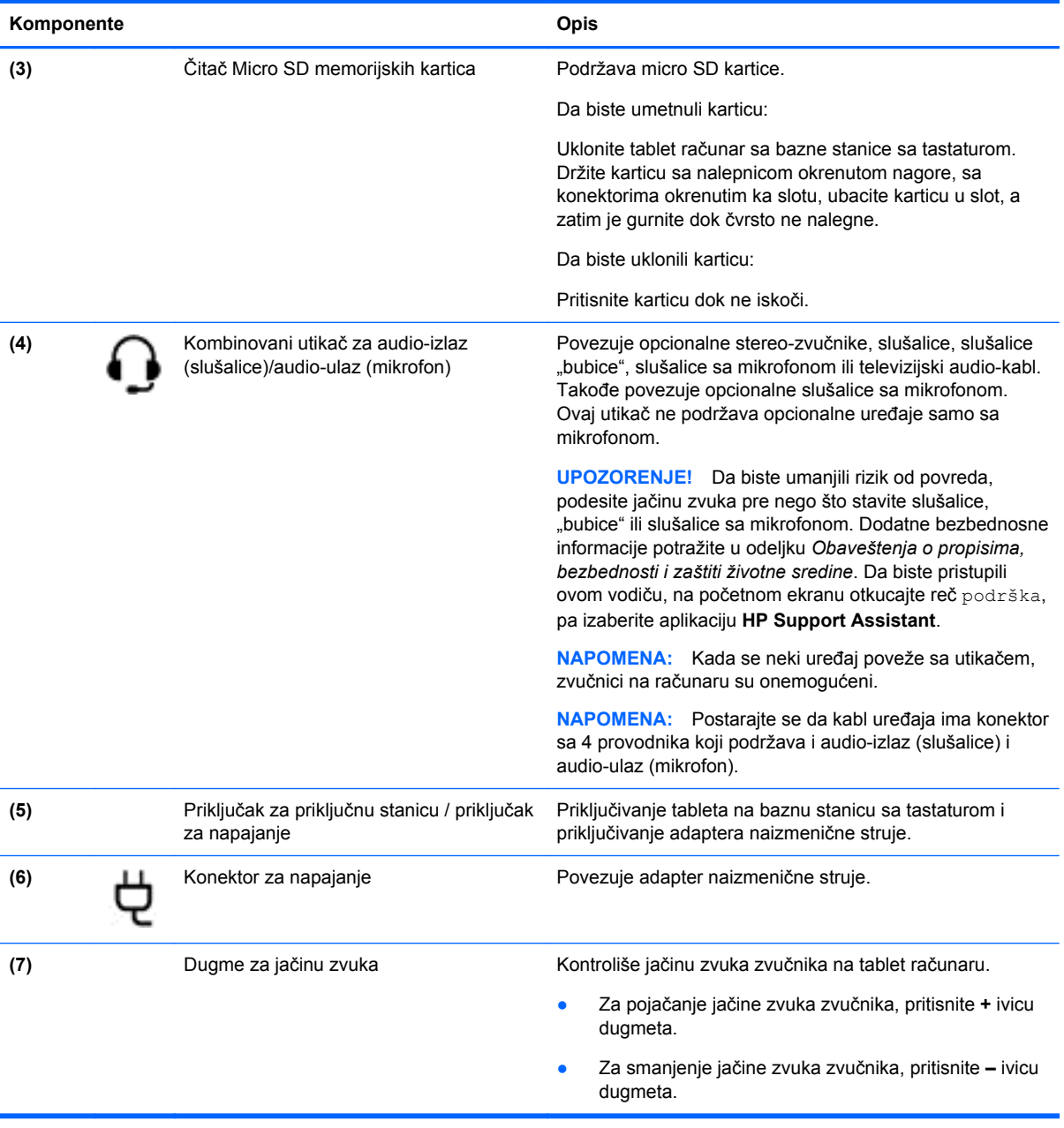

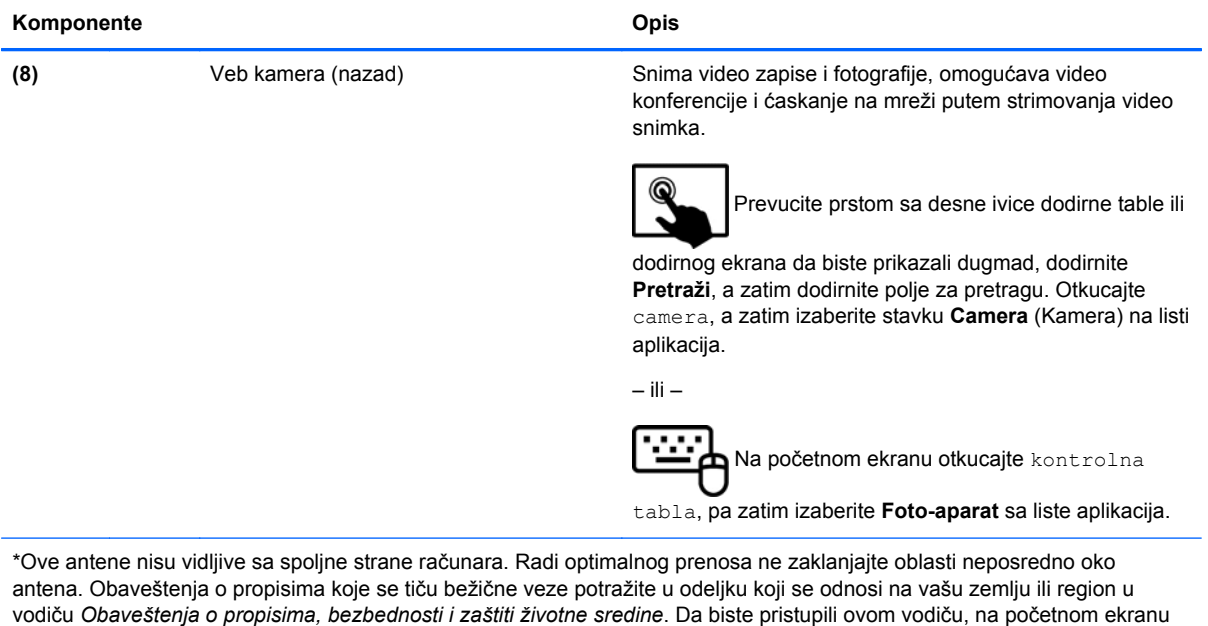

otkucajte reč podrška, a zatim izaberite aplikaciju **HP Support Assistant**.

# <span id="page-16-0"></span>**Ekran**

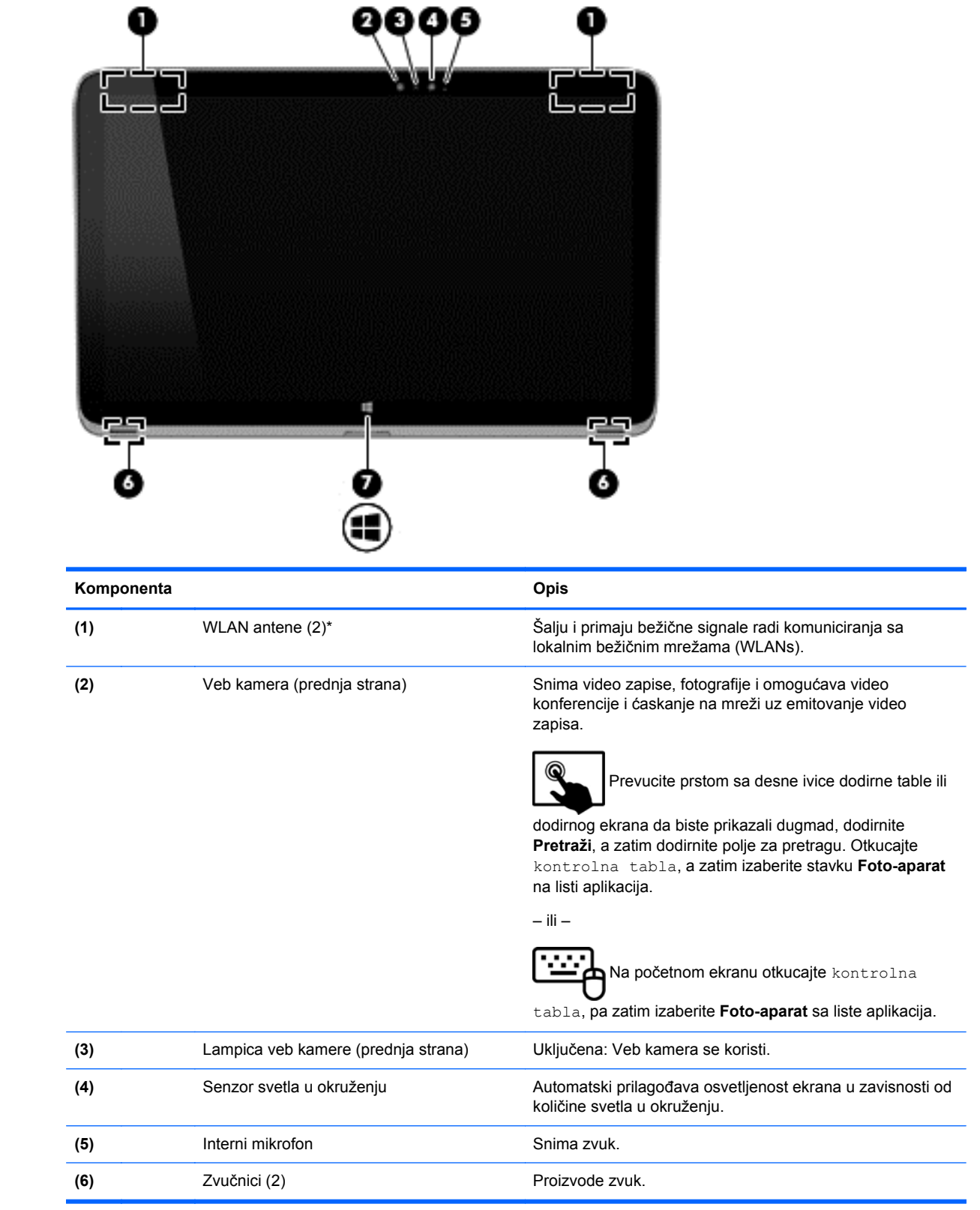

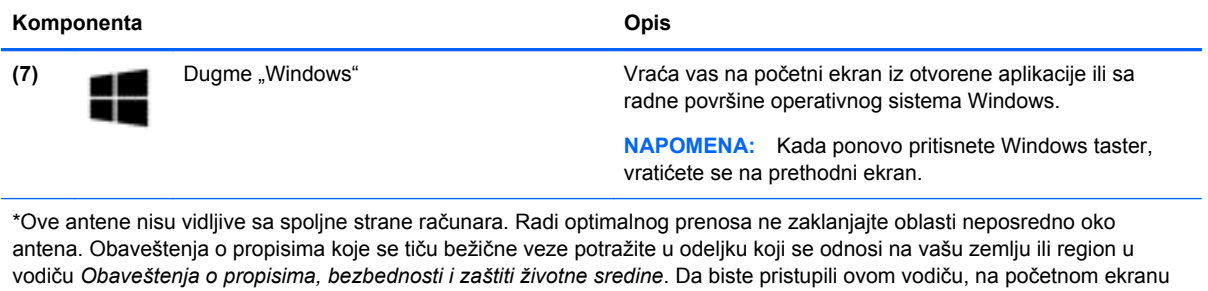

otkucajte reč podrška, pa izaberite aplikaciju **HP Support Assistant**.

10 Poglavlje 2 Upoznavanje računara

# <span id="page-18-0"></span>**Bazna stanica sa tastaturom**

## **Gornja strana**

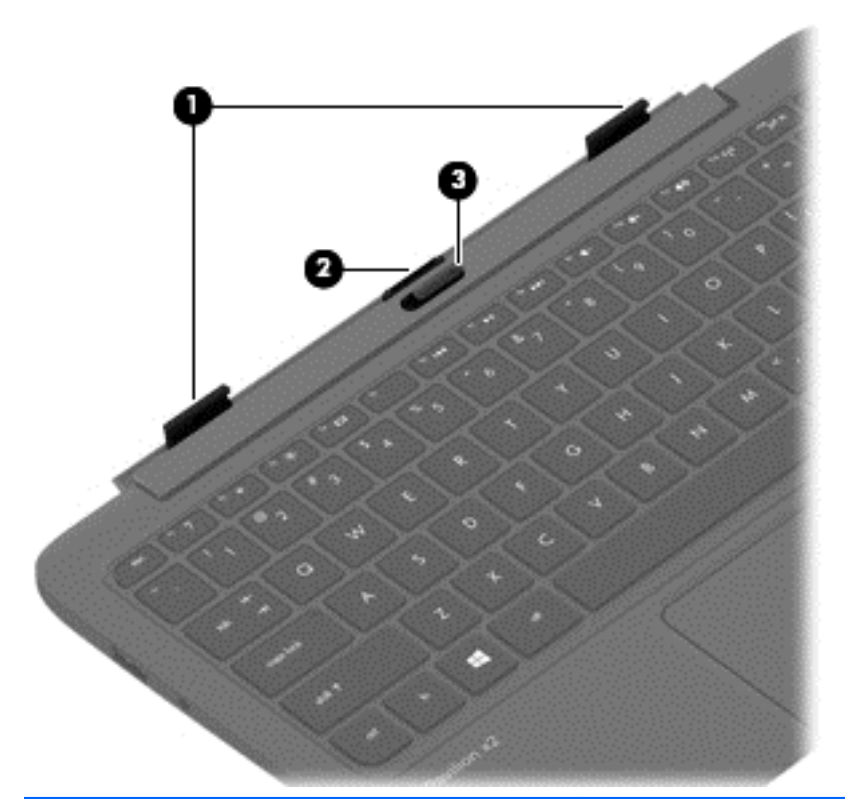

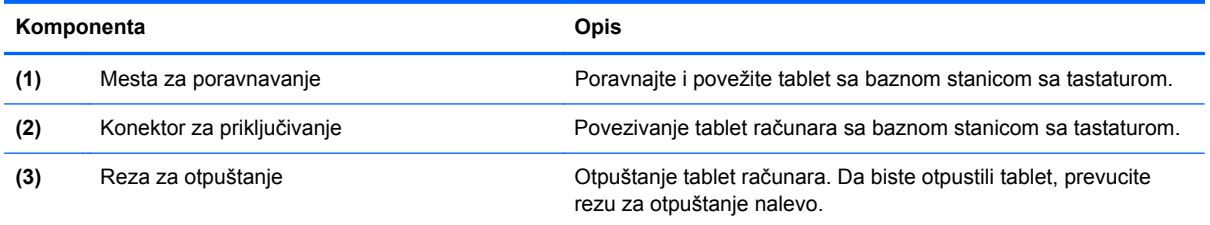

### <span id="page-19-0"></span>**Dodirna tabla**

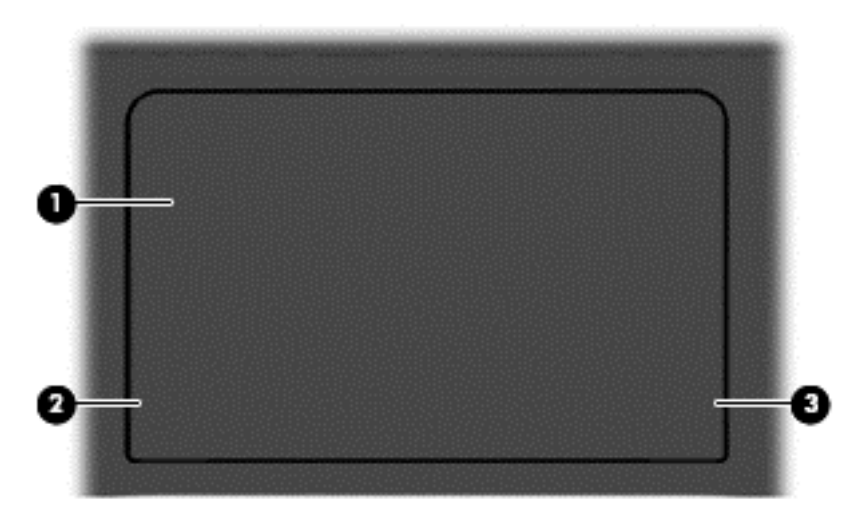

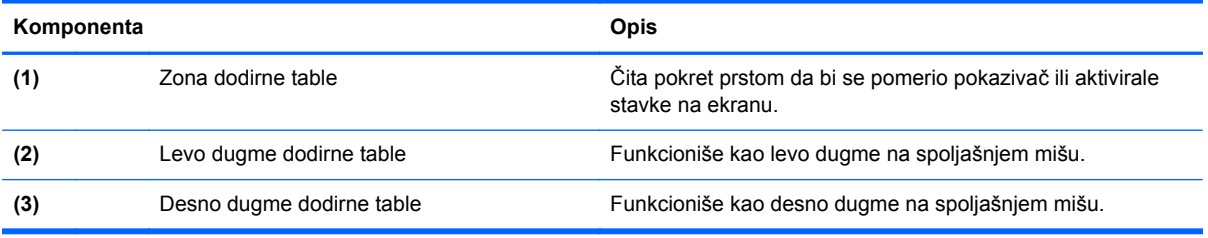

# <span id="page-20-0"></span>**Lampice**

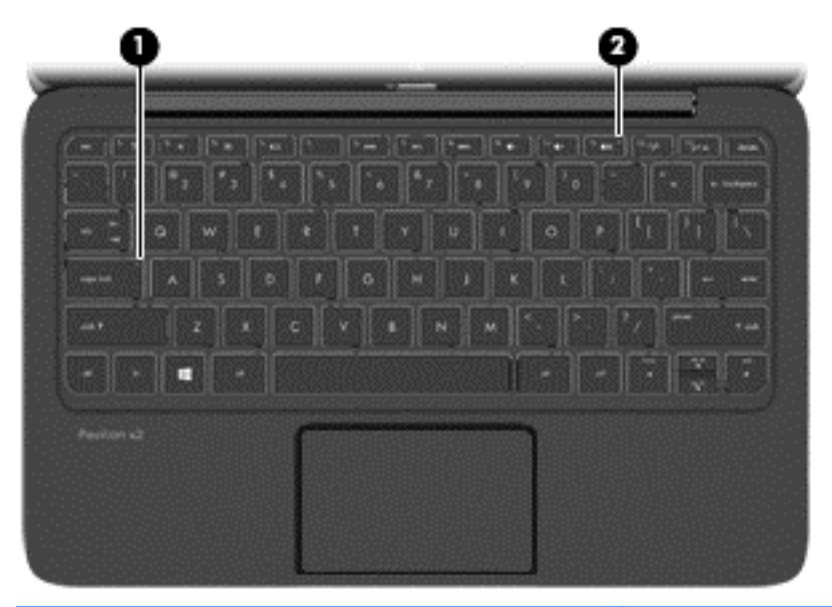

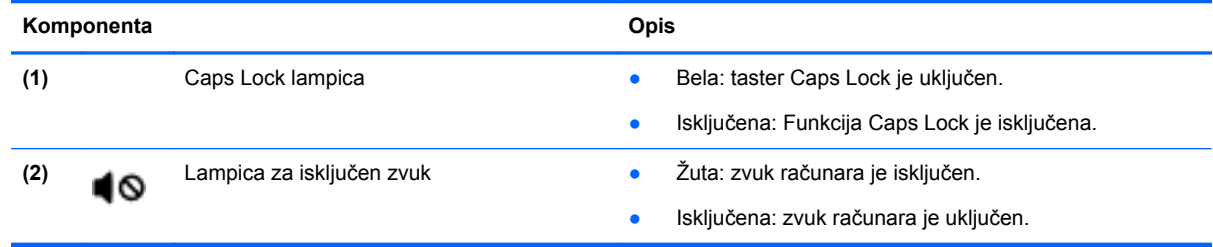

### <span id="page-21-0"></span>**Tasteri**

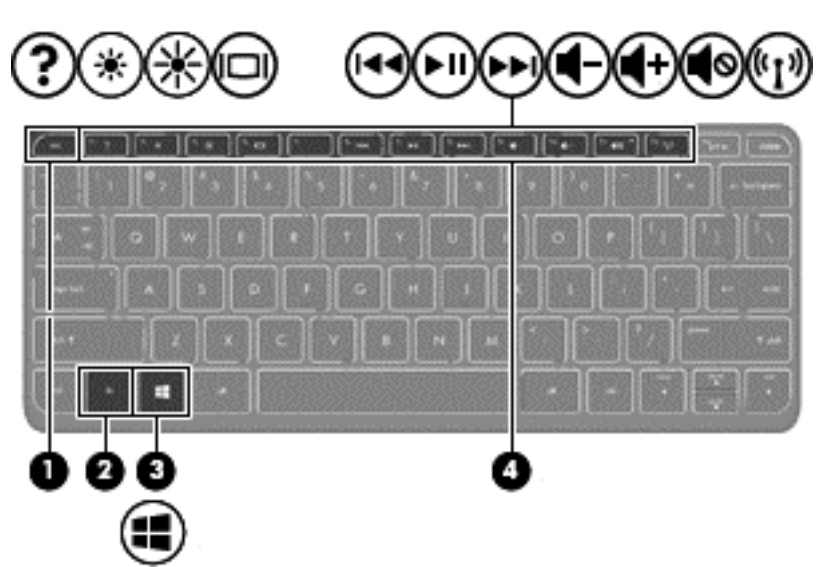

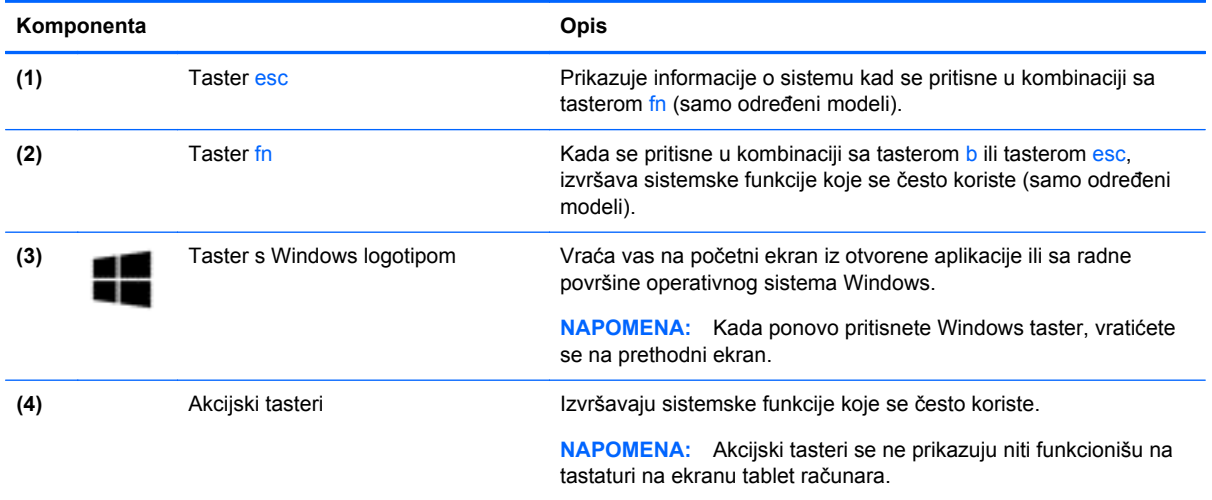

### <span id="page-22-0"></span>**Desna strana**

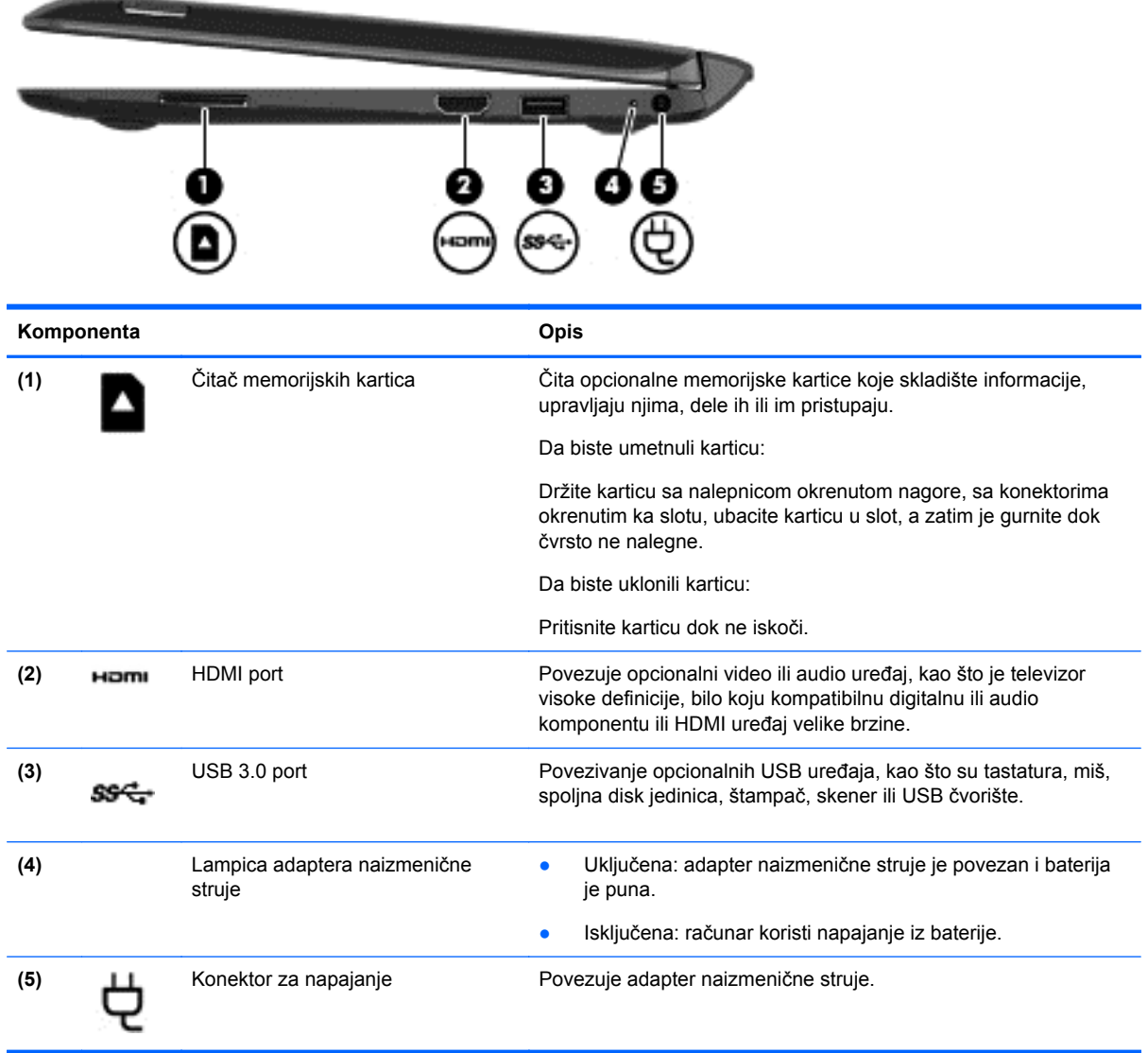

### <span id="page-23-0"></span>**Leva strana**

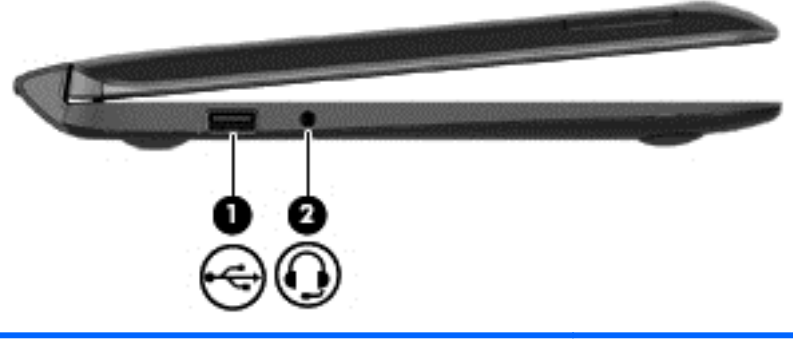

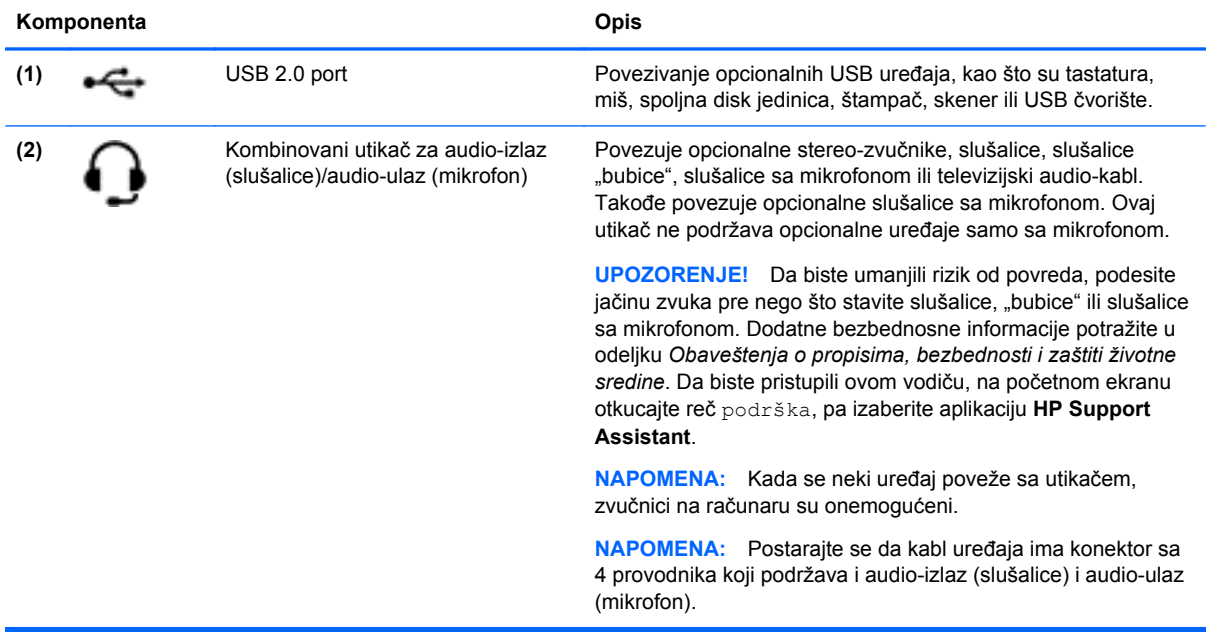

### <span id="page-24-0"></span>**Otpuštanje tablet računara sa bazne stanice sa tastaturom**

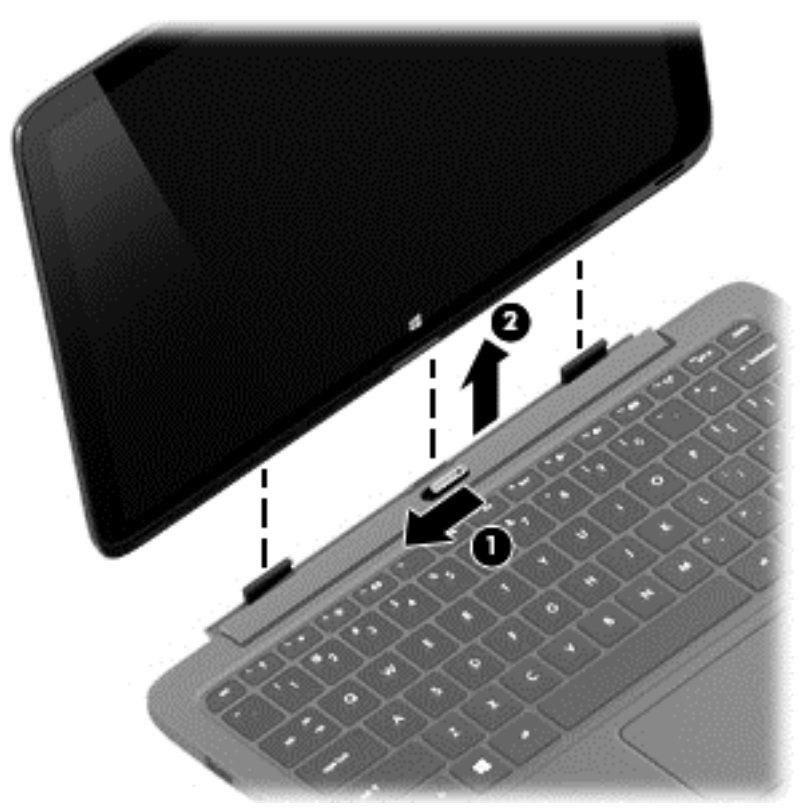

Da biste otpustili tablet sa bazne stanice sa tastaturom, pratite ove korake:

- **1.** Prevucite rezu za otpuštanje na baznoj stanici sa tastaturom nalevo **(1)**.
- **2.** Podignite i uklonite tablet **(2)**.

## **Izmena postavki vašeg tablet računara**

Možete da promenite prikaz i svetlinu ekrana.

### **Izmena prikaza vašeg tablet računara**

Položaj vašeg tablet računara, ili prikaz, menja se automatski iz vodoravnog u uspravni prikaz ili iz uspravnog u vodoravni prikaz.

Za promenu prikaza vašeg tablet računara iz vodoravnog u uspravni položaj:

**▲** Držite tablet računar horizontalno, a zatim ga okrenite udesno za 90 stepeni (u pravcu kretanja kazaljki na satu).

Za promenu prikaza vašeg tablet računara iz uspravnog u vodoravni položaj:

**▲** Držite tablet računar vertikalno, a zatim ga okrenite ulevo za 90 stepeni (u pravcu suprotnom od kretanja kazaljki na satu).

#### **Isključivanje ili uključivanje opcije automatskog rotiranja na vašem tablet računaru**

Automatsko rotiranje automatski menja orijentaciju ekrana tablet računara u zavisnosti od načina na koji držite tablet računar. Orijentaciju ekrana možete da zaključate kako se ekran ne bi automatski rotirao.

<span id="page-25-0"></span>Za uključivanje ili isključivanje opcije automatskog rotiranja na vašem tablet računaru:

- **1.** Prevucite sa desne ivice dodirne table ili dodirnog ekrana da biste prikazali dugmad i dodirnite dugme **Postavke**.
- **2.** Dodirnite ikonu **Ekran** u donjem desnom uglu. Dodirnite ikonu Autorotate Lock (Zaključavanje automatskog rotiranja) da biste zaključali trenutni ekran tablet računara i sprečili rotiranje. Na ikoni je prikazan simbol katanca kada je zaključavanje automatskog rotiranja aktivno. Da biste isključili zaključavanje automatskog rotiranja, ponovo dodirnite ikonu Autorotate Lock (Zaključavanje automatskog rotiranja).

#### **Podešavanje svetline ekrana vašeg tablet računara**

Za podešavanje svetline ekrana:

- **1.** Prevucite sa desne ivice dodirne table ili dodirnog ekrana da biste prikazali dugmad i dodirnite dugme **Postavke**.
- **2.** Dodirnite ikonu **Ekran** u donjem desnom uglu. Vertikalnim klizačem prikazana je kontrola svetline ekrana.

**NAPOMENA:** Na Windows radnoj površini takođe možete da dodirnete ikonu **Power Meter** (Merač napajanja) u polju za obaveštavanje, krajnje desno u traci zadataka, dodirnete **Adjust screen brightness** (Podesi svetlinu ekrana), a zatim pomerite klizač do stavke **Screen brightness** (Svetlina ekrana) u dnu ekrana.

# **Pronalaženje informacija o sistemu**

Važne informacije o sistemu nalaze se na donjoj ivici tablet računara ili na baznoj stanici sa tastaturom. Ove informacije mogu vam zatrebati kada putujete u inostranstvo ili kada kontaktirate podršku:

- Serijski broj
- Broj proizvoda
- Garantni rok
- Informacije o propisima i certifikatu bežične veze

Ako koristite Windows, nakratko pritisnite kombinaciju tastera fn**+**esc (samo na odabranim modelima) da bi se prikazao ekran Sistemske informacije na kom su navedeni naziv proizvoda i serijski broj računara, kao i informacije o memoriji, procesoru, BIOS-u i tastaturi.

# <span id="page-26-0"></span>**3 Povezivanje sa mrežom**

Računar možete da nosite svuda sa sobom. Ali čak i od kuće možete da istražite svet i pristupite informacijama koje nude milioni veb lokacija pomoću svog računara i žične ili bežične mrežne veze. Ovo poglavlje će vam pomoći da se povežete sa tim svetom.

## **Povezivanje sa bežičnom mrežom**

Bežična tehnologija prenosi podatke preko radio-talasa umesto preko žica. Računar može biti opremljen nekim od sledećih bežičnih uređaja:

- Uređaj bežične lokalne mreže (WLAN) povezuje računar sa bežičnim lokalnim mrežama (često se nazivaju Wi-Fi mreže, bežične LAN ili WLAN mreže) u poslovnim prostorima, vašem domu i na javnim mestima poput aerodroma, restorana, kafića, hotela i univerziteta. U WLAN mreži mobilni bežični uređaj u vašem računaru komunicira sa bežičnim mrežnim ruterom ili pristupnom tačkom za bežično povezivanje.
- Bluetooth uređaj (samo na pojedinim modelima) kreira ličnu mrežu (PAN) radi povezivanja sa drugim uređajima opremljenim Bluetooth tehnologijom, poput računara, telefona, štampača, slušalica sa mikrofonom, zvučnika i kamera. U PAN mreži svaki uređaj komunicira direktno sa drugim uređajem i uređaji moraju biti relativno blizu – obično do 10 metara (približno 33 stope) jedni od drugih.

Da biste dobili više informacija o bežičnoj tehnologiji, pogledajte informacije i veze za veb lokacije navedene u odeljku "Help and Support" (Pomoć i podrška). Na početnom ekranu otkucajte pomoć, a zatim izaberite stavku **Pomoć i podrška**.

### **Korišćenje bežičnih kontrola**

Korišćenjem sledećih funkcija možete da kontrolišete bežične uređaje svog računara:

- Dugme, prekidač ili taster za bežičnu vezu (u ovom poglavlju naziva se dugme za bežično povezivanje) (samo na pojedinim modelima)
- Kontrole operativnog sistema

#### **Korišćenje dugmeta bežične veze**

U zavisnosti od modela, računar ima dugme bežične veze i jedan ili više bežičnih uređaja. Svi bežični uređaji na vašem računaru omogućeni su u fabrici.

Pošto su svi bežični uređaji na vašem računaru fabrički omogućeni, možete koristiti dugme bežične veze da biste istovremeno uključili ili isključili bežične uređaje.

#### **Korišćenje kontrola operativnog sistema**

Centar za mrežu i deljenje omogućava podešavanje veze ili mreže, povezivanje sa mrežom i dijagnostiku i rešavanje problema sa mrežom.

Da biste koristili kontrole operativnog sistema:

<span id="page-27-0"></span>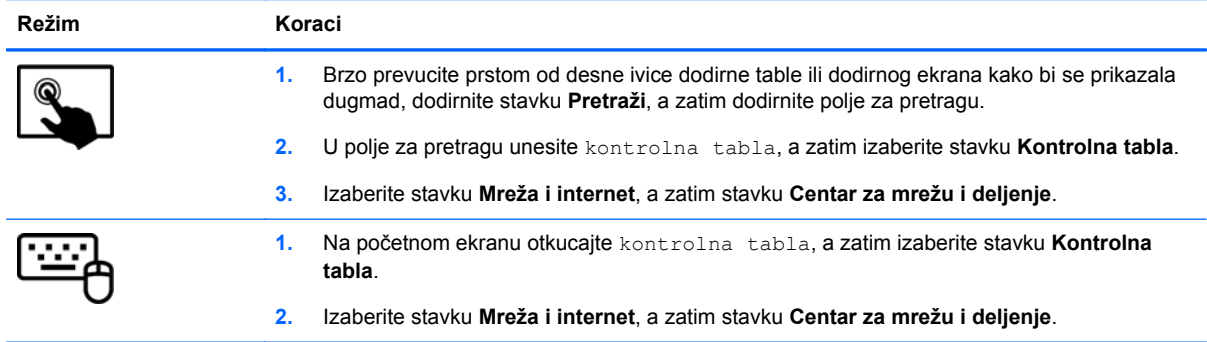

Da biste dobili više informacija, na početnom ekranu otkucajte pomoć, a zatim izaberite stavku **Pomoć i podrška**.

### **Deljenje podataka i disk jedinica i pristupanje softveru**

Kada je vaš računar umrežen, niste ograničeni na korišćenje informacija uskladištenih samo na vašem računaru. Umreženi računari mogu međusobno razmenjivati softver i podatke.

**NAPOMENA:** Kada je disk zaštićen od kopiranja, poput DVD filma ili igre, on ne može da se deli.

Da biste delili fascikle ili sadržaj na istoj mreži:

- **1.** Na Windows radnoj površini otvorite program **Istraživač datoteka**.
- **2.** U okviru **Ovaj računar** izaberite fasciklu sa sadržajem koji želite da delite. Na traci za navigaciju na vrhu prozora izaberite **Deli**, a zatim izaberite stavku **Određene osobe**.
- **3.** U polju **Deljenje datoteka** otkucajte ime i kliknite na dugme **Dodaj**.
- **4.** Kliknite na dugme **Deli** i pratite uputstva na ekranu.

Da biste delili disk jedinice na istoj mreži:

- **1.** Na radnoj površini operativnog sistema Windows kliknite desnim tasterom miša na ikonu statusa mreže u polju za obaveštenja, sasvim desno na traci zadataka.
- **2.** Izaberite stavku **Otvori centar za mrežu i deljenje**.
- **3.** U okviru **Prikaz aktivnih mreža** izaberite aktivnu mrežu.
- **4.** Izaberite stavku **Promena naprednih postavki deljenja** da biste podesili opcije za privatnost, otkrivanje mreže, deljenje datoteka i štampača i druge mrežne opcije.

### **Korišćenje WLAN mreže**

Pomoću WLAN uređaja možete da pristupite bežičnoj lokalnoj mreži (WLAN) koju čine drugi računari i pribor koji su povezani bežičnom skretnicom ili bežičnom pristupnom tačkom.

**NAPOMENA:** Izrazi *bežični mrežni ruter* i *pristupna tačka za bežično povezivanje* često se koriste jedan umesto drugog.

- Velike WLAN mreže, poput poslovnog ili javnog WLAN-a, obično koriste bežične pristupne tačke koje mogu da prihvate veliki broj računara i pribora te da razdvoje kritične funkcije mreže.
- Kućni ili mali poslovni WLAN obično koristi bežičnu mrežnu skretnicu koja omogućava da nekoliko bežičnih i ožičenih računara dele internet vezu, štampač i datoteke bez potrebe za dodatnim delovima hardvera ili softvera.

Da biste koristili WLAN uređaj u računaru, morate se povezati na WLAN infrastrukturu (koju obezbeđuje dobavljač usluga ili javna ili poslovna mreža).

#### <span id="page-28-0"></span>**Korišćenje dobavljača internet usluga**

Kada podešavate pristup internetu kod kuće, morate napraviti nalog kod dobavljača internet usluga (ISP). Da biste kupili internet uslugu i modem, obratite se lokalnom ISP-u. Dobavljač internet usluga će vam pomoći da postavite modem, instalirate mrežni kabl kako biste povezali bežični ruter i modem i testirali internet uslugu.

**EXPIVARIOMENA:** ISP će vam dati korisnički ID i lozinku koje ćete koristiti za pristup internetu. Zabeležite ove informacije i čuvajte ih na bezbednom mestu.

#### **Podešavanje WLAN mreže**

Da biste podesili WLAN i povezali se sa internetom, treba vam sledeća oprema:

- Modem za vezu širokog propusnog opsega (DSL ili kablovski) **(1)** i usluga brzog interneta kupljena od dobavljača internet usluga
- Bežični ruter **(2)** (kupuje se zasebno)
- Računar sa mogućnošću bežičnog povezivanja **(3)**

**NAPOMENA:** Neki modemi sadrže ugrađen bežični ruter. Proverite sa svojim ISP-om kako biste utvrdili koji tip modema imate.

Sledeća ilustracija prikazuje instalaciju bežične mreže povezane na internet.

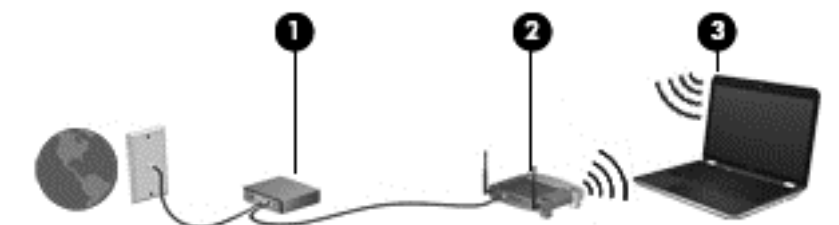

Kako vaša mreža raste, mogu se povezivati dodatni bežični i ožičeni računari radi pristupa internetu.

Za pomoć pri podešavanju WLAN mreže pogledajte uputstva dostavljena od strane proizvođača rutera ili od vašeg ISP-a.

#### **Konfigurisanje bežičnog rutera**

Za pomoć pri podešavanju WLAN mreže pogledajte informacije koje ste dobili od proizvođača rutera ili od dobavljača internet usluga.

**NAPOMENA:** Preporučuje se da novi bežični računar najpre povežete sa mrežnom skretnicom koristeći mrežni kabl koji je dostavljen sa njom. Kada se računar uspešno poveže sa internetom, isključite kabl, a zatim pristupite internetu preko bežične mreže.

#### **Zaštita za WLAN**

Kada podešavate WLAN ili pristupate postojećoj WLAN mreži, uvek omogućite bezbednosne funkcije da biste zaštitili mrežu od neovlašćenog pristupa. WLAN mreže na javnim mestima (hotspotovima) kao što su kafići i aerodromi možda ne pružaju nikakvu bezbednost. Ako ste zabrinuti za bezbednost svog računara dok je povezan sa pristupnom tačkom, ograničite aktivnosti na mreži na e-poštu koja nije poverljiva i na osnovno surfovanje Internetom.

<span id="page-29-0"></span>Bežični radio-signali putuju izvan mreže, tako da drugi WLAN uređaji mogu uhvatiti nezaštićene signale. Preduzmite sledeće mere predostrožnosti u cilju zaštite WLAN mreže:

Koristite zaštitni zid.

Zaštitni zid proverava informacije i zahteve za podacima koji su poslati na mrežu i odbacuje sve sumnjive stavke. Zaštitni zidovi su dostupni u okviru softvera i hardvera. Neke mreže koriste kombinaciju oba tipa.

**• Koristite bežično šifrovanje.** 

Šifrovanje bežične veze koristi bezbednosne postavke za šifrovanje i dešifrovanje podataka koji se prenose preko mreže. Da biste dobili više informacija, na početnom ekranu otkucajte pomoć, a zatim izaberite stavku **Pomoć i podrška**.

#### **Povezivanje sa WLAN mrežom**

Da biste se priključili na WLAN, pratite ove korake:

- **1.** Postarajte se da je WLAN uređaj uključen.
- **2.** Na početnom ekranu postavite pokazivač na krajnji gornji desni ili donji desni ugao ekrana za prikaz dugmadi.
- **3.** Izaberite stavku **Postavke**, a zatim kliknite na ikonu statusa mreže.
- **4.** Izaberite svoju WLAN mrežu sa liste.
- **5.** Kliknite na dugme **Poveži se**.

Ako WLAN mreža ima omogućene bezbednosne opcije, od vas se zahteva da unesete bezbednosni kôd. Otkucajte kôd i kliknite na dugme **Prijavi se** da biste dovršili vezu.

**NAPOMENA:** Ako nije navedena nijedna WLAN mreža, nalazite se van dometa bežičnog rutera ili pristupne tačke.

**NAPOMENA:** Ako ne vidite WLAN sa kojim želite da se povežete, na radnoj površini operativnog sistema Windows kliknite desnim tasterom miša na ikonu statusa mreže i izaberite stavku **Otvori Centar za mrežu i deljenje**. Izaberite stavku **Podešavanje nove veze ili mreže**. Prikazuje se lista sa opcijama koja vam omogućava da ručno potražite mrežu i povežete se na nju ili da kreirate novu mrežnu vezu.

**6.** Pratite uputstva na ekranu da biste dovršili povezivanje.

Nakon uspostavljanja veze, postavite kursor miša preko ikone statusa mreže u polju za obaveštavanje, na desnom kraju trake zadataka da biste potvrdili ime i status veze.

**PEZ NAPOMENA:** Funkcionalni domet (daljina prenosa bežičnih signala) zavisi od primene WLAN-a, proizvođača mrežne skretnice i smetnji zbog drugih električnih uređaja ili strukturnih prepreka poput zidova i podova.

#### **Korišćenje Bluetooth bežičnih uređaja (samo na pojedinim modelima)**

Bluetooth uređaj pruža bežičnu komunikaciju kratkog dometa koja zamenjuje vete putem fizičkih kablova koji tradicionalno povezuju elektronske uređaje poput sledećih:

- Računari (stoni, prenosni, PDA)
- **•** Telefoni (mobilni, bežični, pametni)
- Uređaji za slike (štampač, fotoaparat)
- Audio uređaji (slušalice, zvučnici)
- Miš

Bluetooth uređaji omogućavaju peer-to-peer povezivanje, što vam omogućava da kreirate PAN mrežu Bluetooth uređaja. Informacije o konfiguraciji i korišćenju Bluetooth uređaja potražite u okviru pomoći za Bluetooth softver.

# <span id="page-31-0"></span>**4 Uživanje u funkcijama za zabavu**

Koristite HP računar kao centar za zabavu koji vam omogućava da se družite pomoću veb kamere, da uživate u muzici i organizujete je, kao i da preuzimate i gledate filmove. Ili učinite svoj računar čak i moćnijim centrom za zabavu, povežite spoljne uređaje kao što su monitor, projektor ili TV ili zvučnici i slušalice.

## **Funkcije multimedije**

Pogledajte neke od funkcija za zabavu na računaru.

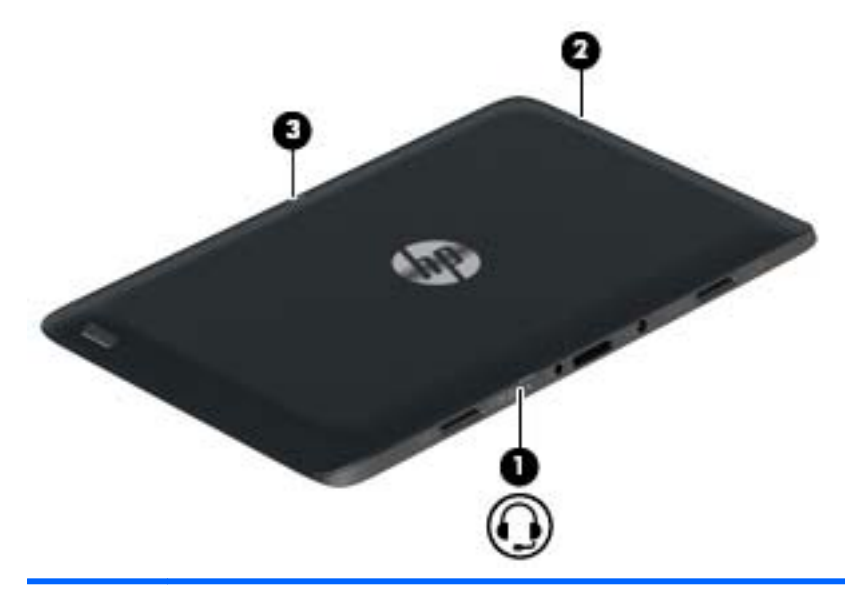

**Komponent Opis**

**a**

**(1)** Kombinovani utikač za audio-izlaz (slušalice)/audioulaz (mikrofon)

Povezuje opcionalne stereo-zvučnike, slušalice, slušalice "bubice", slušalice sa mikrofonom ili televizijski audio-kabl. Takođe povezuje opcionalne slušalice sa mikrofonom. Ovaj utikač ne podržava opcionalne uređaje samo sa mikrofonom.

**UPOZORENJE!** Da biste umanjili rizik od povreda, podesite jačinu zvuka pre nego što stavite slušalice, "bubice" ili slušalice sa mikrofonom. Dodatne bezbednosne informacije potražite u odeljku *Obaveštenja o propisima, bezbednosti i zaštiti životne sredine*. Da biste pristupili ovom vodiču, na početnom ekranu otkucajte reč podrška, a zatim izaberite aplikaciju **HP Support Assistant**.

**NAPOMENA:** Kada se neki uređaj poveže sa utikačem, zvučnici na računaru su onemogućeni.

**NAPOMENA:** Postarajte se da kabl uređaja ima konektor sa 4 provodnika koji podržava i audio-izlaz (slušalice) i audio-ulaz (mikrofon).

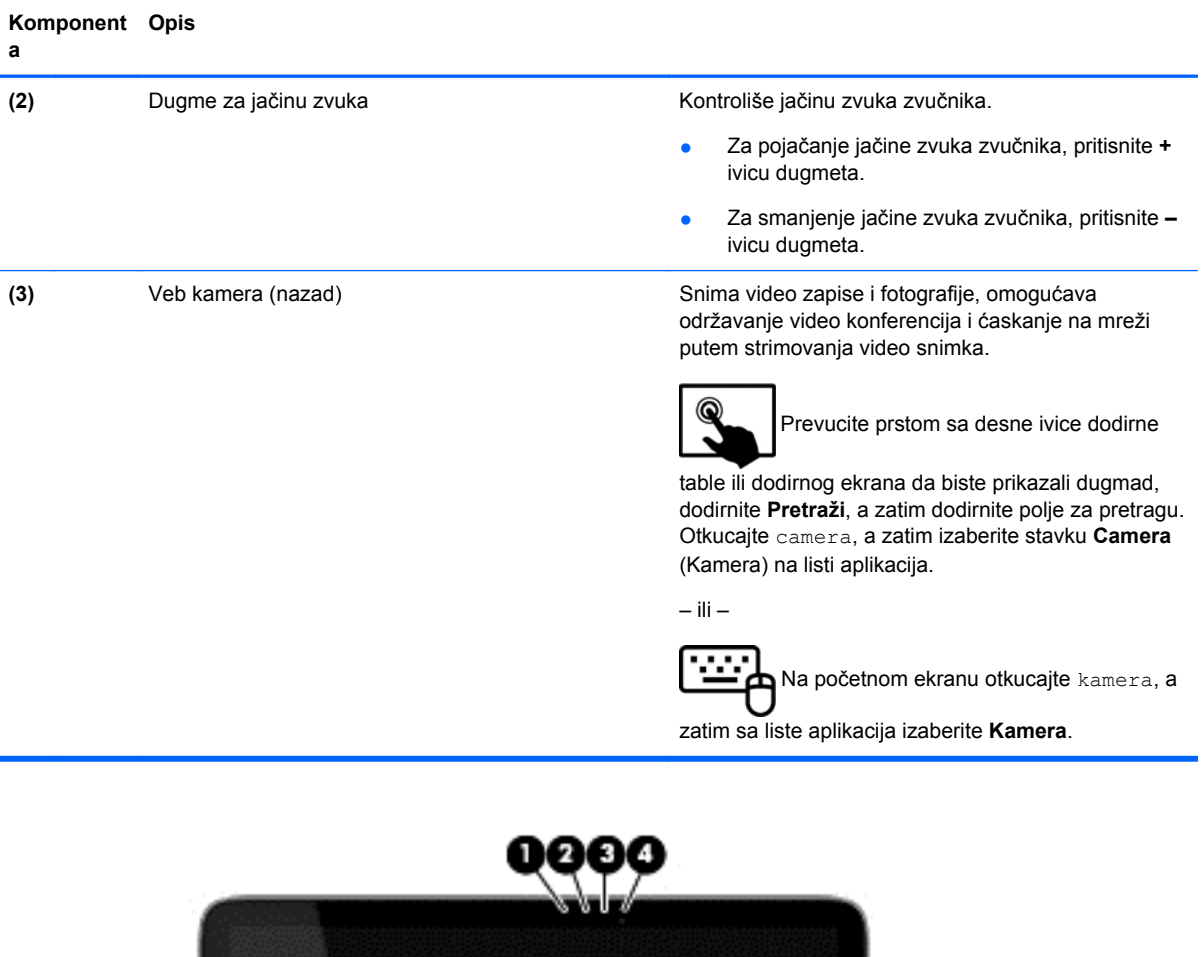

O,

e

⋒

p٥ ┓ Ø

6

59

53

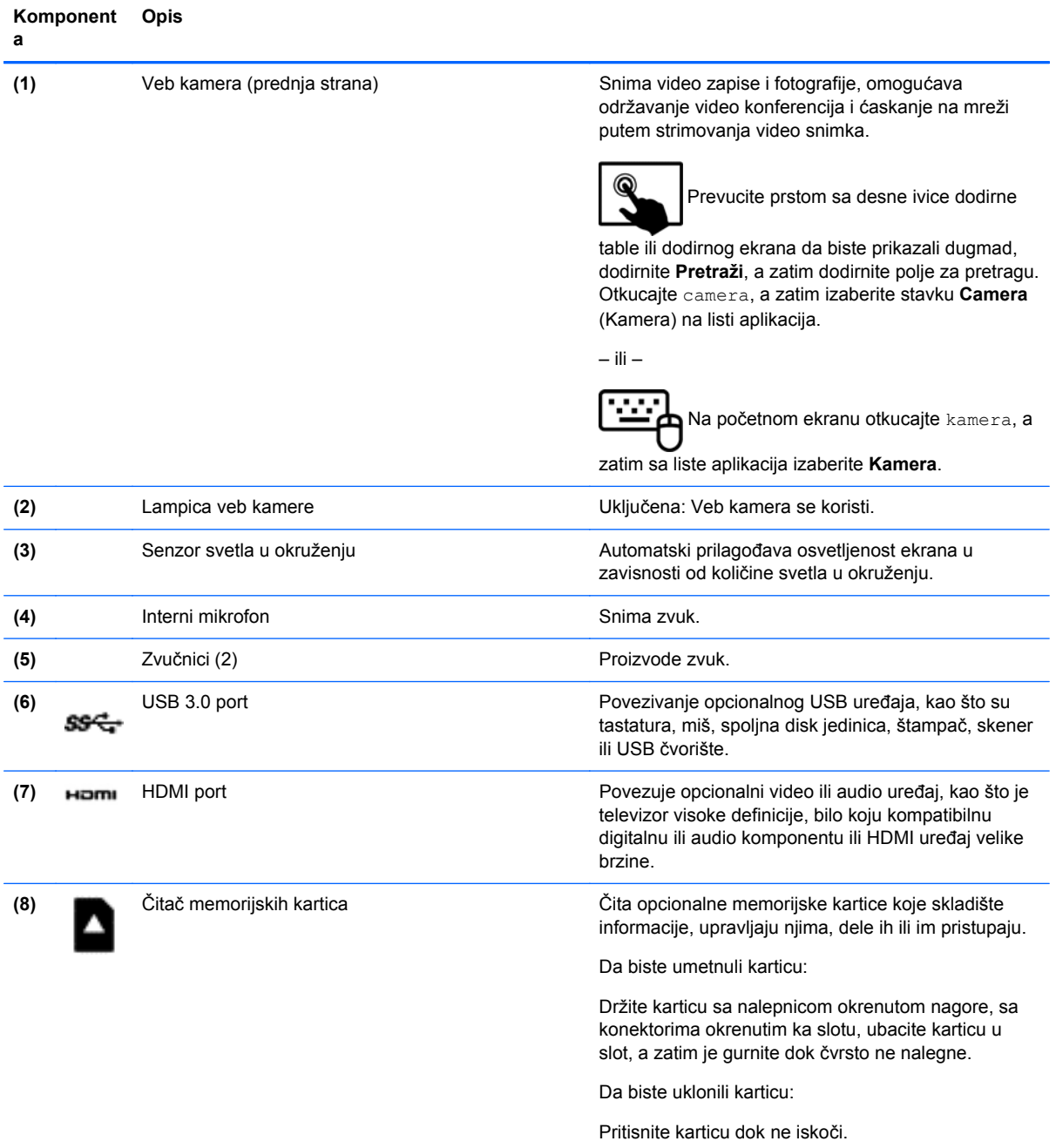

<span id="page-34-0"></span>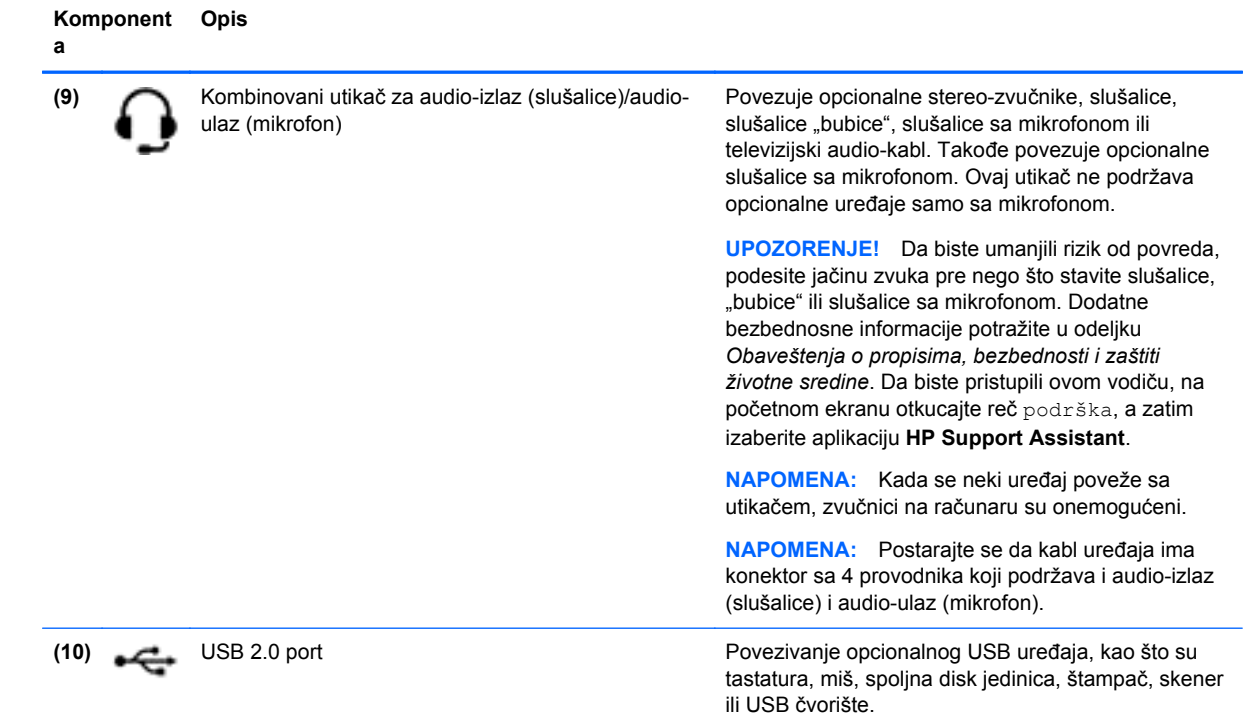

# **Korišćenje veb kamera**

Računar ima dve integrisane veb kamere, moćnu alatku kada je u pitanju društveno umrežavanje, koja vam omogućava da komunicirate izbliza sa prijateljima i kolegama bilo da se oni nalaze u neposrednoj blizini ili na drugom kraju sveta. Pomoću veb kamera možete da strimujete video-snimke putem softvera za razmenu trenutnih poruka, da snimate video-snimke i delite ih, kao i da snimate fotografije.

Pratite sledeće korake da biste pokrenuli veb kamere:

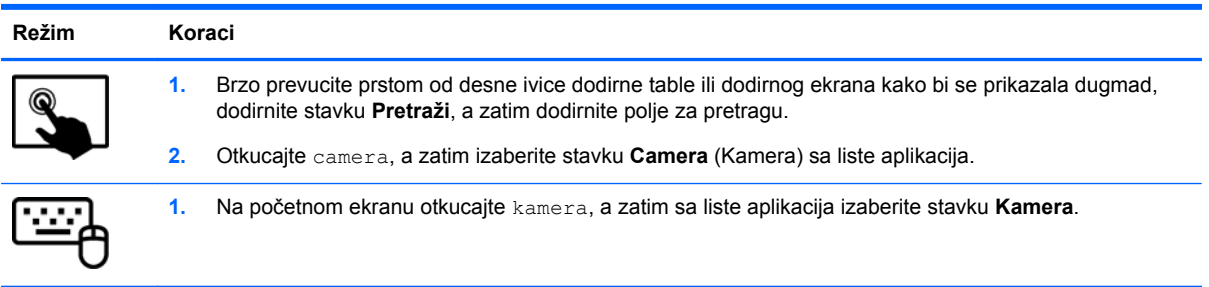

Detaljne informacije o korišćenju veb kamera potražite u meniju "Pomoć i podrška". Na početnom ekranu otkucajte pomoć, a zatim izaberite stavku **Pomoć i podrška**.

# **Korišćenje audio zapisa**

Na ovom računaru možete da reprodukujete muzičke diskove (pomoću opcionalnog optičkog uređaja), preuzimate i slušate muziku, strimujete audio sadržaj sa veba (uključujući radio), snimate zvuk ili kombinujete audio i video snimke da biste napravili multimedijalni sadržaj. Da biste povećali uživanje u muzici, povežite spoljašnje audio uređaje kao što su zvučnici ili slušalice.

#### <span id="page-35-0"></span>**Povezivanje zvučnika**

Možete priključiti žične zvučnike na računar priključivanjem na USB port ili utikač za audio-izlaz (slušalice) na računaru ili na baznoj stanici.

Da biste povezali *bežične* zvučnike sa računarom, pratite uputstva proizvođača uređaja. Da biste povezali zvučnike visoke definicije sa računarom, pogledajte odeljak [Podešavanje HDMI zvuka](#page-37-0) [na stranici 30](#page-37-0). Pre povezivanja zvučnika, smanjite postavku za jačinu zvuka.

### **Povezivanje slušalica i mikrofona**

Možete povezati žične slušalice ili slušalice sa mikrofonom na kombinovani priključak za audio-izlaz (slušalice)/priključak za audio-ulaz (mikrofon) na računaru. Mnoge slušalice sa integrisanim mikrofonima komercijalno su dostupne.

Da biste povezali *bežične* slušalice sa računarom, pratite uputstva proizvođača uređaja.

**UPOZORENJE!** Da biste smanjili rizik od povreda, podesite jačinu zvuka pre nego što stavite slušalice, "bubice" ili slušalice sa mikrofonom. Dodatne bezbednosne informacije potražite u odeljku *Obaveštenja o propisima, bezbednosti i zaštiti životne sredine*. Da biste pristupili ovom vodiču, na početnom ekranu otkucajte reč podrška, a zatim izaberite aplikaciju **HP Support Assistant**.

### **Korišćenje funkcije Beats Audio**

Beats Audio je poboljšana audio funkcija koja obezbeđuje duboki, kontrolisani bas, istovremeno održavajući jasan zvuk. Možete da iskusite funkciju Beats Audio putem internih zvučnika računara, putem spoljašnjih zvučnika koji su povezani na USB port ili putem slušalica za Beats Audio koje su priključene na utikač za slušalice.

#### **Pristupanje kontrolnoj tabli za Beats Audio**

Pomoću kontrolne table za Beats Audio možete da pregledate i ručno kontrolišete postavke za zvuk i bas.

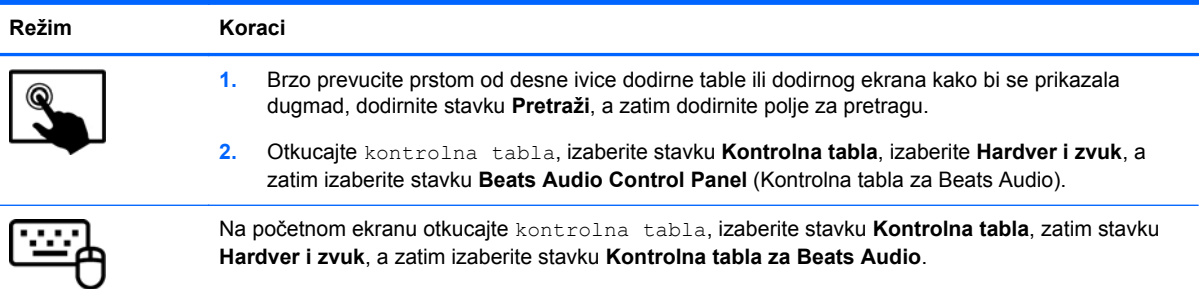

Da biste otvorili kontrolnu tablu za Beats Audio, pratite sledeće korake:

#### **Omogućavanje i onemogućavanje funkcije Beats Audio**

Da biste omogućili ili onemogućili funkciju Beats Audio, pratite sledeće korake:
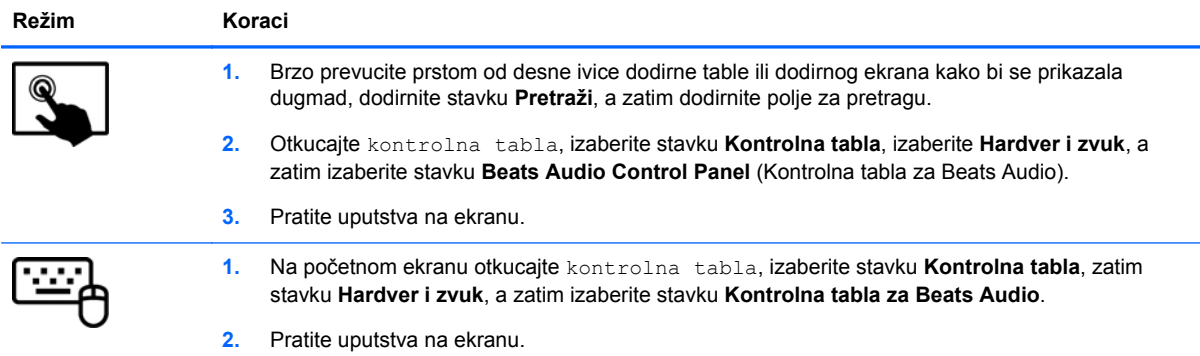

### **Testiranje audio funkcija**

Pratite sledeće korake da biste proverili audio funkcije na računaru:

- **1.** Na početnom ekranu otkucajte kontrolna tabla, a zatim izaberite stavku **Kontrolna tabla**.
- **2.** Izaberite **Hardver i zvuk**, a zatim izaberite **Zvuk**.
- **3.** Kada se otvori prozor "Zvuk", izaberite karticu **Sounds** (Zvukovi). U okviru **Program Events** (Događaji programa) izaberite bilo koji vid zvučnog oglašavanja, na primer zvučni signal ili alarm, a zatim kliknite na dugme **Test** (Testiraj).

Zvuk bi trebalo da se emituje preko zvučnika ili povezanih slušalica.

Da biste proverili funkcije snimanja na računaru, sledite ove korake:

- **1.** Na početnom ekranu otkucajte zvuk, a zatim izaberite stavku **Snimač zvuka**.
- **2.** Kliknite na dugme **Započni snimanje**, a zatim govorite u mikrofon.
- **3.** Sačuvajte datoteku na radnoj površini.
- **4.** Otvorite program za multimediju i reprodukujte snimak.

Da biste potvrdili ili promenili postavke zvuka na računaru:

- **1.** Na početnom ekranu otkucajte kontrolna tabla, a zatim izaberite stavku **Kontrolna tabla**.
- **2.** Izaberite **Hardver i zvuk**, a zatim izaberite **Zvuk**.

# **Korišćenje video zapisa**

Vaš računar je moćan video uređaj koji vam omogućava da gledate strimovanje video snimka sa vaših omiljenih veb lokacija i preuzimate video zapise i filmove da biste ih gledali na računaru kad niste povezani sa mrežom.

Da biste još više uživali u gledanju, upotrebite jedan od video portova na računaru za povezivanje sa spoljnim monitorom, projektorom ili TV-om. Mnogi računari imaju VGA port (video graphics array) koji povezuje analogne video uređaje. Vaš računar ima port za multimedijalni interfejs visoke definicije (HDMI) koji vam omogućava povezivanje monitora ili televizora visoke definicije.

fi<sup>\*\*</sup>/<sub>2</sub> VAŽNO: Postarajte se da spoljni uređaj bude povezan na odgovarajući port na računaru pomoću odgovarajućeg kabla. Proverite uputstvo proizvođača uređaja.

### **Povezivanje video uređaja pomoću HDMI kabla**

**NAPOMENA:** Za povezivanje HDMI uređaja na računar potreban je HDMI kabl, koji se prodaje zasebno.

Da biste prikazali sliku sa računara na TV-u ili monitoru visoke definicije, priključite uređaj visoke definicije prateći sledeća uputstva.

**1.** Povežite jedan kraj HDMI kabla na HDMI port na računaru.

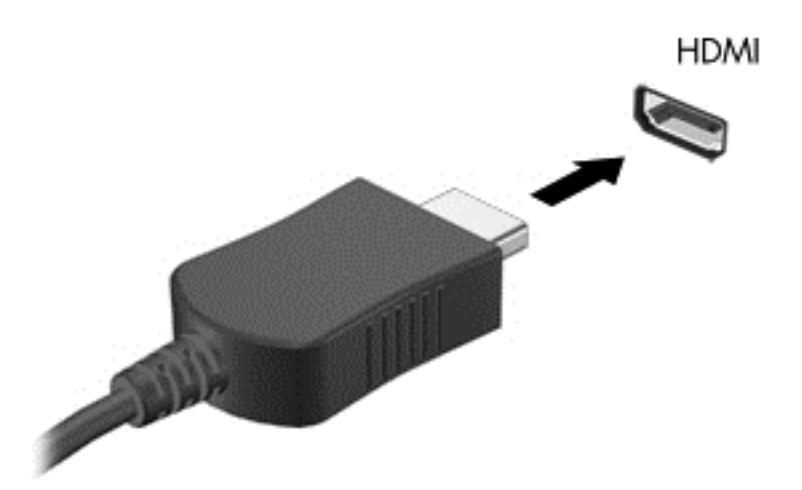

- **2.** Povežite drugi kraj kabla sa TV-om ili monitorom visoke definicije.
- **3.** Pritisnite taster f4 da biste izabrali jedno od 4 moguća stanja prikazivanja slike na ekranu računara:
	- **Samo na ekranu računara:** Slika na ekranu se prikazuje samo na računaru.
	- **Duplirano:** Slika na ekranu se istovremeno prikazuje na *oba* uređaja, na računaru i na spoljašnjem uređaju.
	- **Prošireno:** Slika na ekranu se rasteže preko *oba* uređaja računara i spoljašnjeg uređaja.
	- **Samo na drugom ekranu:** Slika sa ekrana se prikazuje samo na spoljnom uređaju.

Svaki put kada pritisnete taster f4, stanje prikazivanja će se promeniti.

**NAPOMENA:** Za najbolje rezultate, posebno ako odaberete opciju "Prošireni", prilagodite rezoluciju ekrana spoljnog uređaja na sledeći način. Na početnom ekranu otkucajte kontrolna tabla, a zatim sa liste aplikacija izaberite stavku **Kontrolna tabla**. Izaberite stavku **Izgled i personalizacija**. U okviru **Prikaz** izaberite stavku **Prilagodi rezoluciju ekrana**.

#### **Podešavanje HDMI zvuka**

HDMI je jedini video interfejs koji podržava video *i* audio visoke definicije. Nakon što povežete HDMI TV sa računarom, možete da uključite HDMI zvuk prateći sledeće korake:

- **1.** Na Windows radnoj površini kliknite desnim tasterom miša na ikonu **Speakers** (Zvučnici), u polju za obaveštenja krajnje desno na traci zadataka, a zatim izaberite stavku**Playback devices** (Uređaji za reprodukciju).
- **2.** Na kartici "Playback" (Reprodukcija) izaberite ime digitalnog izlaznog uređaja.
- **3.** Kliknite na dugme **Set Default** (Postavi kao podrazumevano), a zatim na dugme **OK** (U redu).

Da biste vratili emitovanje zvuka na zvučnike računara:

- **1.** Na Windows radnoj površini kliknite desnim tasterom miša na ikonu **Speakers** (Zvučnici) na sistemskoj traci poslova, krajnje desno na traci zadataka, a zatim izaberite stavku **Playback devices** (Uređaji za reprodukciju).
- **2.** Na kartici "Reprodukcija" kliknite na **Zvučnici**.
- **3.** Kliknite na dugme **Set Default** (Postavi kao podrazumevano), a zatim na dugme **OK** (U redu).

# **Otkrivanje i povezivanje sa Miracast kompatibilnim bežičnim ekranima (samo pojedini modeli)**

Da biste otkrili i povezali se sa Miracast kompatibilnim bežičnim ekranima bez napuštanja trenutnih aplikacija, pratite dolenavedene korake.

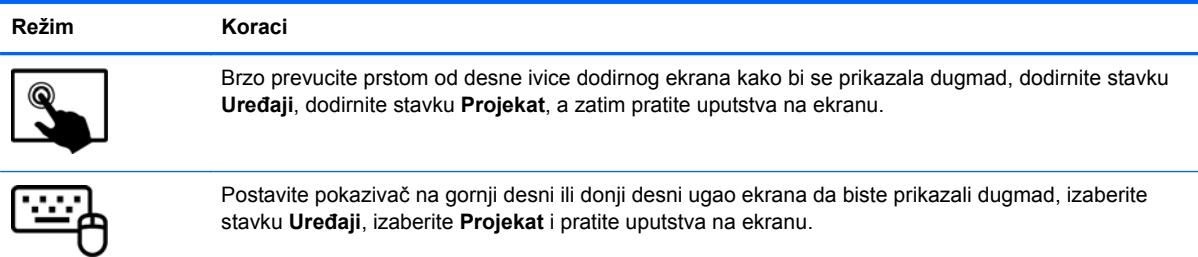

# **5 Navigacija na ekranu**

Na ekranu računara možete da se krećete na nekoliko načina:

- Potezi prstima
- Tastatura i miš

Poteze prstima možete primenjivati na dodirnoj tabli računara ili na dodirnom ekranu.

**NAPOMENA:** Spoljni USB miš (kupuje se posebno) može da se priključi u jedan od USB portova na računaru.

Pregledajte vodič *Osnove operativnog sistema Windows* koji ste dobili uz računar. Vodič pruža informacije o opštim zadacima u vezi sa upotrebom dodirne table, ekrana osetljivog na dodir ili tastature.

Na tastaturi ovog računara postoje specijalni akcijski tasteri i interventni tasteri za obavljanje rutinskih zadataka.

# **Korišćenje dodirne table i poteza prstiju**

Dodirna tabla vam omogućava da se krećete po ekranu računara i upravljate pokazivačem pomoću jednostavnih pokreta prstima. Pokrete za dodir možete da prilagodite tako što ćete promeniti postavke, konfiguraciju dugmadi, brzinu klika i opcije pokazivača. Takođe za možete videti demonstraciju poteza na dodirnoj tabli.

Na početnom ekranu otkucajte kontrolna tabla, izaberite stavku **Kontrolna tabla**, a zatim izaberite stavku **Hardver i zvuk**. U odeljku **Devices and Printers** (Uređaji i štampači) izaberite stavku **Mouse** (Miš).

**SAVET:** Koristite levi i desni taster na dodirnoj tabli kao odgovarajuće tastere na spoljnom mišu.

**WAPOMENA:** Potezi na dodirnoj tabli nisu podržani u svim aplikacijama.

### **Kuckanje prstom po dodirnoj tabli**

Izbor na ekranu pravite dodirivanjem dodirne table.

Postavite pokazivač na stavku na ekranu i dodirnite zonu dodirne table da biste napravili izbor. Dvaput dodirnite stavku da biste je otvorili.

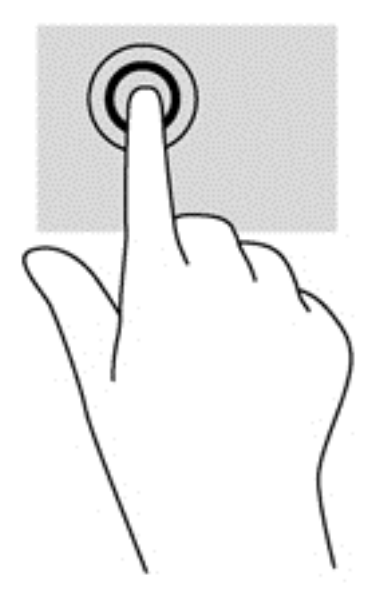

### **Pomeranje**

Pomeranje je korisno za kretanje nadole ili nagore ili po strani na stranici ili slici.

Spustite dva prsta, blago razdvojena, na površinu dodirne table i prevlačite nagore, nadole, nalevo ili nadesno.

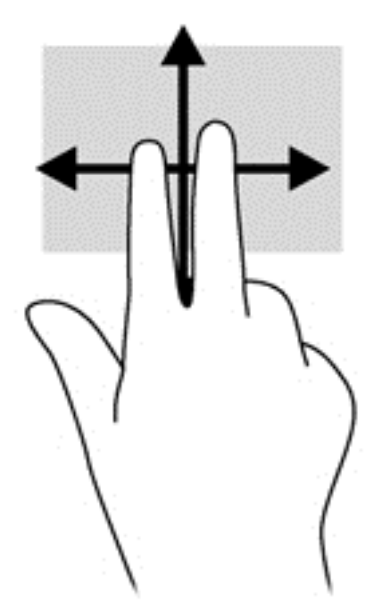

### **Zumiranje primicanjem dva prsta**

Zumiranje primicanjem dva prsta omogućava vam da uveličate ili smanjite slike ili tekst.

- Umanjite postavljanjem dva razdvojena prsta na dodirnu tablu, a zatim ih spojte.
- Uvećajte postavljanjem dva spojena prsta na dodirnu tablu, a zatim ih razdvojte.

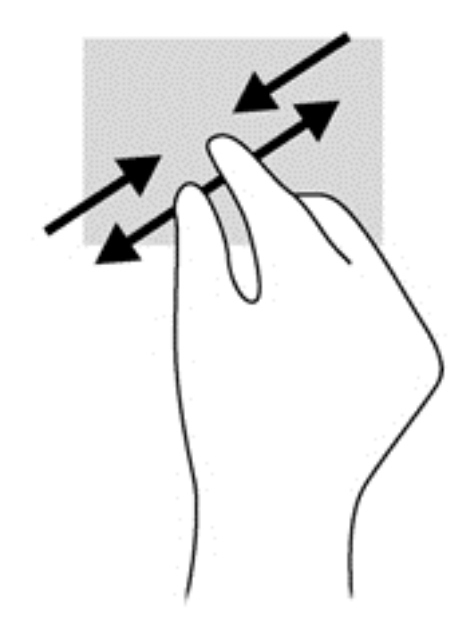

### **Klik sa 2 prsta**

Klik pomoću dva prsta omogućava vam da vršite izbore u meniju za objekat na ekranu.

**NAPOMENA:** Klik sa dva prsta koristi se na isti način kao klik desnim tasterom miša.

Postavite dva prsta na površinu dodirne table i pritisnite nadole da biste otvorili meni sa opcijama za izabrani objekat.

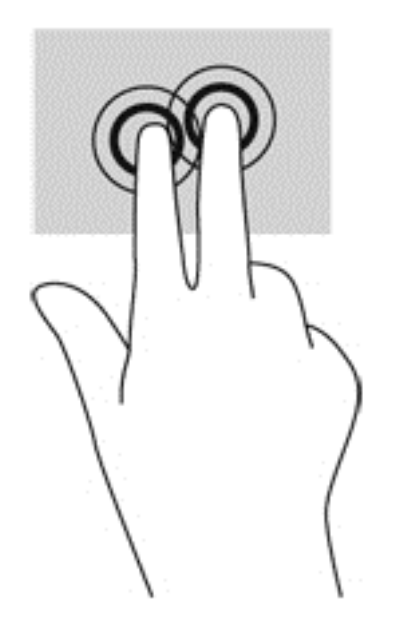

### **Rotiranje (samo na pojedinim modelima)**

Rotiranje vam omogućava da okrećete stavke poput fotografija.

Postavite pokazivač na objekt i fiksirajte kažiprst leve ruke u zoni dodirne table. Desnom rukom pomerite kažiprst klizećim pokretom odozgo nadesno. Da biste rotirali u suprotnom smeru, pomerajte kažiprst zdesna nagore.

**NAPOMENA:** Rotacija je namenjena specifičnim aplikacijama gde možete manipulisati objektom ili slikom. Rotacija ne mora biti funkcionalna za sve aplikacije.

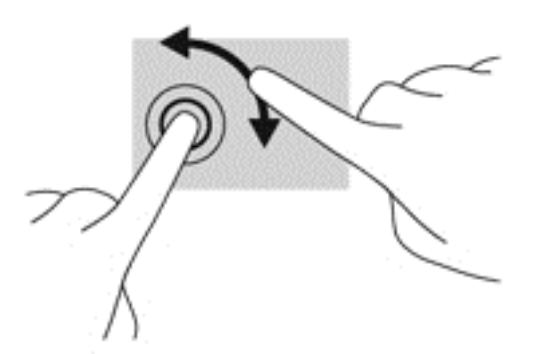

### **Zumiranje primicanjem i odmicanjem prstiju (samo na pojedinim modelima)**

Lagani udarci omogućavaju listanje ekrana ili brzo pregledanje dokumenata.

Postavite tri prsta na površinu dodirne table i približavajte i udaljavajte prste laganim, brzim pokretima nagore, nadole, nalevo ili nadesno.

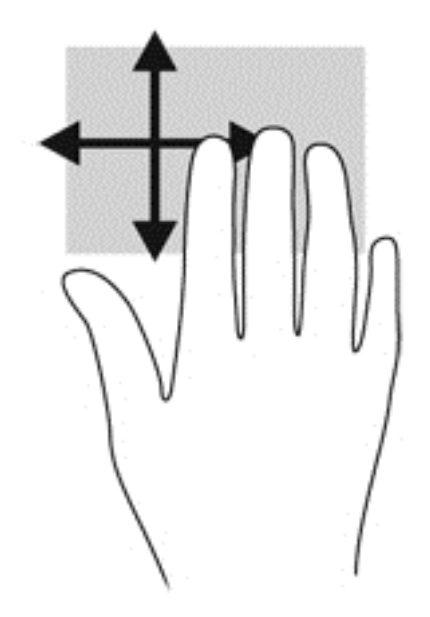

### **Prevlačenje sa ivica**

Prevlačenje sa ivica omogućava vam da izvršite zadatke kao što su promena postavki i pronalaženje ili upotreba aplikacija.

#### **Prevlačenje sa desne ivice**

Prevlačenjem sa desne ivice otkriće vam se dugmad koja omogućava da pretražujete, delite, pokrećete aplikacije, pristupate uređajima ili menjate postavke.

Prevucite prstom lagano sa desne ivice da biste prikazali dugmad.

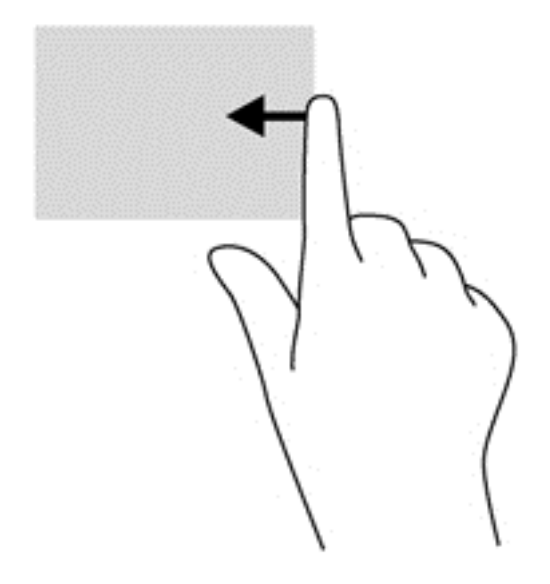

#### **Prevlačenje sa leve ivice**

Prevlačenje sa leve ivice otkriva nedavno otvarane aplikacije, tako da se možete lako prebaciti na njih.

Prevucite sa leve ivice dodirne table da biste se brzo prebacivali između njih.

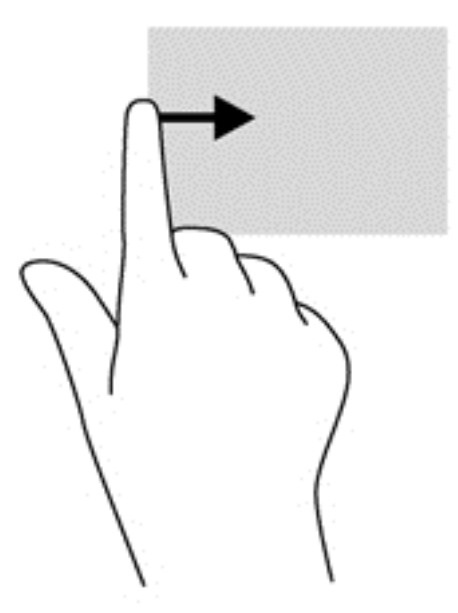

#### **Prevlačenje sa gornje ivice**

Prevlačenje sa gornje ivice prikazuje opcije komandi aplikacije koje vam omogućavaju da prilagodite aplikacije.

**T<sup>\*\*</sup> VAŽNO:** Kada je aplikacija otvorena, pokret prevlačenja sa gornje ivice razlikuje se u zavisnosti od aplikacije.

● Blago prevucite prstom sa gornje ivice da biste otkrili opcije komandi aplikacije.

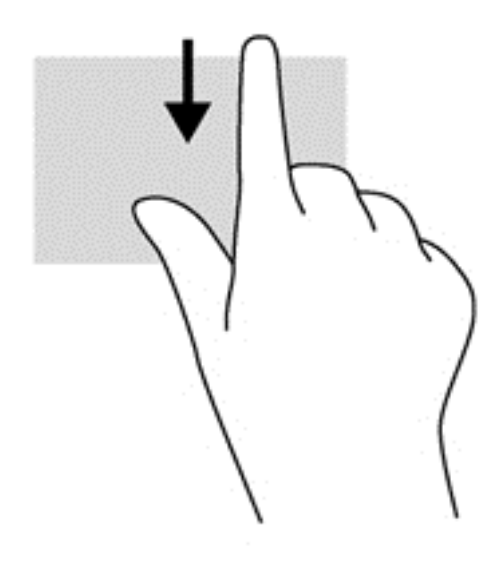

# **Korišćenje dodirnog ekrana**

Računar sa dodirnim ekranom vam omogućava da kontrolišete stavke na ekranu direktno pomoću prstiju.

**SAVET:** Na računarima sa dodirnim ekranom možete izvršiti poteze na ekranu ili dodirnoj tabli. Takođe možete izvršiti radnje na ekranu pomoću tastature i miša.

### **Korišćenje pokreta dodira po ekranu**

#### **Pomeranje jednim prstom**

Pomeranje jednim prstom se najčešće koristi za kretanje ili pomeranje kroz liste i stranice, ali ga možete koristiti i za druge interakcije kao što je pomeranje objekta.

- Da biste pomerili pokazivač na ekranu, lagano prevucite prstom preko ekrana u smeru u kojem želite da se pomerite.
- **NAPOMENA:** Kad je na početnom ekranu prikazano dosta aplikacija, možete da prevučete prstom da biste se pomerali nalevo ili nadesno na ekranu.
- Da biste izvršili prevlačenje, pritisnite i držite objekat, a zatim prevucite objekat da biste ga pomerili.

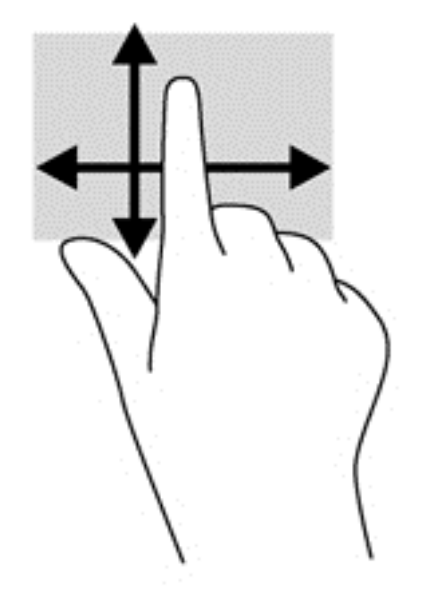

#### **Kuckanje prstom po dodirnoj tabli**

Da biste izvršili izbor na ekranu, koristite funkciju kuckanja prstom.

● Koristite prst da biste dodirnuli objekat na ekranu da biste napravili izbor. Dvaput dodirnite stavku da biste je otvorili.

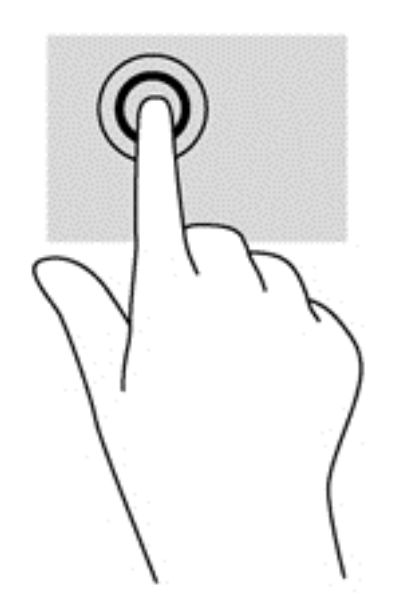

#### **Pomeranje**

Pomeranje je korisno za pokretanje pokazivača nagore, nadole, nalevo ili nadesno na stranici ili slici.

● Postavite dva prsta na ekran i vucite ih potezima nagore, nadole, nalevo ili nadesno.

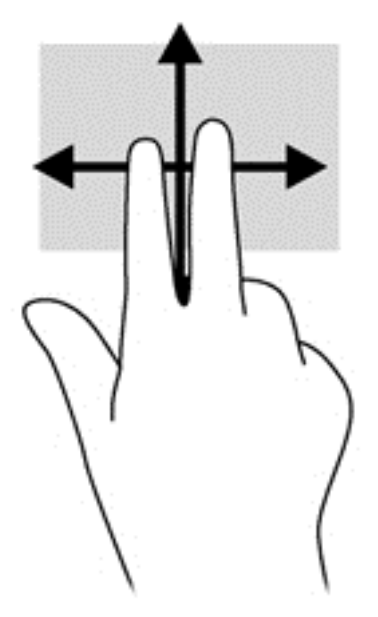

#### **Zumiranje primicanjem dva prsta**

Zumiranje primicanjem dva prsta omogućava vam da uveličate ili smanjite slike ili tekst.

- Umanjite postavljanjem dva prsta razdvojeno, a zatim ih spojite.
- Uvećajte postavljanjem dva prsta zajedno na ekranu, a zatim ih razdvojite.

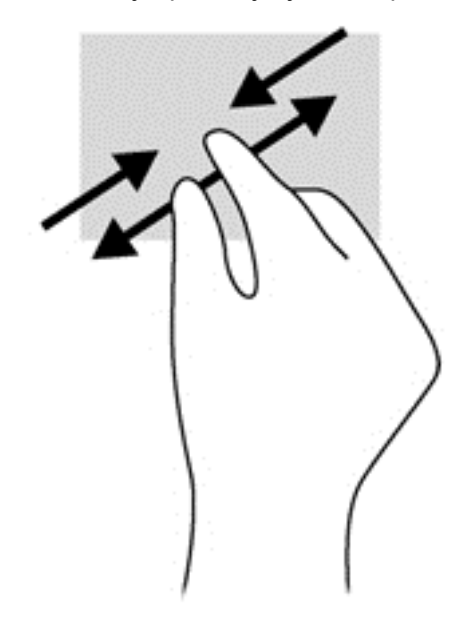

#### **Rotiranje (samo na pojedinim modelima)**

Rotiranje vam omogućava da okrećete stavke poput fotografija.

Postavite kažiprst leve ruke na objekat koji želite da rotirate. Desnom rukom pređite kažiprstom prevlačenjem odozgo nadesno. Da biste rotirali u suprotnom smeru, pomerajte kažiprst zdesna nagore.

**NAPOMENA:** Rotacija je namenjena specifičnim aplikacijama gde možete manipulisati objektom ili slikom. Rotacija ne mora biti funkcionalna za sve aplikacije.

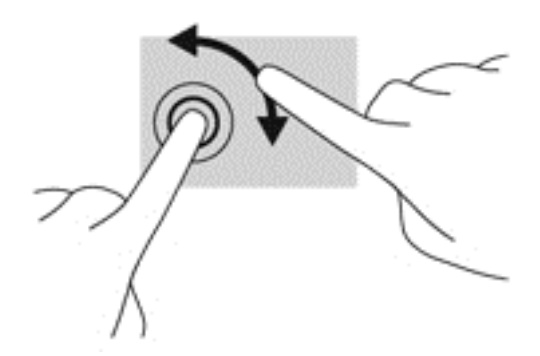

#### **Prevlačenje sa ivica**

Prevlačenje sa ivice vam omogućava da izvršite zadatke kao što je promena postavki i pronalaženje ili korišćenje aplikacija.

#### **Prevlačenje sa desne ivice**

Prevlačenjem sa desne ivice otkriće vam se dugmad koja omogućava da pretražujete, delite, pokrećete aplikacije, pristupate uređajima ili menjate postavke.

Blago prevucite prstom ka unutra sa desne ivice ekrana da biste prikazali dugmad.

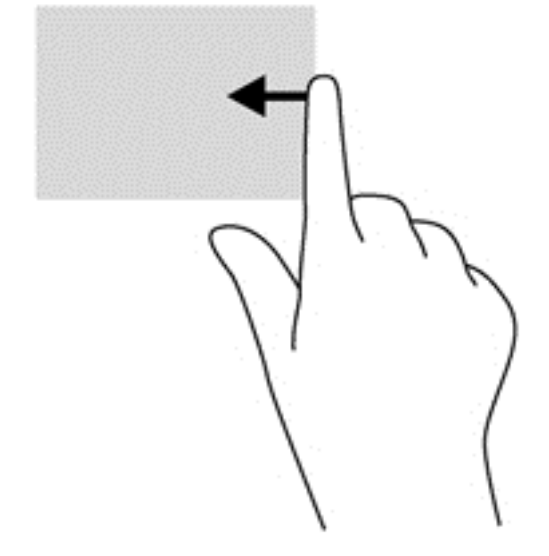

#### **Prevlačenje sa leve ivice**

Prevlačenjem sa leve ivice otkrivaju se otvorene aplikacije, tako da možete brzo da pređete na neku od njih.

● Blago prevucite prstom ka unutra sa leve ivice ekrana da biste se prebacivali između aplikacija. Bez podizanja prsta, prevucite nazad ka levoj ivici da biste prikazali sve otvorene aplikacije.

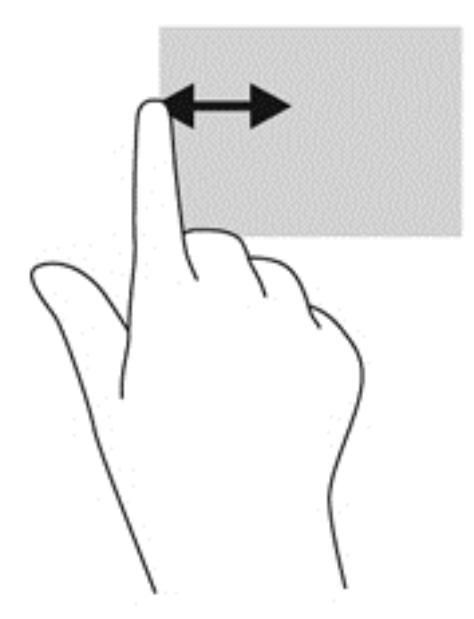

#### **Prevlačenje sa gornje ivice i sa donje ivice**

Prevlačenjem sa gornje ivice ili donje ivice prikazuju se opcije za aplikacije koje vam omogućavaju da prilagodite aplikacije.

**T<sup>A</sup>ZAŽNO:** Kada je aplikacija otvorena, pokret prevlačenja sa gornje ivice razlikuje se u zavisnosti od aplikacije.

**▲** Blago prevucite prstom sa gornje ili donje ivice da biste otkrili opcije komandi aplikacije.

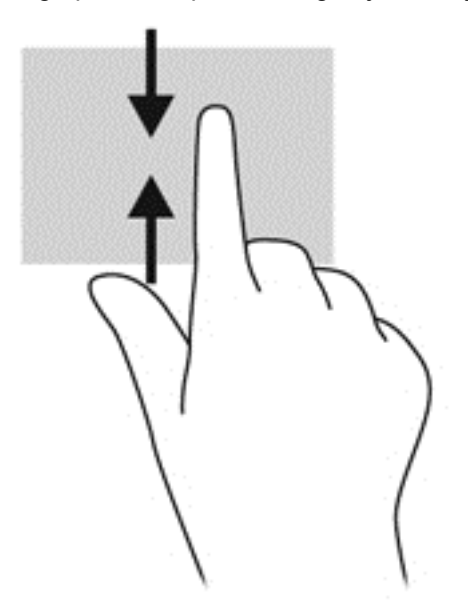

## **Korišćenje tastature na ekranu**

Poželećete da unesete podatke u polje podataka. To će biti potrebno prilikom postavljanja konfiguracije za bežičnu mrežu ili lokacije za vremensku prognozu, ili kada pristupate korisničkim nalozima na lokacijama na internetu. Ovaj računar poseduje tastaturu na ekranu koja se prikazuje kada treba da unesete informacije u polja za podatke.

**1.** Za prikaz tastature dodirnite prvo polje podataka. Dodirnite malu ikonu tastature koja se prikazuje.

– ili –

Na radnoj površini operativnog sistema Windows dodirnite ikonu tastature na desnoj strani sistemske trake poslova.

**2.** Dodirnite svaki znak, dok god ne napišete naziv ili reč koju unosite u polje podataka.

**WAPOMENA:** Akcijski tasteri se ne prikazuju niti funkcionišu na tastaturi na ekranu.

**NAPOMENA:** Moguće je da se u vrhu tastature prikažu predložene reči. Ako se prikaže odgovarajuća reč, dodirnite je kako biste je izabrali.

**3.** Dodirnite enter na tastaturi.

## **Korišćenje tastature i miša**

Pomoću tastature i miša možete da kucate, birate stavke, pomerate prikaz i vršite iste funkcije kao i pomoću dodirnih poteza. Bazna stanica sa tastaturom takođe omogućava i korišćenje akcijskih i interventnih tastera za izvršavanje posebnih funkcija.

 $\frac{1}{2}$  **SAVET:** Taster sa Windows logotipom na baznoj stanici sa tastaturom i tablet računaru

omogućava vam da se brzo vratite na početni ekran iz otvorene aplikacije ili sa radne površine operativnog sistema Windows. Kada ponovo pritisnete Windows taster, vratićete se na prethodni ekran.

**NAPOMENA:** U zavisnosti od zemlje ili regiona, vaša tastatura može da ima drugačije tastere i funkcije od onih koje su opisane u ovom odeljku.

### **Korišćenje tastera**

Vaš računar raspolaže različitim načinima da pomoću određenih tastera ili kombinacija tastera pristupite informacijama ili izvršavate funkcije.

#### **Korišćenje akcijskih tastera**

Akcijski taster na baznoj stanici sa tastaturom izvršava dodeljenu funkciju. Ikone na tasterima od f1 do f4 i od f6 do f12 ilustruju funkcije dodeljene tim tasterima.

**fi"> VAŽNO:** Akcijski tasteri mogu se koristiti samo na baznoj stanici sa tastaturom. Oni se ne prikazuju niti funkcionišu na tastaturi na ekranu tablet računara.

Da biste koristili funkciju akcijskog tastera, pritisnite i držite taj taster.

Funkcija akcijskih tastera na baznoj stanici sa tastaturom omogućena je u fabrici. Možete onemogućiti ovu funkciju koristeći Setup Utility (BIOS). Uputstva za otvaranje programa Setup Utility (BIOS) pogledajte u odeljku Korišć[enje sistema Setup Utility \(BIOS\) i HP PC Hardware Diagnostics](#page-66-0) [\(UEFI\) na stranici 59,](#page-66-0) a zatim pratite uputstva na dnu ekrana.

Da biste aktivirali dodeljenu funkciju pošto ste onemogućili funkciju akcijskog tastera na baznoj stanici sa tastaturom, pritisnite taster fn u kombinaciji sa odgovarajućim akcijskim tasterom.

**OPREZ:** Budite izuzetno pažljivi prilikom izvršavanja promena u programu Setup Utility. Greške mogu sprečiti ispravan rad računara.

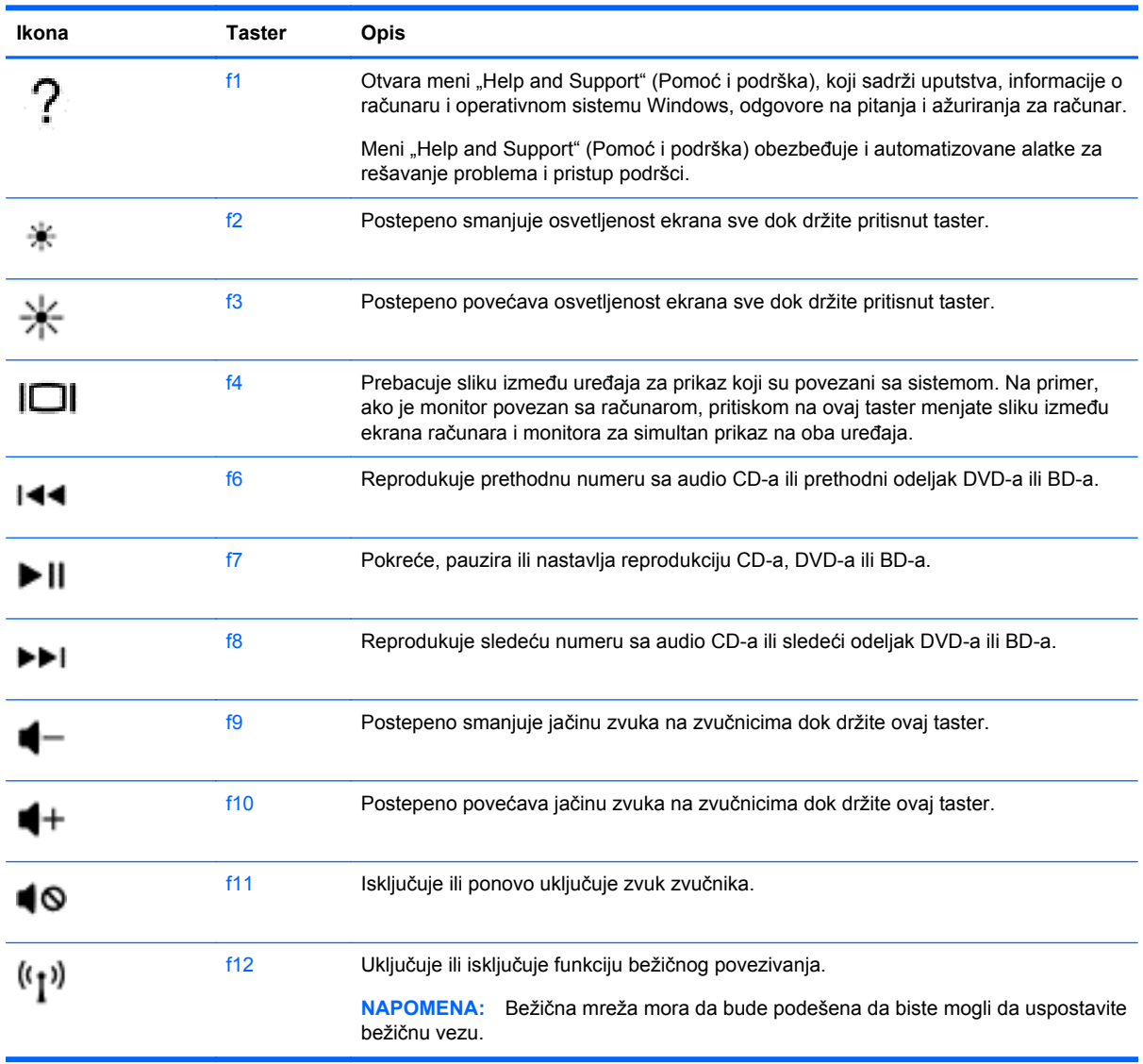

#### **Korišćenje Windows tasterskih prečica**

Operativni sistem Windows sadrži prečice za brzo izvršavanje radnji. Pritisnite taster sa Windows

logotipom sam ili u kombinaciji sa odgovarajućim tasterom iz tabele da biste izvršili odgovarajući radnju.

Informacije o prečicaa koje se često koriste potražite u vodiču *Osnove operativnog sistema Windows*.

#### **Korišćenje interventnih tastera**

Interventni taster predstavlja kombinaciju tastera fn i tastera esc ili b.

Da biste koristili interventni taster:

**▲** Nakratko pritisnite taster fn, a zatim i drugi taster iz kombinacije interventnog tastera.

# **6 Upravljanje napajanjem**

Računar može da radi na baterije ili da koristi spoljašnje napajanje. Kad se računar napaja samo preko baterije i izvor naizmenične struje nije dostupan za punjenje baterije, važno je nadgledati i štedeti napunjenost baterije. Vaš računar podržava optimalni plan napajanja za upravljanje načinom na koji računar koristi i štedi energiju kako biste mogli da balansirate performanse računara sa uštedom energije.

# **Pokretanje stanja spavanja i hibernacije**

Windows ima dva režima uštede energije: spavanje i hibernacija.

- Spavanje stanje spavanja se automatski pokreće nakon određenog perioda neaktivnosti kada se računar napaja iz baterije ili iz spoljnog izvora. Vaš rad se čuva u memoriji, što vam omogućava da vrlo brzo nastavite sa poslom. Režim spavanja takođe možete koristiti ručno. Više informacija potražite u odeljku Ručno pokretanje i izlazak iz režima spavanja na stranici 44.
- Hibernacija stanje hibernacije se automatski pokreće kada se baterija isprazni do kritičnog nivoa. U stanju hibernacije vaš rad se čuva u datoteci za hibernaciju i računar se isključuje.

**NAPOMENA:** Hibernaciju možete pokrenuti ručno. Pogledajte odeljke Ručno pokretanje i izlazak iz režima spavanja na stranici 44 i Ruč[no pokretanje i izlazak iz stanja hibernacije](#page-52-0) [\(samo na pojedinim modelima\) na stranici 45.](#page-52-0)

**OPREZ:** Da biste smanjili rizik od mogućeg narušavanja kvaliteta audio i video snimaka, gubitka mogućnosti reprodukcije zvuka ili video zapisa ili gubitka informacija, ne uključujte režim spavanja dok snimate na disk ili spoljašnju medijsku karticu ili čitate sa njih.

**NAPOMENA:** Dok je računar u stanju spavanja ili hibernacije, ne možete se povezivati na mrežu niti izvršavati bilo kakvu funkciju na računaru.

### **Ručno pokretanje i izlazak iz režima spavanja**

Stanje spavanja možete da pokrenete na neki od sledećih načina:

- Zatvorite ekran.
- Na početnom ekranu postavite pokazivač u gornji desni ili donji desni ugao ekrana da bi se prikazale čarolije. Izaberite stavku **Postavke**, kliknite na ikonu **Napajanje**, a zatim kliknite na dugme **Stanje spavanja**.

Da biste izašli iz režima spavanja:

- Nakratko pritisnite dugme za napajanje.
- Ako je ekran zatvoren, a tablet je povezan sa baznom stanicom sa tastaturom, otvorite ekran.
- Pritisnite neki taster na tastaturi.
- Dodirnite ili pređite prstom preko dodirne table.

Kad računar izađe iz stanja spavanja, uključiće se lampice za napajanje, a računar se vraća na ekran na kom ste prestali sa radom.

<span id="page-52-0"></span>**NAPOMENA:** Ukoliko ste zadali lozinku pri buđenju računara, morate uneti svoju lozinku za Windows pre nego što se na računaru ponovo prikaže ekran.

### **Ručno pokretanje i izlazak iz stanja hibernacije (samo na pojedinim modelima)**

Možete da omogućite korisnicima da pokreću hibernaciju, kao i da promenite druge postavke napajanja i vremenska ograničenja u okviru opcija napajanja.

- **1.** Na početnom ekranu otkucajte opcije napajanja, a zatim izaberite stavku **Opcije napajanja**.
- **2.** U levom oknu izaberite stavku **Choose what the power button does** (Odaberite funkcije dugmeta za napajanje).
- **3.** Izaberite opciju **Change Settings that are currently unavailable** (Promenite postavke koje trenutno nisu dostupne).
- **4.** U oblasti **When I press the power button** (Kada pritisnem dugme za napajanje) izaberite stavku **Hibernate** (Hibernacija).
- **5.** Kliknite na dugme **Save changes** (Sačuvaj promene).

Kad računar izađe iz stanja hibernacije, uključuju se lampice za napajanje, a na ekran se vraća ono što ste radili.

**NAPOMENA:** Ako ste zadali lozinku koju treba uneti pri buđenju, morate uneti Windows lozinku da biste se vratili na ekran gde ste prestali sa radom.

### **Postavljanje zaštite lozinkom pri buđenju**

Da biste podesili računar da zahteva unos lozinke po izlasku iz stanja spavanja ili hibernacije, postupite na sledeći način:

- **1.** Na početnom ekranu otkucajte opcije napajanja, a zatim izaberite stavku **Opcije napajanja**.
- **2.** U levom oknu izaberite stavku **Require a password on wakeup** (Zahtevaj lozinku po buđenju računara).
- **3.** Izaberite opciju **Change Settings that are currently unavailable** (Promenite postavke koje trenutno nisu dostupne).
- **4.** Izaberite opciju **Require a password (recommended)** (Zahtevaj lozinku (preporučuje se)).

**WAPOMENA:** Ako treba da kreirate lozinku korisničkog naloga ili da promenite važeću lozinku korisničkog naloga, izaberite opciju **Create or change your user account password** (Kreirajte ili promenite lozinku korisničkog naloga), a zatim sledite uputstva sa ekrana. Ako ne treba da kreirate ili izmenite lozinku korisničkog naloga, idite na korak br. 5.

**5.** Kliknite na dugme **Save changes** (Sačuvaj promene).

# <span id="page-53-0"></span>**Korišćenje merača napajanja i postavki napajanja**

Merač napajanja se nalazi na Windows radnoj površini. Pomoću merača potrošnje energije možete brzo pristupiti postavkama napajanja i prikazati preostali nivo napunjenosti baterije.

- Da biste prikazali procenat preostalog punjenja baterije i trenutni plan napajanja, na Windows radnoj površini postavite pokazivač iznad ikone merača napajanja.
- Da biste koristili opcije napajanja, kliknite na ikonu merača napajanja i izaberite stavku sa liste. Na početnom ekranu možete takođe otkucati opcije napajanja, zatim izabrati stavku **Opcije napajanja**.

Različite ikone merača napajanja pokazuju da li računar radi na baterije ili na spoljašnje napajanje. Ikona prikazuje i poruku ako nivo napunjenosti baterije postane nizak ili kritičan.

# **Napajanje pomoću baterije**

Kada je baterija napunjena, a tablet nije povezan na spoljašnje napajanje, tablet se napaja iz baterije. Ako tablet ima napunjenu bateriju, a sa njim nije povezan adapter naizmenične struje, tablet automatski prelazi na baterijsko napajanje i smanjuje osvetljenost ekrana da bi sačuvao bateriju. Kada tablet ne radi i isključen je sa spoljašnjeg napajanja, baterija u njemu se polako prazni. Kada je tablet povezan sa baznom stanicom sa tastaturom, sistem se napaja putem baterije bazne stanice sve dok baterija u baznoj stanici za tastaturu ne dostigne kritični nivo. Tada se sistem prebacuje na bateriju tablet računara.

Vek trajanja baterije računara zavisi od postavki za upravljanje napajanjem, pokrenutih programa u računaru, stepena osvetljenosti ekrana, spoljašnjih uređaja koji su povezani sa tablet računarom i ostalih faktora.

**NAPOMENA:** Na odabranim modelima računara postoji sekundarna baterija na baznoj stanici sa tastaturom. Kada se tablet poveže sa baznom stanicom sa tastaturom, sistem se napaja putem baterije u baznoj stanici.

### **Fabrički zapečaćena baterija**

Računar ima jednu ili dve interne punjive baterije koje može zameniti samo ovlašćeni dobavljač usluga. Da biste nadgledali status baterije ili ako baterija više ne zadržava punjenje, pokrenite alatku Provera baterije u odeljku Pomoć i podrška. Da biste pristupili informacijama o bateriji, na početnom ekranu otkucajte support (podrška), izaberite aplikaciju **HP Support Assistant**, a zatim stavku **Battery and performance** (Baterija i performanse). Ako alatka "Battery Check" (Provera baterije) pokazuje da je potrebno zameniti bateriju, obratite se podršci.

Nemojte pokušavati da uklonite ili zamenite fabrički zapečaćene baterije. Uklanjanje ili zamena baterije mogu uticati na pokrivenost garancije. Ako baterija više ne može da se puni, obratite se podršci.

Kada baterija dostigne kraj veka trajanja, nemojte je odlagati u opštem kućnom otpadu. Pridržavajte se lokalnih zakona i propisa za odlaganje baterija.

### **Ušteda napajanja iz baterije**

Saveti za uštedu energije i produžavanje radnog veka baterije:

- Smanjite osvetljenost ekrana.
- U okviru stavke "Power Options" (Opcije napajanja) izaberite postavku **Power saver** (Ušteda energije).
- Isključite bežične uređaje kada ih ne koristite.
- Isključite nekorišćene spoljašnje uređaje koji nisu priključeni u spoljašnji izvor napajanja, kao što je spoljašnji čvrsti disk povezan sa USB portom.
- Zaustavite, onemogućite ili uklonite spoljne medijske kartice koje ne koristite.
- Ako prestajete sa radom, pokrenite režim spavanja ili isključite računar.

### **Prepoznavanje niskih nivoa napunjenosti baterije**

Kada je baterija koja prestavlja jedini izvor napajanja računara na izmaku ili kada dostigne kritični nivo, dolazi do sledećeg ponašanja:

Lampica baterije (samo kod pojedinih modela) ukazuje na nizak ili kritičan nivo baterije.

– ili –

Ikona merača napajanja na Windows radnoj površini prikazuje obaveštenje o niskom ili kritičnom nivou napunjenosti baterije.

**PEZ NAPOMENA:** Dodatne informacije o meraču napajanja potražite u odeljku Korišć[enje mera](#page-53-0)ča [napajanja i postavki napajanja na stranici 46](#page-53-0).

Računar pri kritičnom nivou napunjenosti baterije preduzima sledeće radnje:

- Ako je hibernacija onemogućena, a računar uključen ili u stanju spavanja, računar će nakratko ostati u stanju spavanja, a zatim će se isključiti, pri čemu će svi nesačuvani podaci biti izgubljeni.
- Ako je hibernacija omogućena, a računar uključen ili u stanju spavanja, računar pokreće hibernaciju.

### **Otklanjanje slabog nivoa baterije**

#### **Otklanjanje niskog nivoa baterije kada ima spoljnjeg napajanja**

- Priključite adapter naizmenične struje.
- Povežite tablet računar na baznu stanicu sa tastaturom.
- Priključite opcionalni adapter naizmenične struje kupljen kao dodatni pribor od HP-a.

#### **Otklanjanje niskog nivoa baterije kada nema izvora napajanja**

Sačuvajte svoj rad i isključite računar.

#### **Otklanjanje niskog nivoa baterije kada računar ne može izaći iz hibernacije**

Kada računar nema dovoljno napajanja da izađe iz hibernacije, sledite ove korake:

- **1.** Povežite adapter naizmenične struje sa računarom i spoljnim napajanjem.
- **2.** Pritisnite dugme za napajanje da biste izašli iz stanja hibernacije.

# **Rad sa spoljašnjim napajanjem naizmeničnom strujom**

Informacije o povezivanju sa naizmeničnom strujom potražite na posteru *Setup Instructions* (Uputstva za podešavanje) koji se isporučuje u kutiji računara.

Računar ne koristi napajanje preko baterije ako je povezan sa spoljašnjim izvorom napajanja naizmeničnom strujom pomoću odobrenog adaptera naizmenične struje ili opcionalnog uređaja za priključenje/proširenje.

**UPOZORENJE!** Da biste izbegli potencijalne bezbednosne probleme, koristite samo adapter naizmenične struje koji ste dobili uz računar, rezervni adapter naizmenične struje koji obezbeđuje HP ili kompatibilni adapter naizmenične struje koji ste kupili od preduzeća HP.

Računar povežite na spoljašnje napajanje naizmeničnom strujom u sledećim slučajevima:

**UPOZORENJE!** Nemojte puniti bateriju računara dok se nalazite u avionu.

- Kada punite ili kalibrišete bateriju
- Kada instalirate ili menjate sistemski softver
- Kada se upisuju informacije na čvrsti disk (samo na pojedinim modelima)
- Kada je pokrenut defragmentator diska na računarima sa unutrašnjim čvrstim diskovima
- Kada pravite rezervne kopije ili vršite oporavak

Kada povežete računar sa spoljašnjim izvorom napajanja naizmeničnom strujom:

- Baterija počinje da se puni.
- Povećava se osvetljenost ekrana.
- Menja se izgled ikone merača napajanja na Windows radnoj površini.

Kada računar isključite iz spoljašnjeg napajanja naizmeničnom strujom, doći će do sledećeg:

- Računar prelazi na napajanje iz baterije.
- Svetlina ekrana se automatski smanjuje kako bi se produžio vek trajanja baterije.
- Menja se izgled ikone merača napajanja na Windows radnoj površini.

### **Rešavanje problema sa napajanjem**

Adapter naizmenične struje testirajte ako računar reaguje na sledeći način kada je povezan sa naizmeničnom strujom:

- **•** Računar se ne uključuje.
- Ekran se ne uključuje.
- Lampice napajanja su isključene.

Da biste testirali adapter naizmenične struje:

- **1.** Isključite računar.
- **2.** Povežite adapter naizmenične struje sa računarom, a zatim ga uključite u utičnicu za naizmeničnu struju.
- **3.** Uključite računar.
	- Ako se lampice napajanja *uključe*, adapter naizmenične struje radi ispravno.
	- Ako lampice baterije ostanu *isključene*, proverite da li je adapter naizmenične struje dobro povezan sa računarom i da li je priključen na utičnicu za naizmeničnu struju kako treba.
	- Ako lampice napajanja ostanu *isključene*, adapter za naizmeničnu struju ne radi i treba ga zameniti.

Obratite se podršci za informacije o dobijanju rezervnog adaptera naizmenične struje.

# **Isključivanje računara**

**OPREZ:** Kada isključite računar, nesačuvane informacije se gube. Uverite se da ste sačuvali rad pre isključivanja računara.

Komandom "Shut down" (Isključi se) zatvarate sve otvorene programe, uključujući operativni sistem, i isključujete ekran i računar.

Računar isključite u sledećim slučajevima:

- Kada povezujete uređaj spoljašnjeg hardvera koji se ne povezuje preko USB ili video porta
- Kada se računar u dužem periodu neće koristiti ili priključivati na spoljašnje napajanje

Iako računar možete isključiti pomoću dugmeta za napajanje, preporučena procedura je korišćenje Windows komande "Shut down" (Isključi se):

**NAPOMENA:** Ako je računar u režimu spavanja ili hibernacije, najpre morate izaći iz trenutnog režima, kratkim pritiskom na dugme za napajanje, da biste mogli da isključite računar.

- **1.** Sačuvajte ono što ste radili i zatvorite sve otvorene programe.
- **2.** Na početnom ekranu postavite pokazivač u gornji desni ili donji desni ugao ekrana da bi se prikazale čarolije.
- **3.** Izaberite stavku **Settings** (Postavke), kliknite na ikonu **Power** (Napajanje), a zatim kliknite na dugme **Shut down** (Isključi).

– ili –

Desnim tasterom miša kliknite na dugme **Start** u donjem levom uglu ekrana, izaberite opciju **Isključi**, a zatim opciju **Isključi**.

Ako računar ne reaguje na komandu i ne možete da ga isključite na navedeni način, probajte sa sledećim procedurama isključivanja u hitnim slučajevima i to ovim redosledom:

Da biste isključili tablet koji se ne odaziva:

**▲** Istovremeno pritisnite taster sa Windows logotipom i dugme za napajanje.

Da biste isključili tablet koji se ne odaziva kada je povezan sa baznom stanicom sa tastaturom:

- Pritisnite kombinaciju tastera ctrl+alt+delete, kliknite na ikonu **Napajanje** i izaberite stavku **Isključi se**.
- Pritisnite i zadržite dugme za napajanje najmanje pet sekundi.
- Iskopčajte računar iz spoljnog napajanja.

# **7 Održavanje računara**

Veoma je važno da redovno održavate računar kako bi bio u optimalnom stanju. Ovo poglavlje sadrži informacije o poboljšavanju performansi računara pomoću pokretanja alatki kao što su "Defragmentator diska" i "Čišćenje diska". Takođe pruža informacije o ažuriranju programa i upravljačkih programa, uputstva za čišćenje računara i savete za putovanje sa računarom.

# **Poboljšavanje performansi**

Svi žele brz računar, a redovnim održavanjem računara i korišćenjem alatki kao što su "Defragmentator diska" i "Čišćenje diska", možete drastično poboljšati performanse svog računara. Isto tako, pošto računar vremenom zastareva, mogli biste da uzmete u obzir instaliranje većih disk jedinica i dodavanje memorije.

### **Rukovanje disk jedinicama**

Imajte u vidu sledeće mere opreza kada rukujete disk jedinicama:

- Pre nego što izvadite ili stavite disk jedinicu, isključite računar. Ako niste sigurni da li je računar isključen, u stanju spavanja ili u stanju hibernacije, uključite računar, a zatim ga isključite.
- Pre korišćenja disk jedinice, dodirnite neobojenu metalnu površinu disk jedinice da biste otklonili statički elektricitet.
- Nemojte dodirivati pinove konektora na prenosnoj disk jedinici ili na računaru.
- Nemojte koristiti preteranu silu pri umetanju disk jedinice u odeljak za disk jedinicu.
- Ako je baterija jedini izvor napajanja, proverite da li je dovoljno napunjena pre nego što pokrenete upisivanje na medije.
- Ako disk jedinicu morate poslati poštom, stavite je u foliju sa mehurićima ili neko drugo pogodno zaštitno pakovanje i napišite na paketu "LOMLJIVO".
- Nemojte izlagati disk jedinicu magnetnim poljima. U bezbednosne uređaje sa magnetnim poljima spadaju prolazni i ručni detektori metala na aerodromu. Pokretne trake na aerodromima i slični bezbednosni uređaji koji proveravaju ručni prtljag koriste rendgenske zrake umesto magnetnih i ne oštećuju disk jedinice.
- Izvadite medijume iz disk jedinice pre nego što je izvadite iz odeljka za disk jedinicu, pre nego što je ponesete na putovanje, transportujete ili uskladištite.
- Nemojte kucati na tastaturi ili pomerati računar dok optička disk jedinica narezuje disk. Proces narezivanja osetljiv je na vibracije.
- Pre nego što pomerite računar koji je povezan na spoljašnji čvrsti disk, aktivirajte režim spavanja i sačekajte da se ekran isključi ili isključite spoljašnji čvrsti disk na odgovarajući način.

### **Korišćenje softvera "Defragmentator diska"**

Kako koristite računar, datoteke na čvrstom disku vremenom se fragmentiraju. Ako je disk jedinica fragmentirana, to znači da podaci na njoj nisu kontinualni (uzastopni) i zbog toga čvrsti disk teže pronalazi datoteke, čime se usporava rad računara. "Defragmentator diska" konsoliduje (ponovo raspoređuje) fragmentirane datoteke i fascikle na čvrstom disku kako bi sistem radio efikasnije.

<span id="page-59-0"></span>NAPOMENA: Pokretanje programa "Defragmentator diska" nije potrebno na SSD disk jedinicama.

Kada pokrenete "Defragmentator diska", on radi bez nadzora. Međutim, u zavisnosti od veličine čvrstog diska i broja fragmentiranih datoteka, "Defragmentatoru diska" će možda raditi duže od sat vremena da bi završio defragmentaciju.

HP preporučuje da defragmentaciju čvrstog diska obavite bar jednom mesečno. Možete podesiti "Defragmentator diska" tako da se pokreće jednom mesečno, ali ručno možete izvršiti defragmentiranje računara kada god želite.

Pokretanje softvera "Defragmentator diska":

- **1.** Priključite računar na napajanje naizmeničnom strujom.
- **2.** Na početnom ekranu otkucajte d, a zatim otkucajte disk.
- **3.** Pratite uputstva na ekranu.

Dodatne informacije možete pronaći u okviru pomoći za softver "Defragmentator diska".

### **Korišćenje programa "Čišćenje diska"**

Program "Čišćenje diska" traži nepotrebne datoteke na čvrstom disku koje slobodno možete izbrisati kako biste oslobodili prostor na disku i doprineli efikasnijem radu računara.

Pokretanje programa "Čišćenje diska":

- **1.** Na početnom ekranu otkucajte disk, a zatim izaberite opciju **Uninstall apps to free up disk space** (Deinstalirajte aplikacije da biste oslobodili prostor na disku).
- **2.** Pratite uputstva na ekranu.

# **Ažuriranje programa i upravljačkih programa**

HP preporučuje da redovno ažurirate svoje programe i upravljačke programe na najnovije verzije. Ažuriranje može da reši određene probleme i obezbedi nove funkcije i opcije računara. Tehnologija se neprestano menja, a ažuriranje programa i upravljačkih programa omogućava računaru da koristi najnovije dostupne tehnologije. Na primer, starije grafičke komponente možda neće dobro raditi sa najnovijim softverom za igre. Ako nemate najnoviji upravljački program, nećete moći na najbolji način da iskoristite opremu.

Posetite <http://www.hp.com/support> da biste preuzeli najnovije verzije HP programa i upravljačkih programa. Pored toga, registrujete se da biste primali automatska obaveštenja o ažuriranjima kada budu dostupna.

# **Čišćenje računara**

Koristite sledeće proizvode za bezbedno čišćenje računara:

- Dimetil-benzil-amonijum-hlorid 0,3 procenata maksimalne koncentracije (Na primer: Maramice za jednokratnu upotrebu različitih marki proizvoda.)
- Tečnost za čišćenje stakla bez alkohola
- Rastvor vode i blagog sapuna
- Suva krpica od mikrofibera ili antilopa (krpica bez statičkog elektriciteta i bez ulja)
- Pamučne krpice bez statičkog elektriciteta

**OPREZ:** Izbegavajte jaka sredstva za čišćenje koja mogu trajno da oštete računar. Ako niste sigurni da li je neki proizvod za čišćenje bezbedan za računar, proverite sadržaj proizvoda da biste se uverili da on ne sadrži sastojke kao što su alkohol, aceton, amonijum-hlorid, metilen-hlorid i ugljovodonici.

Vlaknasti materijali kao što su papirni ubrusi mogu izgrebati računar. Čestice prašine i sredstva za čišćenje s vremenom mogu da se sakupe u pukotinama.

#### **Procedure za čišćenje**

Sledite procedure u ovom odeljku da biste bezbedno očistili računar.

**UPOZORENJE!** Da biste sprečili električni udar ili oštećenje komponenti, ne pokušavajte da očistite računar dok je uključen.

Isključite računar.

Isključite napajanje naizmeničnom strujom.

Isključite sve uključene spoljne uređaje.

**OPREZ:** Da ne bi došlo do oštećenja unutrašnjih komponenti, nemojte nanositi sredstva ili tečnosti za čišćenje direktno na površinu računara. Tečnost isprskana po površini može trajno oštetiti unutrašnje komponente.

#### **Čišćenje ekrana (All-in-One uređaji ili prenosni računari)**

Nežno obrišite ekran pomoću mekane tkanine bez vlakana navlažene sredstvom za čišćenje stakla *bez alkohola*. Uverite se da je ekran suv pre nego što zatvorite ekran.

#### **Čišćenje bočnih strana ili poklopca**

Da biste očistili bočne strane ili poklopac, koristite mekanu mikrofiber krpu ili krpu od jelenske kože navlaženu nekim od prethodno navedenih rastvora za čišćenje ili upotrebite odgovarajuću maramicu za jednokratnu upotrebu.

**EXTARPOMENA:** Kada čistite poklopac računara, koristite kružne pokrete da biste lakše uklonili prljavštinu i prašinu.

#### **Čišćenje dodirne table, tastature ili miša**

**UPOZORENJE!** Da biste smanjili rizik od strujnog udara ili oštećenja unutrašnjih komponenti, nemojte koristiti papučicu usisivača za čišćenje tastature. Usisivač može da ostavi kućne otpatke na površini tastature.

**OPREZ:** Pazite da tečnost ne kaplje između tastera da ne bi došlo do oštećenja unutrašnjih komponenti.

- Da biste očistili dodirnu tablu, tastaturu ili miš, koristite mekanu mikrofiber krpu ili krpu od jelenske kože navlaženu nekim od prethodno navedenih rastvora za čišćenje ili koristite odgovarajuću maramicu za jednokratnu upotrebu.
- Da biste sprečili da tasteri budu lepljivi i da biste uklonili prašinu, dlačice i čestice u tastaturi, koristite bočicu komprimovanog vazduha sa cevčicom.

# **Putovanje sa računarom ili transport računara**

Ako nosite računar na putovanje ili treba da ga transportujete, evo nekoliko saveta koje bi trebalo da uzmete u obzir kako biste zaštitili opremu.

- Pripremite računar za putovanje ili transport:
	- Povežite tablet sa baznom stanicom sa tastaturom da biste zaštitili ekran tablet računara.
	- Napravite rezervnu kopiju podataka na spoljnom disku.
	- Iz računara izvadite sve diskove i sve spoljašnje medijske kartice, kao što su memorijske kartice.
	- Isključite i iskopčajte sve spoljne uređaje.
	- Isključite računar.
- Ponesite sa sobom rezervnu kopiju podataka. Rezervnu kopiju čuvajte odvojeno od računara.
- Kada putujete avionom, nosite računar kao ručni prtljag; nemojte ga čekirati sa ostatkom prtljaga.

**OPREZ:** Nemojte izlagati disk jedinicu magnetnim poljima. U bezbednosne uređaje sa magnetnim poljima spadaju prolazni i ručni detektori metala na aerodromu. Pokretne trake na aerodromima i slični bezbednosni uređaji koji proveravaju ručni prtljag koriste rendgenske zrake umesto magnetnih i ne oštećuju disk jedinice.

- Ako nameravate da koristite računar tokom leta, slušajte uputstva posade leta o tome kada možete da koristite računar. Mogućnost korišćenja računara tokom leta zavisi od odluke aviokompanije.
- Ako transportujete računar ili jedinicu diska, stavite ih u odgovarajuće zaštitno pakovanje i označite kao "LOMLJIVO".
- Ako računar ima instaliran bežični uređaj, upotreba ovih uređaja može biti ograničena u nekim okruženjima. Takva ograničenja mogu da se odnose na unošenje u avione, bolnice, korišćenje u blizini eksplozivnih materija i na opasnim mestima. Ako niste sigurni koja pravila važe za korišćenje nekog uređaja, pre nego što ga uključite, pitajte da li je to dozvoljeno.
- Poštujte sledeće smernice ako putujete u inostranstvo:
	- Informišite se o carinskim propisima u vezi sa računarima koji važe u svakoj zemlji ili regionu koji planirate da posetite.
	- Proverite kakvi su vam kabl za napajanje i adapter potrebni za svako mesto gde planirate da koristite računar. Napon, frekvencija i konfiguracija priključka se mogu razlikovati.

**UPOZORENJE!** Nemojte da pokušavate da uključujete računar pomoću konvertera za napon koji se prodaju za razne kućne uređaje da biste smanjili rizik od strujnog udara, požara ili oštećenja opreme.

# **8 Zaštita računara i informacija**

Bezbednost tablet računara je neophodna radi zaštite poverljivosti, integriteta i dostupnosti vaših informacija. Standardna bezbednosna rešenja koja obezbeđuje operativni sistem Windows, HP aplikacije, Setup Utility (BIOS) koji nije deo operativnog sistema Windows i drugi softver nezavisnih proizvođača mogu doprineti zaštiti računara od različitih rizika, kao što su virusi, crvi i drugi tipovi zlonamernog koda.

fi<sup>n</sup>y **VAŽNO:** Neke bezbednosne funkcije navedene u ovom poglavlju možda nisu dostupne na vašem računaru.

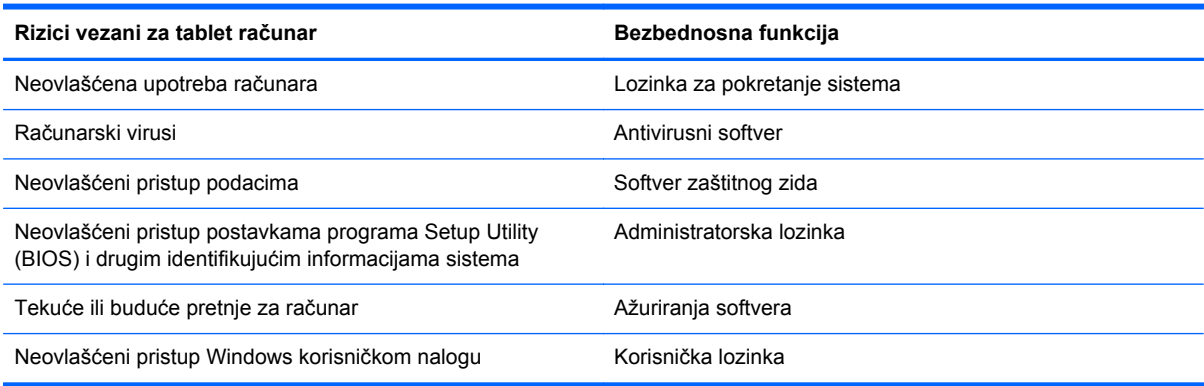

# **Korišćenje lozinki**

Lozinka predstavlja grupu znakova koje odaberete da biste zaštitili informacije na računaru i transakcije na mreži. Može se postaviti nekoliko tipova lozinki. Na primer, prilikom prvog podešavanja računara, od vas će se tražiti da napravite korisničku lozinku da biste zaštitili računar. Dodatne lozinke se mogu podesiti u operativnom sistemu Windows ili u programu HP Setup Utility (BIOS) koji je unapred instaliran na računaru.

Možda će vam biti lakše da koristite istu lozinku za funkciju programa Setup Utility (BIOS) i za Windows bezbednosnu funkciju.

Koristite sledeće savete pri kreiranju i snimanju lozinki:

- Da biste smanjili rizik od nemogućnosti pristupa računaru, zabeležite svaku lozinku i čuvajte je na bezbednom mestu dalje od računara. Nemojte čuvati svoje lozinke u datoteci na računaru.
- Kada kreirate lozinku, pratite zahteve koje postavlja program.
- Menjajte lozinke barem na svaka tri meseca.
- Idealna lozinka je dugačka i sadrži slova, znakove interpunkcije, simbole i brojeve.
- Pre nego što pošaljete računar na servisiranje, napravite rezervnu kopiju datoteka, izbrišite poverljive datoteke, a zatim uklonite sve postavke lozinke.

Za dodatne informacije o lozinkama za Windows, kao što je lozinka čuvara ekrana, na početnom ekranu otkucajte hp support assistant pa izaberite aplikaciju **HP Support Assistant**.

### **Postavljanje Windows lozinki**

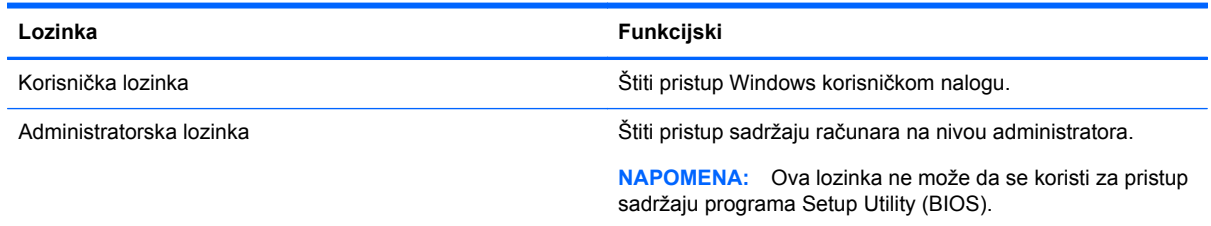

### **Postavljanje lozinki u programu Setup Utility (BIOS)**

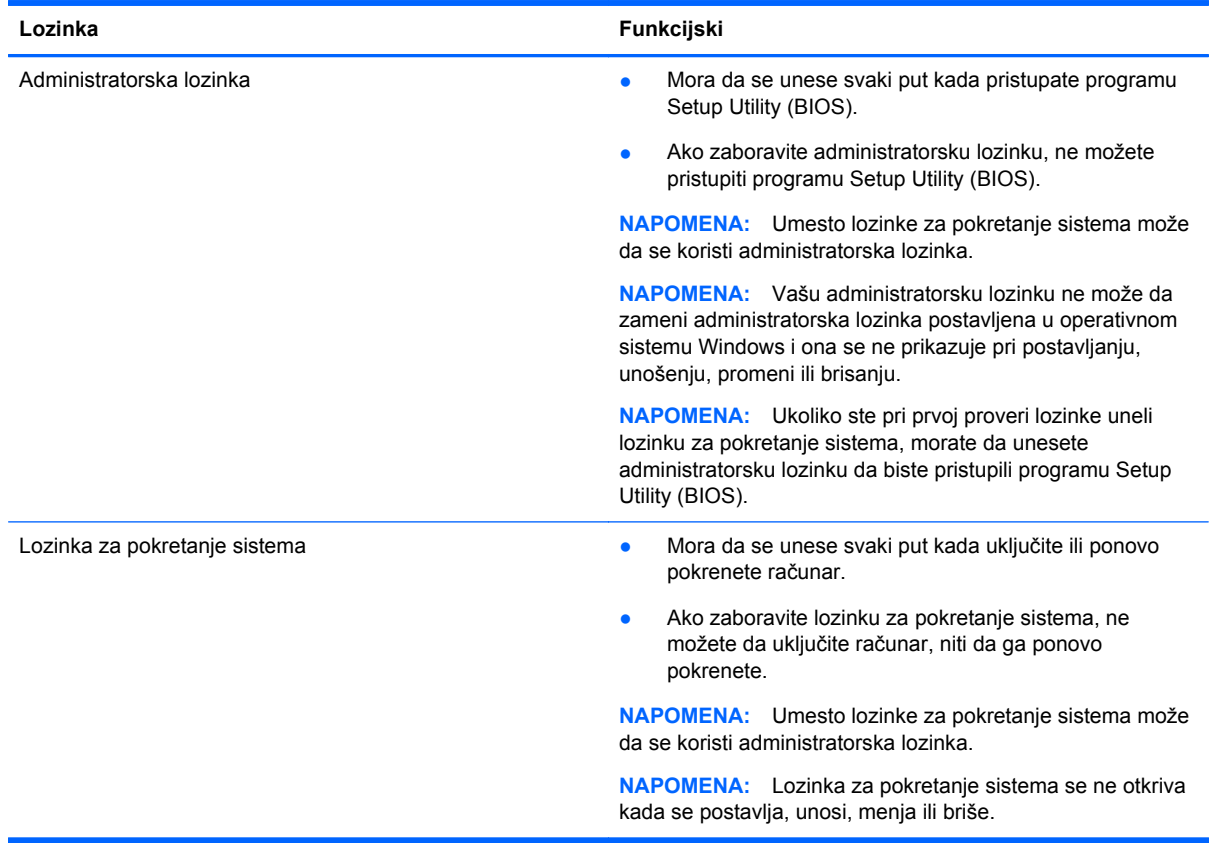

Da biste postavili, promenili ili izbrisali administratorsku lozinku ili lozinku za pokretanje sistema u programu Setup Utility (BIOS):

- **1.** Da biste pokrenuli program Setup Utility (BIOS), uključili ili ponovo pokrenuli računar, brzo pritisnite taster esc, a zatim f10.
- **2.** Pomoću strelica izaberite stavku **Security** (Bezbednost), a zatim pratite uputstva na ekranu.

Promene stupaju na snagu kada se računar ponovo pokrene.

# **Korišćenje softvera za internet bezbednost**

Ako računar koristite za pristup e-pošti, mreži ili internetu, izlažete ga potencijalnim računarskim virusima, špijunskom softveru i drugim pretnjama na mreži. Da biste zaštitili računar, softver za

internet bezbednost koji uključuje antivirusne funkcije i funkcije zaštitnog zida može biti unapred instaliran na računaru u vidu probne ponude. Da biste obezbedili stalnu zaštitu od najnovijih virusa i drugih bezbednosnih rizika, bezbednosni softver mora uvek da bude ažuran. Preporučuje se da nadogradite probnu verziju bezbednosnog softvera ili da kupite softver po sopstvenom izboru kako biste u potpunosti zaštitili računar.

### **Korišćenje antivirusnog softvera**

Računarski virusi mogu da onemoguće rad programa, uslužnih programa ili operativnog sistema, odnosno da prouzrokuju njihovo neispravno funkcionisanje. Antivirusni softver može da otkrije većinu virusa, da ih uništi i najčešće može da popravi izazvanu štetu.

Antivirusni softver mora biti stalno ažuriran da biste imali stalnu zaštitu od najnovijih virusa.

Možda je antivirusni program unapred instaliran na računaru. Preporučujemo da obavezno odaberete i koristite neki antivirusni program kako biste u potpunosti zaštitili računar.

Da biste dobili više informacija o računarskim virusima, na početnom ekranu otkucajte hp support assistant pa izaberite aplikaciju **HP Support Assistant**.

### **Korišćenje softvera zaštitnog zida**

Zaštitni zidovi su napravljeni tako da sprečavaju neovlašćeni pristup sistemu ili mreži. Zaštitni zid može da bude softver koji se instalira na računaru i/ili mreži, a može da bude i kombinacija hardvera i softvera.

Postoje dve vrste zaštitnih zidova koje bi trebalo da uzmete u obzir:

- Zaštitni zidovi zasnovani na hostu softver koji štiti samo računar na kome je instaliran.
- Zaštitni zidovi zasnovani na mreži instaliraju se između DSL ili kablovskog modema i kućne mreže kako bi zaštitili sve računare na mreži.

Kada se zaštitni zid instalira na sistem, svi podaci koji se šalju tom sistemu ili iz njega se nadgledaju i upoređuju sa nizom bezbednosnih kriterijuma koje određuje korisnik. Svi podaci koji ne ispunjavaju zadate kriterijume se blokiraju.

# **Ažuriranje softvera**

HP softver, Microsoft Windows softver i softver nezavisnih proizvođača, koji su instalirani na računaru treba redovno da se ažuriraju da bi se ispravili problemi sa bezbednošću i poboljšale performanse softvera. Više informacija potražite u odeljku [Ažuriranje programa i upravlja](#page-59-0)čkih programa [na stranici 52](#page-59-0).

### **Instaliranje kritičnih bezbednosnih ispravki**

**OPREZ:** Microsoft šalje upozorenja o kritičnim ispravkama. Da biste zaštitili računar od bezbednosnih upada i virusa, instalirajte sve kritične ispravke korporacije Microsoft odmah nakon prijema upozorenja.

Možete odabrati da se ažuriranja automatski instaliraju. Da biste promenili postavke, na početnom ekranu otkucajte k, a zatim izaberite stavku Kontrolna tabla. Izaberite stavku Sistem i bezbednost, izaberite Windows Update, izaberite Promeni postavke, a zatim pratite uputstva na ekranu.

### **Instaliranje ažuriranja HP softvera i softvera nezavisnih proizvođača**

HP preporučuje da redovno ažurirate softver i upravljačke programe koji su prvobitno instalirani na računaru. Idite na <http://www.hp.com/support>da biste preuzeli najnovije verzije. Na ovoj lokaciji možete takođe da se registrujete i za prijem automatskih obaveštenja o ispravkama kada budu dostupne.

Ako ste softver nezavisnog proizvođača instalirali nakon kupovine računara, redovno ga ažurirajte. Kompanije koje proizvode softvere obezbeđuju ažuriranja za svoje proizvode da bi se ispravili problemi sa bezbednošću i poboljšala funkcionalnost softvera.

# **Zaštita bežične mreže**

Kada podesite bežičnu mrežu, uvek omogućite bezbednosne funkcije. Više informacija potražite u odeljku [Zaštita za WLAN na stranici 21.](#page-28-0)

## **Pravljenje rezervne kopije softverskih aplikacija i informacija**

Redovno pravite rezervne kopije softverskih aplikacija i informacija da biste ih zaštitili od trajnog gubitka ili oštećenja usled napada virusa, odnosno od otkazivanja softvera ili hardvera. Više informacija potražite u odeljku [Pravljenje rezervnih kopija, obnavljanje i oporavak podataka](#page-69-0) [na stranici 62](#page-69-0).

# <span id="page-66-0"></span>**9 Korišćenje sistema Setup Utility (BIOS) i HP PC Hardware Diagnostics (UEFI)**

Setup Utility ili Basic Input/Output System (BIOS), kontroliše komunikaciju između svih uređaja ulaza i izlaza u sistemu (kao što su disk jedinice, ekran, tastatura, miš i štampač). Setup Utility (BIOS) uključuje postavke za tipove instaliranih uređaja, sekvence za pokretanje računara i količinu sistemske i proširene memorije.

# **Pokretanje programa Setup Utility (BIOS)**

Da biste pokrenuli program Setup Utility (BIOS), uključili ili ponovo pokrenuli računar, brzo pritisnite taster esc, a zatim f10.

Informacije o tome kako možete da se krećete u programu Setup Utility (BIOS) nalaze se na dnu ekrana.

**NAPOMENA:** Budite veoma pažljivi kada pravite izmene u programu Setup Utility (BIOS). Greške mogu sprečiti ispravan rad računara.

# **Ažuriranje BIOS-a**

Ažurne verzije BIOS-a mogu biti dostupne na HP veb lokaciji.

Većina ažurnih verzija BIOS-a koje se nalaze na HP veb lokaciji spakovane su u komprimovane datoteke pod nazivom *SoftPaqs*.

Neki paketi za preuzimanje sadrže datoteku Readme.txt, koja pruža informacije o instaliranju i rešavanju problema sa datotekom.

### **Utvrđivanje verzije BIOS-a**

Morate znati koja je verzija BIOS-a trenutno instalirana da biste utvrdili da li je među dostupnim ažurnim verzijama BIOS-a neka koja je novija od one na vašem računaru.

Informacije o verziji BIOS-a (poznat i kao *ROM datum* i *BIOS sistema*) mogu se otkriti pritiskom na kombinaciju tastera fn+esc (ako se već nalazite u operativnom sistemu Windows) ili korišćenjem programa Setup Utility (BIOS).

- **1.** Pokrenite program Setup Utility (BIOS) (pogledajte Pokretanje programa Setup Utility (BIOS) na stranici 59.
- **2.** Pomoću tastera sa strelicama izaberite stavku **Main** (Glavno), a zatim zabeležite verziju BIOS-a.
- **3.** Da biste izašli iz programa Setup Utility (BIOS) bez čuvanja promena, pomoću tastera sa strelicom izaberite opciju **Exit** (Izlaz), izaberite opciju **Exit Discarding Changes** (Izađi bez čuvanja promena), a zatim pritisnite taster **enter**.
- **4.** Kliknite na dugme **Yes** (Da).

### **Preuzimanje ažurne verzije BIOS-a**

**OPREZ:** Preuzimajte i instalirajte BIOS ispravku samo kada je računar povezan sa pouzdanim spoljnim napajanjem preko adaptera naizmenične struje da biste sprečili oštećenja računara ili neuspešno instaliranje. Nemojte preuzimati ili instalirati ažurnu BIOS verziju dok računar radi na baterijsko napajanje, dok je u opcionalnom uređaju za priključivanje ili je povezan na opcioni izvor napajanja. Tokom preuzimanja i instalacije, postupajte prema sledećim uputstvima:

Ne isključujte napajanje računara izvlačenjem kabla za napajanje iz utičnice za naizmeničnu struju.

Ne isključujte računar i ne pokrećite režim spavanja.

Nemojte ubacivati, uklanjati, povezivati ili iskopčavati bilo kakav uređaj, kabl ili žicu.

- **1.** Na početnom ekranu otkucajte reč podrška i izaberite aplikaciju **HP Support Assistant**.
- **2.** Izaberite stavku **Updates and tune-ups** (Ažuriranja i podešavanja), a zatim izaberite stavku **Check for HP updates now** (Proveri HP ažuriranja odmah).
- **3.** Pratite uputstva na ekranu.
- **4.** U oblasti za preuzimanje pratite ove korake:
	- **a.** Otkrijte koja je verzija BIOS-a najažurnija i uporedite je sa verzijom BIOS-a koja je trenutno instalirana na računaru. Ako je ispravka novija od vašeg BIOS-a, zabeležite datum, ime ili druge znake. Ti detalji mogu vam zatrebati da kasnije pronađete tu ažurnu verziju, pošto bude preuzeta i smeštena na vaš čvrsti disk.
	- **b.** Pratite uputstva na ekranu da biste preuzeli izabranu datoteku i sačuvali je na čvrstom disku.

Ako je ažurna verzija novija od vašeg BIOS-a, zabeležite putanju lokacije na čvrstom disku gde je preuzeta ažurna verzija BIOS-a. Ta putanja će vam biti potrebna da biste pristupili datoteci kada budete spremni da instalirate ažurnu verziju.

**MAPOMENA:** Ako povezujete vaš računar na računarsku mrežu, konsultujte administratora mreže pre instaliranja bilo kakvih ažurnih verzija softvera, a posebno pre ažuriranja sistemskog BIOS-a.

Procedure instaliranja BIOS-a se razlikuju. Sledite sva uputstva prikazana na ekranu po završetku preuzimanja. Ako nema prikazanih uputstava, pratite ove korake:

- **1.** Na početnom ekranu otkucajte istraživač, a zatim izaberite stavku **Istraživač datoteka**.
- **2.** Kliknite na oznaku vašeg čvrstog diska. Oznaka čvrstog diska obično je Local Disk (C:).
- **3.** Koristeći putanju na čvrstom disku koju ste ranije zabeležili, otvorite fasciklu na vašem čvrstom disku u kojoj se nalazi ažurna verzija.
- **4.** Dvaput kliknite na datoteku sa oznakom tipa datoteke ".exe" (na primer, *filename*.exe).

Započinje instaliranje BIOS-a.

**5.** Dovršite instaliranje praćenjem uputstava sa ekrana.

**NAPOMENA:** Nakon što je poruka na ekranu izvestila o uspešnom instaliranju, možete da izbrišete preuzetu datoteku sa čvrstog diska.

# **Korišćenje alatke HP PC Hardware Diagnostics (UEFI)**

HP PC Hardware Diagnostics predstavlja Unified Extensible Firmware Interface (UEFI) koji vam omogućava da pokrenete dijagnostičke testove da biste utvrdili da li hardver računara ispravno

funkcioniše. Alatka se pokreće izvan operativnog sistema da bi se kvarovi hardvera izolovali od problema do kojih možda dovodi operativni sistem ili druge softverske komponente.

Da biste pokrenuli HP PC Hardware Diagnostics UEFI:

**1.** Uključite ili ponovo pokrenite računar, brzo pritisnite taster esc, a zatim pritisnite taster f2.

BIOS traži alatke za dijagnostiku na tri mesta sledećim redosledom:

**a.** Povezana USB disk jedinica

**NAPOMENA:** Da biste alatku HP PC Hardware Diagnostics (UEFI) preuzeli na USB disk jedinicu, pogledajte odeljak Preuzimanje alatke HP PC Hardware Diagnostics (UEFI) na USB uređaj na stranici 61.

- **b.** Čvrsti disk
- **c.** BIOS
- **2.** Kada se otvori alatka za dijagnostiku, izaberite tip dijagnostičkog testa koji želite da pokrenete i pratite uputstva na ekranu.

**MAPOMENA:** Ako je potrebno da zaustavite dijagnostički test, pritisnite taster esc.

### **Preuzimanje alatke HP PC Hardware Diagnostics (UEFI) na USB uređaj**

**NAPOMENA:** Uputstva za preuzimanje alatke HP PC Hardware Diagnostics (UEFI) obezbeđene su samo na engleskom jeziku.

- **1.** Idite na lokaciju [http://www.hp.com.](http://www.hp.com)
- **2.** Izaberite stavku **Podrška i upravljački programi**, a zatim izaberite karticu **Upravljački programi i preuzimanja**.
- **3.** Unesite ime proizvoda u okvir za tekst i kliknite na dugme **Idi**.
- **4.** Izaberite model računara i operativni sistem.
- **5.** U odeljku **Dijagnostika** izaberite stavku **HP UEFI okruženje za podršku**.

– ili –

Kliknite na dugme **Preuzmi** i izaberite stavku **Pokreni**.

# <span id="page-69-0"></span>**10 Pravljenje rezervnih kopija, obnavljanje i oporavak podataka**

Ovo poglavlje sadrži informacije o sledećim procesima:

- Kreiranje medijuma za spasavanje i rezervnih kopija
- Vraćanje sistema u prethodno stanje i oporavak

# **Kreiranje medijuma za spasavanje i rezervnih kopija**

**1.** Pošto ste uspešno podesili računar, kreirajte HP medijum za oporavak. U ovom koraku kreiraćete HP particiju za oporavak na računaru. Rezervna kopija će biti upotrebljena da se ponovo instalira originalni operativni sistem u slučaju da se ošteti ili zameni čvrsti disk.

Kreirani HP medijum za oporavak omogućava sledeće opcije za oporavak:

- Oporavak sistema ponovo se instalira originalni operativni sistem i programi koji su fabrički postavljeni.
- Oporavak s umanjenim prikazom ponovo se instalira operativni sistem i svi upravljački programi koji su u vezi sa hardverom i softverom, ali ne nužno i sa aplikacijama softvera.
- Fabričko resetovanje računar se vraća u prvobitno fabričko stanje tako što se sa čvrstog diska brišu sve informacije, a particije se ponovo kreiraju. Zatim se ponovo instalira operativni sistem i softver instaliran u fabrici.

Pogledajte odeljak Kreiranje HP medijuma za oporavak na stranici 62.

**2.** Koristite Windows alatke za kreiranje tačaka vraćanja sistema i pravljenje rezervnih kopija ličnih informacija. Dodatne informacije i korake potražite u meniju "Pomoć i podrška". Na početnom ekranu otkucajte pomoć, a zatim izaberite stavku **Pomoć i podrška**.

### **Kreiranje HP medijuma za oporavak**

HP Recovery Manager (HP menadžer oporavka) jeste program koji nudi način za kreiranje medijuma za spasavanje pošto uspešno podesite računar. HP medijumi za oporavak vrše oporavak sistema u slučaju da dođe do oštećenja čvrstog diska. Oporavak sistema ponovo instalira prvobitni operativni sistem i softverske programe koji su bili fabrički instalirani, a zatim konfiguriše postavke za programe. HP medijum za oporavak može takođe da se koristi za prilagođavanje sistema, vraćanje fabričke slike ili kao pomoć prilikom zamene čvrstog diska.

- Može da se kreira samo jedan komplet HP medijuma za oporavak. Pažljivo rukujte ovim diskovima i čuvajte ih na sigurnom mestu.
- Program HP Recovery Manager (HP menadžer oporavka) ispituje računar i utvrđuje potreban kapacitet za skladištenje za fleš disk ili broj neophodnih praznih DVD diskova.
- Da bi se kreirali diskovi za oporavak, računar mora da ima mogućnost upisivanja na DVD i morate da koristite isključivo najkvalitetnije prazne DVD-R, DVD+R, DVD-R DL ili DVD+R DL diskove. Nemojte koristiti upisive diskove kao što su CD±RW, DVD±RW, dvoslojni DVD±RW ili BD-RE (upisivi Blu-ray) diskovi; oni nisu kompatibilni sa softverom HP Recovery Manager (HP menadžer oporavka). Možete da upotrebite i prazan USB fleš disk dobrog kvaliteta.
- Ako računar ne sadrži integrisanu optičku disk jedinicu sa mogućnostima DVD pisača, a želeli biste da kreirate DVD medijum za oporavak, za kreiranje diskova za oporavak možete da upotrebite opcionalnu spoljašnju disk jedinicu (kupuje se posebno) ili možete zatražiti diskove za oporavak od podrške kompanije HP. Pogledajte brošuru *Telefonski brojevi širom sveta* koju ste dobili uz računar. Kontakt informacije možete takođe naći i na veb lokaciji kompanije HP. Idite na <http://www.hp.com/support>, izaberite svoju zemlju ili region i pratite uputstva na ekranu. Ako koristite spoljnu optičku disk jedinicu, ona mora biti direktno povezana sa USB portom na računaru; disk jedinica ne sme biti povezana sa USB portom preko spoljnog uređaja kao što je USB čvorište.
- Postarajte se da računar bude priključen na izvor napajanja naizmeničnom strujom pre nego što počnete da kreirate medijume za oporavak.
- Proces kreiranja može potrajati do sat vremena ili više. Nemojte prekidati proces kreiranja.
- Po potrebi, možete napustiti program pre završetka kreiranja medijuma za oporavak. HP Recovery Manager će završiti sa rezanjem trenutnog DVD-a. Sledeći put kada otvorite HP Recovery Manager, bićete upitani da li želite da nastavite proces kreiranja diskova i preostali diskovi biće narezani.

Da biste kreirali HP medijum za oporavak:

fi<sup>\*\*</sup>/ **VAŽNO:** Kada su tablet računari u pitanju, povežite sa bazom za tastaturu pre nego što počnete sa ovim koracima (samo na pojedinim modelima).

- **1.** Na početnom ekranu otkucajte recovery, a zatim izaberite stavku **HP Recovery Manager**.
- **2.** izaberite stavku **Kreiranje medijuma za oporavak** i pratite uputstva na ekranu.

Ukoliko nekada bude potrebno da oporavite sistem, pogledajte odeljak [Oporavak pomo](#page-71-0)ću programa [HP Recovery Manager na stranici 64](#page-71-0).

# **Obnavljanje i oporavak sistema**

Ima nekoliko opcija za oporavak sistema. Odaberite onaj koji najviše odgovara vašoj situaciji i stepenu stručnosti:

- Windows nudi nekoliko opcija za vraćanje u prethodno stanje iz rezervne kopije, osvežavanje računara i uspostavljanje originalnog stanja računara. Dodatne informacije i korake potražite u meniju "Pomoć i podrška". Na početnom ekranu otkucajte pomoć, a zatim izaberite stavku **Pomoć i podrška**.
- Ako imate problem sa unapred instaliranom aplikacijom ili upravljačkim programom, koristite opciju "Drivers and Applications Reinstall" (Ponovno instaliranje upravljačkih programa i aplikacija) u programu HP Recovery Manager za ponovno instaliranje pojedinačnih aplikacija i programa.

Na početnom ekranu otkucajte recovery, izaberite **HP Recovery Manager**, izaberite stavku **Drivers and Applications Reinstall** (Ponovna instalacija upravljačkih programa i aplikacija), a zatim pratite uputstva na ekranu.

Ako želite da uspostavite početne vrednosti pomoću umanjene slike, odaberite opciju HP Minimized Image Recovery na HP particiji za oporavak (samo kod pojedinih modela) ili HP medijumu za oporavak. Minimized Image Recovery instalira samo upravljačke programe i aplikacije neophodne za rad hardvera. Ostale aplikacije uključene u sliku biće dostupne za instalaciju preko opcije "Drivers and Applications Reinstall" (Ponovna instalacija upravljačkih programa i aplikacija) u programu HP Recovery Manager.

<span id="page-71-0"></span>Više informacija potražite u odeljku Oporavak pomoću programa HP Recovery Manager na stranici 64

- Ako želite da oporavite originalne fabričke particije i sadržaj računara, možete odabrati opciju "Oporavak sistema" sa HP Recovery particije (samo na pojedinim modelima) ili upotrebiti HP Recovery medijum koji ste kreirali. Više informacija potražite u odeljku Oporavak pomoću programa HP Recovery Manager na stranici 64. Ako još niste kreirali medijum za oporavak, pogledajte odeljak [Kreiranje HP medijuma za oporavak na stranici 62.](#page-69-0)
- Ako ste zamenili čvrsti disk, možete da koristite opciju "Factory Reset" (Vraćanje fabričkih postavki) na HP medijumu za oporavak da biste vratili fabričku sliku sistema na zamenjenu disk jedinicu. Više informacija potražite u odeljku Oporavak pomoću programa HP Recovery Manager na stranici 64.
- Ako želite da uklonite particiju za oporavak da biste povratili prostor na čvrstom disku, HP Recovery Manager nudi opciju Remove Recovery Partition (Ukloni particiju za oporavak).

Više informacija potražite u odeljku [Uklanjanje HP particije za oporavak na stranici 66](#page-73-0).

### **Oporavak pomoću programa HP Recovery Manager**

Softver HP Recovery Manager omogućava vam da oporavite računar u originalno fabričko stanje pomoću HP Recovery medijuma koji ste kreirali ili pomoću HP particije za oporavak (samo na pojedinim modelima). Ako još niste kreirali medijum za oporavak, pogledajte odeljak [Kreiranje HP](#page-69-0) [medijuma za oporavak na stranici 62.](#page-69-0)

Pomoću HP medijuma za oporavak možete da odaberete neku od sledećih opcija oporavka:

- Oporavak sistema ponovo se instalira operativni sistem, a zatim se konfigurišu postavke za programe koji su bili fabrički instalirani.
- Oporavak smanjene slike (samo na pojedinim modelima) ponovo se instalira operativni sistem i svi upravljački programi koji su u vezi sa hardverom i softverom, ali ne i druge softverske aplikacije.
- Fabričko resetovanje računar se vraća u prvobitno fabričko stanje tako što se sa čvrstog diska brišu sve informacije, a particije se ponovo kreiraju. Zatim se ponovo instalira operativni sistem i softver instaliran u fabrici.

HP particija za oporavak (samo na pojedinim modelima) omogućava oporavak sistema i oporavak smanjene slike.

#### **Šta je potrebno da znate**

- HP Recovery Manager oporavlja samo onaj softver koji je unapred fabrički instaliran. Softver koji nije isporučen uz računar mora biti preuzet sa veb lokacije proizvođača softvera ili ponovo instaliran sa diska koji je obezbedio proizvođač.
- Oporavak sistema putem programa HP Recovery Manager bi trebalo koristiti samo kao krajnju meru za rešavanje problema na računaru.
- Ako čvrsti disk otkaže, morate upotrebiti HP medijum za oporavak. Ako još niste kreirali medijum za oporavak, pogledajte odeljak [Kreiranje HP medijuma za oporavak na stranici 62.](#page-69-0)
- Da biste iskoristili opciju za fabričko resetovanje, morate upotrebiti HP medijum za oporavak. Ako još niste kreirali medijum za oporavak, pogledajte odeljak [Kreiranje HP medijuma za](#page-69-0) [oporavak na stranici 62](#page-69-0).
- Ako HP medijum za oporavak ne funkcioniše, možete da nabavite medijume za oporavak sistema od podrške. Pogledajte brošuru *Telefonski brojevi širom sveta* koju ste dobili uz računar.
Kontakt informacije možete takođe naći i na veb lokaciji kompanije HP. Idite na [http://](http://www.hp.com/support) [www.hp.com/support](http://www.hp.com/support), izaberite svoju zemlju ili region i pratite uputstva na ekranu.

<span id="page-72-0"></span>**II''y VAŽNO:** Program HP Recovery Manager ne obezbeđuje automatski rezervnu kopiju vaših ličnih podataka. Napravite rezervnu kopiju svih ličnih podataka koje želite da sačuvate pre oporavka.

#### **Korišćenje HP particije za oporavak (samo na pojedinim modelima)**

HP particija za oporavak (samo na pojedinim modelima) vam omogućava da oporavite sistem ili izvršite oporavak smanjene slike bez potrebe za diskovima za oporavak ili USB fleš diskom za oporavak. Ovaj tip oporavka može da se koristi samo ako je čvrsti disk još uvek u funkciji.

Da biste pokrenuli program HP Recovery Manager sa HP particije za oporavak:

**I<sup>\*\*</sup>/\* VAŽNO:** Kada su tablet računari u pitanju, povežite sa bazom za tastaturu pre nego što počnete sa ovim koracima (samo na pojedinim modelima).

**1.** Pritisnite taster f11 dok se računar pokreće.

– ili –

Pritisnite i držite taster f11 dok pritiskate dugme za napajanje.

- **2.** Odaberite raspored tastature.
- **3.** Izaberite stavku **Troubleshoot** (Reši problem) u meniju sa opcijama za pokretanje računara.
- **4.** Izaberite **HP Recovery Manager** i pratite uputstva na ekranu.

#### **Oporavak pomoću HP medijuma za oporavak**

Možete se poslužiti HP medijumom za oporavak prvobitnog sistema. Ovaj metod možete primeniti ukoliko vaš sistem nema HP particiju za oporavak ili ako čvrsti disk ne radi kako treba.

- **1.** Ako je moguće, izradite rezervne kopije svih ličnih datoteka.
- **2.** Umetnite HP medijum za oporavak koji ste kreirali i ponovo pokrenite računar.

**NAPOMENA:** Ako se pri ponovnom pokretanju računara ne otvori automatski program HP Recovery Manager, mora da se promeni redosled pokretanja sistema. Pogledajte odeljak Promena redosleda pokretanja sistema računara na stranici 65.

**3.** Pratite uputstva na ekranu.

#### **Promena redosleda pokretanja sistema računara**

Ako se računar ne pokrene ponovo u programu HP Recovery Manager, možete promeniti redosled pri pokretanju, što podrazumeva listu uređaja koje BIOS prikazuje kada računar zatraži informacije o pokretanju. Možete odabrati optičku disk jedinicu ili USB fleš disk.

Da promenite redosled pri pokretanju računara:

- **1.** Ubacite HP medijum za oporavak koji ste kreirali.
- **2.** Ponovo pokrenite računar, brzo pritisnite taster esc, a zatim pritisnite taster f9 za opcije pokretanja sistema.
- **3.** Izaberite optičku disk jedinicu ili USB fleš disk sa koga želite da pokrenete sistem.
- **4.** Pratite uputstva na ekranu.

#### <span id="page-73-0"></span>**Uklanjanje HP particije za oporavak**

Program HP Recovery Manager omogućava vam da uklonite HP particiju za oporavak kako biste oslobodili prostor na čvrstom disku.

**I'' VAŽNO:** Pošto uklonite HP particiju za oporavak, više ne možete da koristite opciju Windows Refresh (Osvežavanje operativnog sistema Windows), opciju za uklanjanje svega i ponovno instaliranje operativnog sistema Windows, kao ni opciju HP Recovery Manager. Zato, pre nego što uklonite particiju za oporavak, kreirajte HP medijum za oporavak; pogledajte odeljak [Kreiranje HP](#page-69-0) [medijuma za oporavak na stranici 62.](#page-69-0)

Za uklanjanje HP particije za oporavak pratite sledeće korake:

- **1.** Na početnom ekranu otkucajte recovery, a zatim izaberite stavku HP Recovery Manager.
- **2.** Izaberite stavku **Remove Recovery Partition** (Uklanjanje particije za oporavak) i pratite uputstva na ekranu.

## <span id="page-74-0"></span>**11 Specifikacije**

### **Ulazno napajanje**

Informacije o napajanju u ovom odeljku mogu da budu od pomoći ukoliko nosite računar prilikom međunarodnih putovanja.

Računar radi na jednosmernu struju, koja se može dobiti od izvora napajanja naizmeničnom ili jednosmernom strujom. Naizmenični napon napajanja mora da bude 100–240 V, 50–60 Hz. Iako računar može da se napaja sa samostalnog izvora jednosmerne struje, trebalo bi da se napaja samo preko adaptera naizmenične struje ili izvora za napajanje jednosmernom strujom koji se dobija od kompanije HP i koji ona odobrava za korišćenje sa ovim računarom.

Računar može da radi na napajanju jednosmernom strujom u okviru sledećih specifikacija. Radni napon i struja variraju u zavisnosti od platforme.

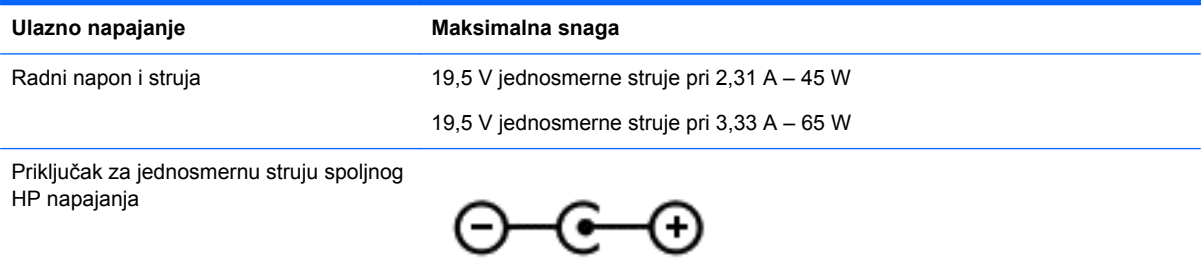

**NAPOMENA:** Ovaj proizvod je dizajniran za sisteme sa IT napajanjem u Norveškoj sa naponom od faze do faze koji ne prelazi 240 V rms.

**WAPOMENA:** Radni napon i snaga računara mogu se pronaći na nalepnici sa propisima o sistemu.

### **Radno okruženje**

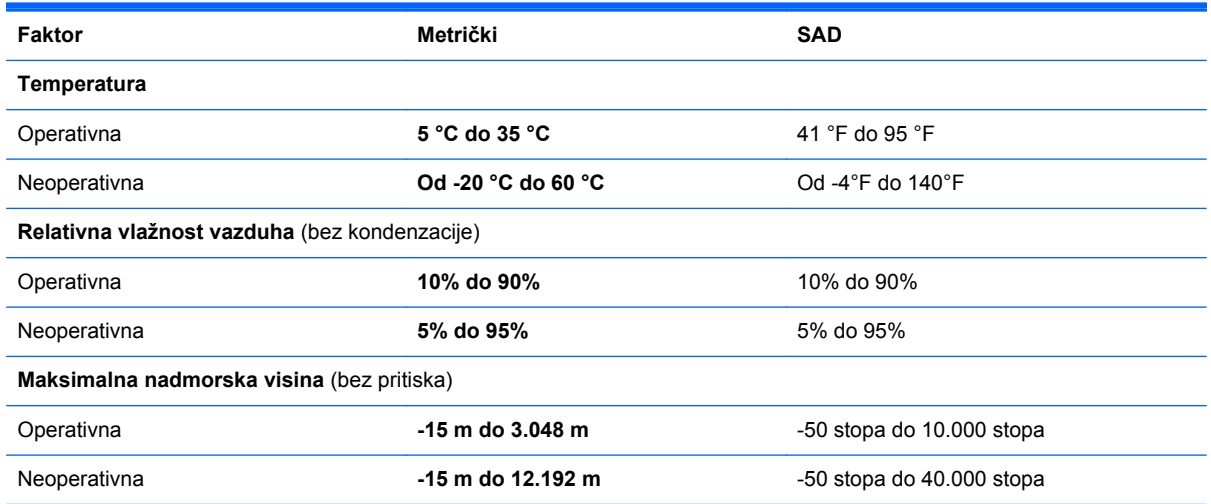

# <span id="page-75-0"></span>**12 Elektrostatičko pražnjenje**

Elektrostatičko pražnjenje je oslobađanje statičkog elektriciteta kada dva predmeta dođu u dodir – na primer, šok koji osetite kada hodate preko tepiha i dodirnete metalnu kvaku na vratima.

Pražnjenje statičkog elektriciteta sa prstiju ili drugih elektrostatičkih provodnika može da ošteti elektronske komponente. Pridržavajte se ovih mera predostrožnosti da bi sprečili oštećenja računara i disk jedinice ili gubitak informacija:

- Ako vam uputstva za uklanjanje ili instalaciju nalažu da iskopčate računar, prvo se uverite da je on ispravno uzemljen, a zatim skinite poklopac.
- Držite komponente u njihovim kutijama koje pružaju zaštitu od statičkog elektriciteta sve dok ne budete spremni da ih instalirate.
- Nemojte da dodirujete pinove, vodove ili strujna kola. Elektronske komponente dodirujte što je moguće manje.
- Koristite nenamagnetisan alat.
- Pre rukovanja komponentama, ispraznite statički elektricitet dodirivanjem neobojene metalne površine na komponenti.
- Ako uklanjate komponentu, postavite je u kutiju zaštićenu od elektrostatičkog elektriciteta.

Ako vam je potrebno više informacija o statičkom elektricitetu ili pomoć sa uklanjanjem ili instalacijom komponenti, obratite se podršci.

## **Indeks**

#### **W**

Windows Istorija datoteka [63](#page-70-0) obnavljanje datoteka [63](#page-70-0) referentna tačka za obnavljanje sistema [62](#page-69-0) Windows lozinke [56](#page-63-0) WLAN antene, prepoznavanje [9](#page-16-0) WLAN uređaj [20](#page-27-0) WLAN veza u preduzeću [22](#page-29-0)

#### **A**

adapter naizmenične struje, testiranie [48](#page-55-0) aerodromski bezbednosni uređaji [51](#page-58-0) akcijski tasteri bežična veza [43](#page-50-0) isključivanje zvuka [43](#page-50-0) menja sliku na ekranu [43](#page-50-0) pojačavanje zvuka [43](#page-50-0) Pomoć i podrška [43](#page-50-0) povećava osvetljenost ekrana [43](#page-50-0) prepoznavanje [14](#page-21-0) prethodna numera ili odeljak [43](#page-50-0) reprodukcija, pauza, nastavak [43](#page-50-0) sledeća numera ili odeljak [43](#page-50-0) smanjuje osvetljenost ekrana [43](#page-50-0) utišavanje zvuka [43](#page-50-0) antivirusni softver, korišćenje [57](#page-64-0) audio funkcije, provera [29](#page-36-0) Ažuriranja HP softvera i softvera nezavisnih proizvođača, instaliranje [58](#page-65-0) ažuriranja softvera, instaliranje [57](#page-64-0) ažuriranje, programi i upravljački programi [52](#page-59-0)

#### **B**

baterija niski nivoi napunjenosti baterije [47](#page-54-0) ušteda [47](#page-54-0) Beats Audio [28](#page-35-0) Beats Audio interventni taster [28](#page-35-0) bezbednost, bežična veza [21](#page-28-0) bežična mreža (WLAN) WLAN veza u preduzeću [22](#page-29-0) bezbednost [21](#page-28-0) funkcionalni domet [22](#page-29-0) javna WLAN veza [22](#page-29-0) korišćenje [20](#page-27-0) potrebna oprema [21](#page-28-0) povezivanje [22](#page-29-0) bežična mreža, zaštita [58](#page-65-0) bežične kontrole dugme [19](#page-26-0) operativni sistem [19](#page-26-0) softver Wireless Assistant [19](#page-26-0) BIOS ažuriranje [59](#page-66-0) preuzimanje ažurne verzije [60](#page-67-0) utvrđivanje verzije [59](#page-66-0) Bluetooth uređaj [19,](#page-26-0) [22](#page-29-0) briga o računaru [52](#page-59-0)

#### **C**

caps lock lampica, prepoznavanje [13](#page-20-0)

#### **Č**

čišćenje računara [52](#page-59-0) čitač memorijskih kartica, prepoznavanje [15,](#page-22-0) [26](#page-33-0) čitač SD memorijskih kartica microSD, prepoznavanje [7](#page-14-0)

#### **D**

dodirivanje, pokret na dodirnoj tabli [32](#page-39-0) Dodirna tabla dugmad [12](#page-19-0) prepoznavanje [12](#page-19-0)

dodirni ekran, korišćenje [37](#page-44-0) dugmad Windows [10](#page-17-0) desna strana dodirne table [12](#page-19-0) leva strana dodirne table [12](#page-19-0) napajanje [6](#page-13-0) dugme za bežično povezivanje [19](#page-26-0) dugme za jačinu zvuka, prepoznavanje [7](#page-14-0), [25](#page-32-0) dugme za napajanje, prepoznavanje [6](#page-13-0) Dugme "Windows", prepoznavanje [10](#page-17-0)

#### **E**

elektrostatičko pražnjenje [68](#page-75-0)

#### **G**

garantni rok [18](#page-25-0)

#### **H**

HDMI port povezivanje [30](#page-37-0) prepoznavanje [15,](#page-22-0) [26](#page-33-0) HDMI, konfigurisanje zvuka [30](#page-37-0) Hibernacija izlazak [45](#page-52-0) pokretanje [45](#page-52-0) pokretanje kada je nivo napunjenosti baterije kritičan [47](#page-54-0) HP medijumi za oporavak kreiranje [62](#page-69-0) oporavak [65](#page-72-0) HP particija za oporavak oporavak [65](#page-72-0) uklanjanje [66](#page-73-0) HP PC Hardware Diagnostics (UEFI), preuzimanje [61](#page-68-0) HP Recovery Manager pokretanje [65](#page-72-0) rešavanje problema sa pokretanjem sistema [65](#page-72-0)

#### **I**

informacija o certifikatu bežične veze [18](#page-25-0) informacije o bateriji, pronalaženje [46](#page-53-0) informacije o propisima [18](#page-25-0) interni mikrofon, prepoznavanje [26](#page-33-0) interni mikrofoni, prepoznavanje [9](#page-16-0) interventni tasteri korišćenje [43](#page-50-0) opis [43](#page-50-0) interventni tasteri na tastaturi, prepoznavanje [43](#page-50-0) isključivanje [49](#page-56-0) isključivanje računara [49](#page-56-0) izbrisane datoteke, obnavljanje [63](#page-70-0)

#### **J**

javna WLAN veza [22](#page-29-0)

#### **K**

klik sa dva prsta, potez na dodirnoj tabli [34](#page-41-0) komponente ekran [9](#page-16-0) gornja strana [11](#page-18-0) na desnoj strani [15](#page-22-0) na levoj strani [16](#page-23-0) konektor za napajanje, prepoznavanje [7](#page-14-0), [15](#page-22-0) konektor za priključivanje, prepoznavanje [11](#page-18-0) konektori mesta za poravnavanje, prepoznavanje [6](#page-13-0) konektori za audio-ulaz (mikrofon) [7,](#page-14-0) [16](#page-23-0), [24,](#page-31-0) [27](#page-34-0) konfigurisanje zvuka za HDMI [30](#page-37-0) Kontrolna tabla za Beats Audio [28](#page-35-0) korišćenje lozinki [55](#page-62-0) korišćenje spoljašnjeg napajanja naizmeničnom strujom [48](#page-55-0) kritičan nivo baterije [47](#page-54-0) kritične bezbednosne ispravke, instaliranje [57](#page-64-0)

#### **L**

lampica adaptera naizmenične struje, prepoznavanje [15](#page-22-0) lampica veb kamere, prepoznavanje [9](#page-16-0), [26](#page-33-0) lampica za isključen zvuk, prepoznavanje [13](#page-20-0) lampice Adapter naizmenične struje [15](#page-22-0) caps lock [13](#page-20-0) isključen zvuk [13](#page-20-0) veb kamera [9,](#page-16-0) [26](#page-33-0) lozinke Windows [56](#page-63-0) Setup Utility (BIOS) [56](#page-63-0)

#### **M**

medijumi za oporavak kreiranje [62](#page-69-0) kreiranje pomoću programa HP Recovery Manager [63](#page-70-0) merač napajanja [46](#page-53-0) mesta za poravnavanje, prepoznavanje [11](#page-18-0) mikrofon, povezivanje [28](#page-35-0) miš, spoljni podešavanje postavki [32](#page-39-0)

#### **N**

napajanje iz baterije [46](#page-53-0) napajanje, baterija [46](#page-53-0) naziv i broj proizvoda, računar [18](#page-25-0) nizak nivo napunjenosti baterije [47](#page-54-0) nošenje računara na put [54](#page-61-0)

#### **O**

obnavljanje, Windows istorija datoteka [63](#page-70-0) održavanje Čišćenje diska [52](#page-59-0) Defragmentator diska [51](#page-58-0) oporavak diskovi [62,](#page-69-0) [65](#page-72-0) HP Recovery Manager [64](#page-71-0) korišćenje HP medijuma za oporavak [63](#page-70-0) medijum [65](#page-72-0) opcije [62](#page-69-0) podržani diskovi [62](#page-69-0)

pokretanje [65](#page-72-0) sistem [64](#page-71-0) USB fleš disk [65](#page-72-0) oporavak prvobitnog sistema [64](#page-71-0) oporavak sistema [64](#page-71-0) osvetljenost ekrana tablet računara [18](#page-25-0) otpuštanje tablet računara [17](#page-24-0) oznake, serijski broj [18](#page-25-0)

#### **P**

particija za oporavak uklanjanje [66](#page-73-0) pasivni sistem [49](#page-56-0) podešavanje WLAN mreže [21](#page-28-0) podešavanje internet veze [21](#page-28-0) podržani diskovi, oporavak [62](#page-69-0) pokret na dodirnom ekranu za umanjivanje primicanjem prstiju [39](#page-46-0) pokret na dodirnom ekranu za zumiranje [39](#page-46-0) pokret za pomeranje na dodirnoj tabli [33](#page-40-0) pokret za rotiranje na dodirnoj tabli [34](#page-41-0) pokreti po dodirnom ekranu [40,](#page-47-0) [41](#page-48-0) kuckanje prstom po dodirnoj tabli [38](#page-45-0) pokreti prevlačenja sa ivica [40](#page-47-0) pomeranje [38](#page-45-0) pomeranje jednim prstom [37](#page-44-0) rotiranje [39](#page-46-0) zumiranje primicanjem prstiju [39](#page-46-0) pokreti prevlačenja sa ivica [40](#page-47-0) prevlačenje sa desne ivice [40](#page-47-0) prevlačenje sa gornje ivice [41](#page-48-0) prevlačenje sa leve ivice [40](#page-47-0) portovi HDMI [15,](#page-22-0) [26](#page-33-0), [30](#page-37-0) USB 2.0 [16](#page-23-0), [27](#page-34-0) USB 3.0 [15](#page-22-0), [26](#page-33-0) postavke tablet računara, menjanje [17](#page-24-0) postavljanje zaštite lozinkom pri buđenju [45](#page-52-0)

potez za zumiranje na dodirnoj tabli [33](#page-40-0) potez za zumiranje primicanjem prstiju na dodirnoj tabli [33](#page-40-0) Potezi na dodirnoj tabli Klik sa 2 prsta [34](#page-41-0) kuckanje prstom po dodirnoj tabli [32](#page-39-0) pomeranje [33](#page-40-0) rotiranje [34](#page-41-0) zumiranje [33](#page-40-0) zumiranje primicanjem prstiju [33](#page-40-0) povezivanje sa WLAN mrežom [22](#page-29-0) pravljenje rezervnih kopija, softver i informacije [58](#page-65-0) prevlačenje sa desne ivice [40](#page-47-0) prevlačenje sa leve ivice [40](#page-47-0) prikaz tablet računara, menjanje [17](#page-24-0) priključak za priključnu stanicu/ priključak za napajanje, prepoznavanje [7](#page-14-0) provera audio funkcija [29](#page-36-0)

#### **R**

radno okruženje [67](#page-74-0) redosleda pokretanja sistema, menjanje, HP Recovery Manager [65](#page-72-0) referentna tačka za obnavljanje sistema kreiranje [62](#page-69-0) reza za otpuštanje tablet računara, prepoznavanje [11](#page-18-0) rezervne kopije [62](#page-69-0)

#### **S**

senzor svetla u okruženju, prepoznavanje [9](#page-16-0), [26](#page-33-0) serijski broj [18](#page-25-0) serijski broj, računar [18](#page-25-0) Setup Utility (BIOS) lozinke [56](#page-63-0) Setup Utility (BIOS), korišćenje [59](#page-66-0) slotovi, čitač memorijskih kartica čitač memorijskih kartica [15](#page-22-0) slušalice, povezivanje [28](#page-35-0)

smanjena slika kreiranie [64](#page-71-0) oporavak [65](#page-72-0) softver Čišćenje diska [52](#page-59-0) Defragmentator diska [51](#page-58-0) softver Wireless Assistant [19](#page-26-0) Softver za internet bezbednost, korišćenje [56](#page-63-0) softver "Čišćenje diska" [52](#page-59-0) softver "Defragmentator diska" [51](#page-58-0) **Spavanie** izlazak [44](#page-51-0) pokretanje [44](#page-51-0) spoljašnje napajanje naizmeničnom strujom, korišćenje [48](#page-55-0)

#### **T**

tastatura na ekranu [41](#page-48-0) taster esc, prepoznavanje [14](#page-21-0) taster fn, prepoznavanje [14](#page-21-0), [43](#page-50-0) Taster s Windows logotipom, prepoznavanje [14](#page-21-0) tasteri akcijski [14](#page-21-0) esc [14](#page-21-0) fn [14](#page-21-0) Taster s Windows logotipom [14](#page-21-0) Tasterske prečice u operativnom sistemu Windows [43](#page-50-0) testiranje adaptera naizmenične struje [48](#page-55-0) transport računara [54](#page-61-0)

#### **U**

ulazno napajanje [67](#page-74-0) uređaji visoke rezolucije, povezivanje [30](#page-37-0) USB 2.0 port, prepoznavanje [16,](#page-23-0) [27](#page-34-0) USB 3.0 port, prepoznavanje [15,](#page-22-0) [26](#page-33-0) utikači audio-izlaz (slušalice) [7](#page-14-0), [16,](#page-23-0) [24](#page-31-0), [27](#page-34-0) audio-ulaz (mikrofon) [7,](#page-14-0) [16](#page-23-0), [24](#page-31-0), [27](#page-34-0)

utikači za audio-izlaz (slušalice) [7,](#page-14-0) [16](#page-23-0), [24,](#page-31-0) [27](#page-34-0)

#### **V**

veb kamera, prepoznavanje [8](#page-15-0), [9](#page-16-0), [25](#page-32-0), [26,](#page-33-0) [27](#page-34-0) video [29](#page-36-0)

#### **Z**

zabavne aktivnosti [2](#page-9-0) zaključavanje automatskog rotiranja [17](#page-24-0) zaštitni zid [57](#page-64-0) Zona dodirne table, prepoznavanje [12](#page-19-0) zvučnici povezivanje [28](#page-35-0) prepoznavanje [9](#page-16-0), [26](#page-33-0)